# Manual de utilizare

43PUS7100 49PUS7100 55PUS7100

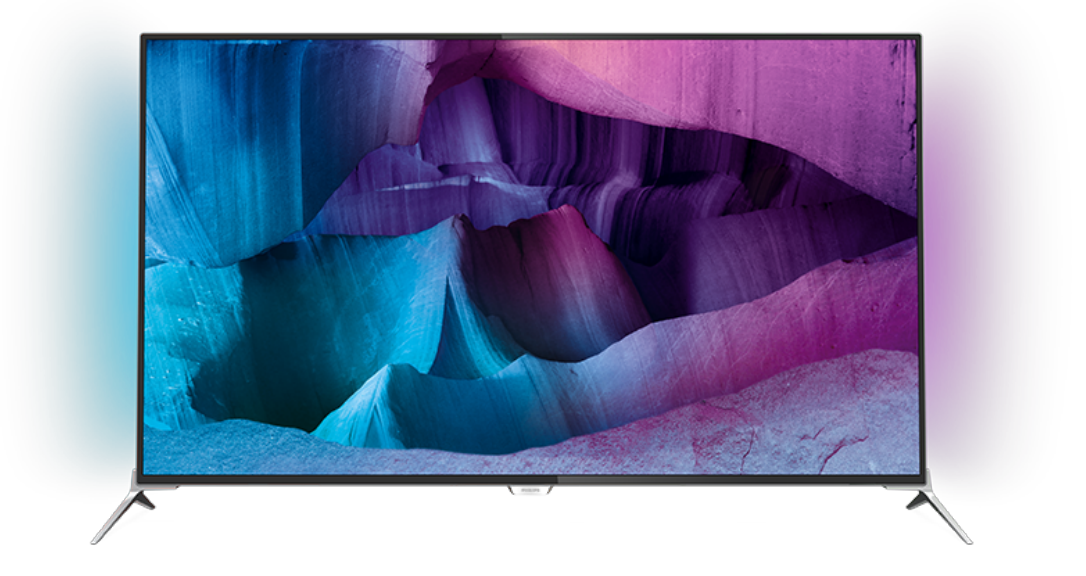

# **PHILIPS**

## **Cuprins**

#### [1 Tur TV](#page-3-0)*[4](#page-3-0)*

- [1.1 Televizor Ultra HD](#page-3-1)*[4](#page-3-1)*
- [1.2 Philips Android TV™](#page-3-2)*[4](#page-3-2)*
- [1.3 Utilizarea aplicaţiilor](#page-3-3)*[4](#page-3-3)*
- [1.4 Experienţa de joc](#page-3-4)*[4](#page-3-4)*
- [1.5 Filme şi programe pierdute](#page-3-5)*[4](#page-3-5)*
- [1.6 Pauză TV şi Înregistrări](#page-3-6)*[4](#page-3-6)*
- [1.7 Reţele sociale](#page-4-0)*[5](#page-4-0)*
- [1.8 Ambilight](#page-4-1)*[5](#page-4-1)*
- [1.9 Ambilight + hue](#page-4-2)*[5](#page-4-2)*

#### [2 Configurarea](#page-5-0)*[6](#page-5-0)*

- [2.1 Citiţi despre siguranţă](#page-5-1)*[6](#page-5-1)*
- [2.2 Suportul televizorului şi montarea pe perete](#page-5-2)*[6](#page-5-2)*
- [2.3 Sugestii de poziţionare](#page-5-3)*[6](#page-5-3)*
- [2.4 Cablul de alimentare](#page-5-4)*[6](#page-5-4)*
- [2.5 Cablul antenei](#page-6-0)*[7](#page-6-0)*
- [2.6 Antena de satelit](#page-6-1)*[7](#page-6-1)*

#### [3 Reţea](#page-7-0)*[8](#page-7-0)*

- [3.1 Smart TV şi internet](#page-7-1)*[8](#page-7-1)*
- 3.2Conectare la re $\frac{1}{2}$ ea *[8](#page-7-2)*<br>3.3 Setări rețea *9*
- 3.3Setări retea
- [3.4 Dispozitive de reţea](#page-10-0)*[11](#page-10-0)*
- [3.5 Transfer de fişiere](#page-10-1)*[11](#page-10-1)*

#### [4 Conexiuni](#page-11-0)*[12](#page-11-0)*

- [4.1 Sugestii privind conexiunile](#page-11-1)*[12](#page-11-1)* [4.2 CI+ CAM cu Smart Card](#page-13-0)*[14](#page-13-0)* [4.3 Receptor - dispozitiv set-top box](#page-14-0)*[15](#page-14-0)* [4.4 Sistem Home Theatre - HTS](#page-15-0)*[16](#page-15-0)* [4.5 Player Blu-ray](#page-17-0)*[18](#page-17-0)* [4.6 DVD player](#page-17-1)*[18](#page-17-1)* [4.7 Căşti](#page-17-2)*[18](#page-17-2)*
- [4.8 Console de jocuri](#page-18-0)*[19](#page-18-0)*
- [4.9 Gamepad](#page-18-1)*[19](#page-18-1)*
- [4.10 Hard disk USB](#page-18-2)*[19](#page-18-2)*
- [4.11 Tastatură USB](#page-19-0)*[20](#page-19-0)*
- [4.12 Memorie flash USB](#page-20-0)*[21](#page-20-0)*
- [4.13 Cameră foto](#page-20-1)*[21](#page-20-1)*
- [4.14 Cameră video](#page-20-2)*[21](#page-20-2)*
- [4.15 Calculator](#page-21-0)*[22](#page-21-0)*

#### [5 Pornire şi oprire](#page-22-0)*[23](#page-22-0)*

- [5.1 Pornit, Standby şi Oprit](#page-22-1)*[23](#page-22-1)*
- [5.2 Luminozitate logo Philips](#page-22-2)*[23](#page-22-2)*
- [5.3 Butoane de pe televizor](#page-22-3)*[23](#page-22-3)*
- [5.4 Temporizator de standby](#page-22-4)*[23](#page-22-4)*
- [5.5 Oprire automată](#page-23-0)*[24](#page-23-0)*

#### [6 Telecomandă](#page-24-0)*[25](#page-24-0)*

- [6.1 Prezentare generală a tastelor](#page-24-1)*[25](#page-24-1)*
- [6.2 Tastatură](#page-25-0)*[26](#page-25-0)*
- [6.3 Stabilirea legăturii cu televizorul](#page-26-0)*[27](#page-26-0)*
- [6.4 Senzor IR](#page-27-0)*[28](#page-27-0)*
- [6.5 Baterii](#page-27-1)*[28](#page-27-1)*
- [6.6 Curăţarea](#page-27-2)*[28](#page-27-2)*

#### [7 Meniul Acasă şi TV](#page-28-0)*[29](#page-28-0)*

[7.1 Deschiderea meniului Acasă](#page-28-1)*[29](#page-28-1)*

#### [8 Canale](#page-29-0)*[30](#page-29-0)*

- [8.1 Liste de canale](#page-29-1)*[30](#page-29-1)*
- [8.2 Vizionarea canalelor](#page-30-0)*[31](#page-30-0)*
- [8.3 Canale favorite](#page-32-0)*[33](#page-32-0)*
- [8.4 Ghid TV](#page-33-0)*[34](#page-33-0)*
- [8.5 Text/Teletext](#page-35-0)*[36](#page-35-0)*
- [8.6 Televiziune interactivă](#page-36-0)*[37](#page-36-0)*

#### [9 Primele selecţii](#page-37-0)*[38](#page-37-0)*

- 9.1Despre primele selecții [38](#page-37-1)<br>9.2 Acum pe televizorul dys. 38
- [9.2 Acum pe televizorul dvs.](#page-37-2)
- [9.3 TV online](#page-37-3)*[38](#page-37-3)*
- [9.4 Magazine video](#page-38-0)*[39](#page-38-0)*

#### [10 Surse](#page-39-0)*[40](#page-39-0)*

- [10.1 Comutarea la un dispozitiv](#page-39-1)*[40](#page-39-1)*
- [10.2 Detectarea dispozitivelor](#page-39-2)
- [10.3 Redare la atingere](#page-39-3)

#### [11 Aplicaţii](#page-40-0)*[41](#page-40-0)*

- [11.1 Despre Aplicaţii](#page-40-1)*[41](#page-40-1)*
- [11.2 Instalarea unei aplicaţii](#page-40-2)*[41](#page-40-2)*
- [11.3 Pornirea unei aplicaţii](#page-40-3)*[41](#page-40-3)*

#### [12 Clipuri video, fotografii şi muzică](#page-41-0)*[42](#page-41-0)*

- [12.1 De pe o conexiune USB](#page-41-1)*[42](#page-41-1)*
- [12.2 De pe un calculator sau de pe un dispozitiv de](#page-41-2)
- [stocare conectat la reţea](#page-41-2)*[42](#page-41-2)*

#### [13 3D](#page-42-0)*[43](#page-42-0)*

- [13.1 De ce aveţi nevoie?](#page-42-1)*[43](#page-42-1)*
- [13.2 Ochelari 3D](#page-42-2)*[43](#page-42-2)*
- [13.3 Setări 3D](#page-42-3)*[43](#page-42-3)*
- [13.4 Vizionare optimă în 3D](#page-42-4)*[43](#page-42-4)*
- [13.5 Întreţinerea ochelarilor 3D](#page-43-0)*[44](#page-43-0)*
- [13.6 Avertisment pentru sănătate](#page-43-1)*[44](#page-43-1)*

#### [14 Vizualizare multiplă](#page-44-0)*[45](#page-44-0)*

- [14.1 Teletext şi TV](#page-44-1)*[45](#page-44-1)*
- 14.2Galeria de aplicatii și televizorul [45](#page-44-2)
- [14.3 HDMI şi televizorul](#page-44-3)*[45](#page-44-3)*

#### [15 Setări](#page-45-0)*[46](#page-45-0)*

- 
- [15.1 Imagine](#page-45-1)*[46](#page-45-1)* [15.2 Sunet](#page-50-0)
- [15.3 Ambilight](#page-54-0)*[55](#page-54-0)*
- [15.4 Setări ecologice](#page-56-0)*[57](#page-56-0)*
- [15.5 Setări generale](#page-57-0)*[58](#page-57-0)*
- [15.6 Ceas, regiune şi limbă](#page-61-0)*[62](#page-61-0)*
- [15.7 Acces universal](#page-63-0)*[64](#page-63-0)*
- [15.8 Wireless şi reţele](#page-65-0)*[66](#page-65-0)*
- [15.9 Setări Android](#page-65-1)*[66](#page-65-1)*

#### [16 Instalare canal](#page-66-0)*[67](#page-66-0)*

- [16.1 Instalare antenă/cablu](#page-66-1)*[67](#page-66-1)*
- [16.2 Instalare sateliţi](#page-69-0)*[70](#page-69-0)*

#### [17 Software](#page-73-0)*[74](#page-73-0)*

17.4Anunturi

[18.5 Afişaj](#page-76-2)*[77](#page-76-2)*

2

- [17.1 Actualizare software](#page-73-1)*[74](#page-73-1)*
- [17.2 Versiune software](#page-73-2)*[74](#page-73-2)* [17.3 Software open source](#page-73-3)*[74](#page-73-3)*

[18.6 Dimensiuni şi greutăţi](#page-76-3)*[77](#page-76-3)*

[18 Specificaţii](#page-75-0)*[76](#page-75-0)* 18.1Protectia mediului [76](#page-75-1) [18.2 Alimentare](#page-75-2)*[76](#page-75-2)* [18.3 Sistem de operare](#page-76-0)*[77](#page-76-0)*

[18.4 Recepţie](#page-76-1)*[77](#page-76-1)*

[18.7 Conectivitate](#page-77-0)*[78](#page-77-0)* [18.8 Sunet](#page-77-1)*[78](#page-77-1)* [18.9 Multimedia](#page-77-2)*[78](#page-77-2)*

#### [19 Ajutor şi asistenţă](#page-78-0)*[79](#page-78-0)*

[19.1 Înregistrare](#page-78-1)*[79](#page-78-1)* [19.2 Probleme](#page-78-2)*[79](#page-78-2)* [19.3 Asistenţă](#page-79-0)*[80](#page-79-0)* [19.4 Asistenţă online](#page-80-0)*[81](#page-80-0)* [19.5 Reparare](#page-80-1)

#### [20 Siguranţa şi întreţinerea](#page-81-0)*[82](#page-81-0)*

[20.1 Siguranţă](#page-81-1)*[82](#page-81-1)* [20.2 Întreţinerea ecranului](#page-82-0)*[83](#page-82-0)*

[21 Condiţii de utilizare pentru televizor](#page-83-0) *[84](#page-83-0)*

[22 Condiţii de utilizare pentru Smart TV](#page-84-0) *[85](#page-84-0)*

#### [23 Drepturi de autor](#page-85-0)*[86](#page-85-0)*

[23.1 Ultra HD](#page-85-1)*[86](#page-85-1)*

- [23.2 HDMI](#page-85-2)*[86](#page-85-2)*
- [23.3 Dolby Digital Plus](#page-85-3)*[86](#page-85-3)*
- [23.4 DTS Premium Sound ™](#page-85-4)[86](#page-85-4)<br>23.5 DLNA Certified<sup>®</sup> 86
- [23.5 DLNA Certified®](#page-85-5)*[86](#page-85-5)*

[23.6 Microsoft](#page-85-6)[86](#page-85-6)<br>23.7 Wi-Fi Alliance 87 [23.7 Wi-Fi Alliance](#page-86-0)

[23.8 Kensington](#page-86-1)*[87](#page-86-1)*

[23.9 Alte mărci comerciale](#page-86-2)*[87](#page-86-2)*

[Index](#page-87-0)*[88](#page-87-0)*

# <span id="page-3-0"></span>1 Tur TV

### <span id="page-3-1"></span>1.1 Televizor Ultra HD

Acest televizor are un afişaj Ultra HD. Rezoluţia acestuia este de patru ori mai mare decât cea a afişajelor HD normale. Ultra HD înseamnă 8 milioane de pixeli, pentru cea mai rafinată şi mai naturală imagine pe televizor.

<span id="page-3-4"></span>În plus, noul procesor Ultra Pixel HD realizează permanent conversia oricărui semnal TV de intrare la rezolutia Ultra HD. Astfel, vă puteți bucura de această calitate uimitoare a imaginilor din secunda în care porniți televizorul. Sau puteți urmări clipuri video în format nativ Ultra HD printr-o conexiune HDMI. Ultra HD înseamnă imagini TV clare şi detaliate chiar şi pe un ecran mare.

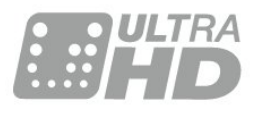

### <span id="page-3-2"></span> $\overline{12}$ Philips Android TV™

#### Acesta este Philips Android TV™.

<span id="page-3-5"></span>La fel ca smartphone-ul sau ca tableta, noul dvs. televizor conţine cele mai practice aplicaţii, pentru orice tip de divertisment TV la care v-aţi putea gândi. Vizionați canale TV, jucați jocuri online, apelați un prieten prin Skype sau, pur şi simplu, vorbiţi şi cereţi televizorului să vă găsească melodia preferată pe Internet.

Cu Philips TV Remote App instalată pe smartphone sau pe tabletă, aveţi canalele TV la îndemână. Afişaţi o fotografie pe ecranul mare al televizorului sau urmăriţi emisiunea culinară preferată pe tabletă, în bucătărie. De-acum înainte, televizorul dvs. face parte din aparatura mobilă din locuintă.

Conectaţi televizorul la reţeaua de domiciliu şi la Internet.

<span id="page-3-6"></span>Google, Google Play şi alte mărci sunt mărci comerciale deţinute de Google Inc. Robotul Android este reprodus sau modificat din lucrări create şi partajate de Google şi utilizate conform termenilor descrişi în Licenţa de atribuire Creative Commons 3.0.

<span id="page-3-3"></span>[http://creativecommons.org/licenses/by/3.0/legalco](http://creativecommons.org/licenses/by/3.0/legalcode) [de](http://creativecommons.org/licenses/by/3.0/legalcode)

### $\overline{13}$ Utilizarea aplicaţiilor

Pentru a vă ajuta la început, câteva aplicații practice sunt preinstalate pe televizor.

Paginile Aplicaţii afişează colecţia de Aplicaţii de pe televizor. La fel ca Aplicatiile de pe smartphone sau de pe tabletă, cele de pe televizor conţin funcţii speciale care fac ca vizionarea la televizor să fie o experienţă şi mai plăcută. Aplicaţii precum jocuri TV sau prognoze meteo (etc.). Sau începeți o aplicație într-un browser de Internet, pentru a naviga pe Internet.

Pentru mai multe informatii, apăsați pe 
cuvinte cheie şi căutaţi Aplicaţii.

### $\overline{14}$ Experienţa de joc

Acest televizor vă oferă un ecran mare pentru jocuri. Suficient de mare pentru două persoane.

Puteţi juca un joc de pe o consolă de jocuri conectată, dintr-o Aplicaţie instalată sau, pur şi simplu, un joc online de pe un site Web. Puteţi configura televizorul la setările ideale pentru jocuri, pentru a vă bucura de acţiune rapidă şi dinamică. Dacă jucați un joc pentru mai mulți jucători, cu ecrane divizate, puteţi seta televizorul să afişeze simultan fiecare ecran ca ecran complet. Fiecare jucător se poate concentra asupra propriei acţiuni.

### 1.5

# Filme şi programe pierdute

Pentru a urmări un clip video închiriat, nu trebuie să ieşiţi din casă.

Deschideți Video la cerere și vizionați cel mai recent film transmis direct pe televizorul dvs. Deschideti aplicatia magazin video, creati-vă un cont personal, selectaţi filmul şi apăsaţi pe Redare.

Serviciul Video la cerere este disponibil în anumite tări

Pentru mai multe informații, apăsați pe **Cuvinte** cheie și căutați Video la cerere.

### $\overline{16}$ Pauză TV şi Înregistrări

În cazul în care conectati un hard disk USB, puteti introduce o pauză şi puteţi înregistra o emisiune de pe un canal TV digital.

Întrerupeți emisiunea TV urmărită și răspundeți unui apel telefonic urgent sau, pur și simplu, luați o pauză de la meci în timp ce televizorul înregistrează transmisia pe hard disk-ul USB. Îl puteţi viziona din nou mai târziu.

Cu un hard disk USB conectat, puteţi înregistra şi emisiuni digitale. Puteţi înregistra în timp ce vizionaţi un program sau puteti planifica înregistrarea unui program viitor.

### <span id="page-4-0"></span> $\overline{17}$ Reţele sociale

Nu trebuie să vă ridicaţi pentru a verifica mesajele de la prieteni pe calculator.

Cu acest televizor, primiţi mesajele de pe reţeaua de socializare pe ecranul televizorului. Puteti răspunde la mesaje stând pe canapea.

### <span id="page-4-1"></span> $\overline{18}$ Ambilight

Ambilight este cea mai elegantă şi exclusivistă caracteristică a noului dvs. televizor Philips.

O strălucire discretă de lumină colorată, care iluminează din spatele ecranului - îmbunătățindu-vă experienta vizuală. Cu Ambilight, ochii se relaxează, dar mintea este complet absorbită de ceea ce vedeti.

Cu Ambilight+hue puteţi extinde suplimentar caracteristica Ambilight. Vă prezentăm becurile colorate wireless ale Philips Hue\*. Toate sunt configurate să umple camera în culori concordante cu ceea ce se vede la televizor.

Vă va fi dor de Ambilight când veţi opri televizorul.

\* Disponibil separat.

### <span id="page-4-2"></span> $\overline{19}$ Ambilight + hue

#### Televizorul dvs. Ambilight

Tehnologia unică Ambilight de la Philips depăşeşte limitele obişnuitului. Nu numai că ecranul pare mult mai lat, dar experienta telespectatorului este mult mai captivantă prin proiectarea unei iluminări de lăţime

extinsă din părtile laterale ale televizorului pe peretii înconjurători. Culoarea, caracterul vibrant şi entuziasmul ies din ecran şi pătrund în cameră, aducând cu ele o experienţă de vizionare mai plină de emoţii, intensă şi captivantă.

#### Ambilight + Hue

Umpleţi-vă spaţiul şi viaţa cu minunea Ambilight. Ambilight + hue\* vă permite să extindeti experienta Ambilight în camera dvs.

Cu Ambilight+hue puteti extinde suplimentar caracteristica Ambilight. Vă prezentăm becurile colorate wireless ale Philips Hue\*. Toate sunt configurate să umple camera în culori concordante cu ceea ce se vede la televizor.

Televizorul dvs. cu Ambilight şi becurile Hue "comunică" între ele wireless, înconjurându-vă cu emoţia, puterea şi culoarea Ambilight.

\*Setul hue este disponibil separat.

# <span id="page-5-0"></span>2 Configurarea

#### <span id="page-5-1"></span> $\overline{21}$

# Citiți despre siguranță

Înainte de a folosi televizorul, cititi instructiunile de sigurantă.

Pentru a citi instrucţiunile, apăsaţi tasta

colorată Cuvinte cheie şi căutaţi Instrucţiuni de siguranţă.

#### <span id="page-5-2"></span> $\overline{22}$

# Suportul televizorului şi montarea pe perete

### <span id="page-5-3"></span>Suportul televizorului

Puteţi găsi instrucţiunile de montare a standul TV în Ghidul de pornire rapidă care însoțește televizorul. În cazul pierderii acestui ghid, îl puteţi descărca de la adresa [www.philips.com](http://www.philips.com).

Utilizaţi codul de produs al televizorului pentru a căuta Ghidul de iniţiere rapidă de descărcat.

### Montarea pe perete

Televizorul dvs. este, de asemenea, pregătit pentru o consolă de montare pe perete compatibil VESA (vândut separat).

Folositi următorul cod VESA la achizitionarea suportului pentru montare pe perete . . .

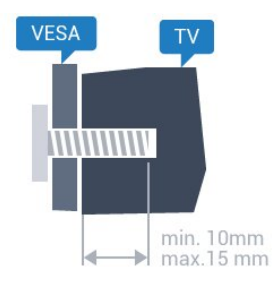

<span id="page-5-4"></span>• 43PUx7100, 43PUx7150 VESA MIS-F 300x200, M6 • 49PUx7100, 49PUx7150, 49PUx7170, 49PUx7180 VESA MIS-F 300x300, M6 • 55PUx7100, 55PUx7150, 55PUx7170, 55PUx7180 VESA MIS-F 300x300, M6 • 65PUx7120 VESA MIS-F 400x400, M6 Pregătirea

Mai întâi demontaţi cele 4 capace din plastic de pe buşoanele filetate situate în partea din spate a

#### televizorului.

Verificaţi dacă şuruburile metalice, furnizate pentru montarea televizorului pe consola compatibilă VESA, intră aproximativ 10 mm în interiorul buşoanelor filetate ale televizorului.

#### Atentie

Montarea pe perete a televizorului necesită o tehnică specială şi trebuie să fie efectuată numai de către personal calificat. Montarea pe perete a televizorului trebuie să respecte standardele de siguranţă aplicabile conform greutăţii televizorului. Citiţi şi precauţiile de siguranţă înainte să poziţionaţi televizorul.

TP Vision Europe B.V. nu îşi asumă nicio responsabilitate pentru montarea incorectă sau orice tip de montare care poate produce accidente sau vătămări corporale.

### $\overline{23}$ Sugestii de poziţionare

• Pozitionati televizorul astfel încât lumina să nu cadă direct pe ecran.

• Reduceţi iluminarea din cameră pentru un efect Ambilight optim.

• Poziţionaţi televizorul la o distanţă de până la 15 cm de perete.

• Distanţa ideală pentru vizionarea la televizor este de 3 ori dimensiunea diagonalei ecranului. Când stati jos, ochii dvs. trebuie să se afle la nivelul centrului ecranului.

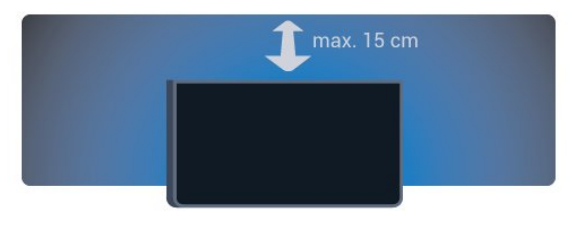

### 2.4 Cablul de alimentare

• Introduceţi cablul de alimentare în conectorul POWER din partea posterioară a televizorului.

• Asiguraţi-vă de introducerea cablului de alimentare în conector, în conditii de sigurantă.

• Asiguraţi-vă că ştecărul din priza de perete este accesibil în orice moment.

• Când deconectati cablul de alimentare, trageti întotdeauna de ştecăr, niciodată de cablu.

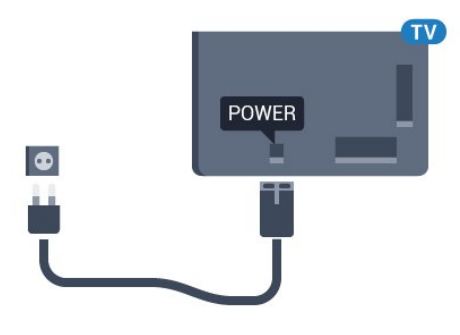

Deşi acest televizor are un consum foarte redus de energie în modul standby, pentru a economisi energia, scoateţi ştecherul din priză dacă nu utilizaţi televizorul o durată îndelungată de timp.

Apăsați tasta colorată - Cuvinte cheie și căutaţi Pornire, pentru mai multe informaţii despre pornirea şi oprirea televizorului.

### <span id="page-6-0"></span>2.5 Cablul antenei

Introduceţi bine mufa antenei în intrarea pentru Antenă din partea posterioară a televizorului.

Puteţi conecta propria antenă sau vă puteţi conecta la un semnal de antenă de la un sistem de distribuţie de antenă. Utilizați un conector IEC de antenă RF coaxial de 75 ohmi.

Utilizaţi această conexiune de antenă pentru semnalele de intrare DVB-T şi DVB-C.

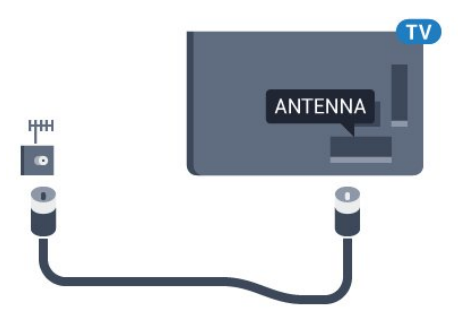

### <span id="page-6-1"></span>2.6 Antena de satelit

Ataşaţi conectorul de satelit tip F la conexiunea prin satelit SAT din partea posterioară a televizorului.

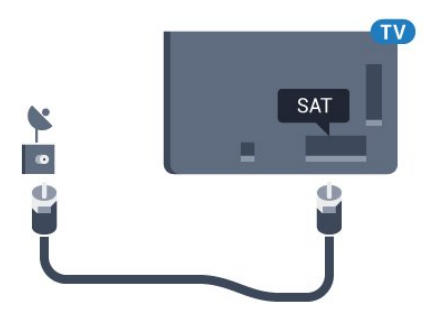

# <span id="page-7-0"></span> $\overline{3}$ Reţea

### <span id="page-7-1"></span> $\overline{31}$ Smart TV şi internet

#### Fără Smart TV şi fără internet.

Acest Smart TV nu este un smart TV fără a fi conectat la reţeaua dvs. de acasă şi la internet. Vă recomandăm să vă conectați la internet în momentul în care începeti să utilizati noul dvs. Smart TV. Beneficiile sunt nenumărate.

Puteti conecta televizorul dvs. wireless sau prin cablu de conectare la routerul de retea.

### <span id="page-7-2"></span> $\overline{32}$ Conectare la re<sub>Nea</sub>

### Conexiune wireless

#### De ce aveti nevoie?

Pentru a conecta televizorul la Internet fără a folosi un cablu, aveti nevoie de un router Wi-Fi cu conexiune la Internet.

Utilizați un router cu o conexiune de mare viteză (bandă largă) la Internet.

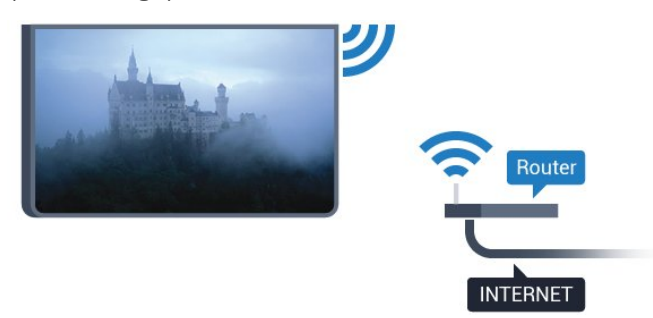

#### Realizarea conexiunii

#### Wireless

Pentru a realiza o conexiune wireless...

**1 -** Apăsaţi , selectaţi Toate setările şi apăsați OK.

**2 -** Selectaţi Wireless şi reţele şi apăsaţi

pe (dreapta) pentru a accesa meniul.

**3 -** Selectaţi Cu cablu sau Wi-Fi > Conectare la rețea și apăsați pe OK.

**4 -** Selectaţi Wireless şi apăsaţi pe OK.

**5 -** În lista cu reţelele găsite, selectaţi reţeaua dvs. wireless. Dacă reţeaua dvs. nu este în listă deoarece numele reţelei este ascuns (aţi oprit difuzarea SSID la router), selectati Adăugarea unei retele noi pentru a introduce personal numele reţelei.

**6 -** În funcţie de tipul routerului, puteţi să introduceţi cheia de criptare (WEP, WPA sau WPA2). Dacă aţi introdus anterior cheia de criptare pentru această rețea, puteți face clic pe OK pentru a realiza imediat conexiunea.

**7 -** Se va afişa un mesaj la stabilirea cu succes a conexiunii.

#### WPS

Dacă routerul este prevăzut cu WPS, puteţi conecta routerul direct, fără a efectua scanarea pentru căutarea retelelor. Dacă în rețeaua dvs. wireless există dispozitive care utilizează sistemul de criptare de securitate WEP, utilizarea WPS nu este posibilă.

#### 1 - Apăsați **; s**electați Toate setările și apăsaţi OK.

2 - Selectati Wireless și retele și apăsați

pe  $\blacktriangleright$  (dreapta) pentru a accesa meniul.

**3 -** Selectaţi Cu cablu sau Wi-Fi > Conectare la reţea şi apăsaţi pe OK.

**4 -** Selectaţi WPS şi apăsaţi pe OK.

**5 -** Accesaţi routerul, apăsaţi pe butonul WPS şi reveniti la televizor în 2 minute.

**6 -** Faceţi clic pe Conectare pentru a realiza conexiunea.

**7 -** Se va afişa un mesaj la stabilirea cu succes a conexiunii.

#### WPS cu cod PIN

Dacă routerul este prevăzut cu WPS cu cod PIN, puteti conecta routerul direct, fără a efectua scanarea pentru căutarea retelelor. Dacă în reteaua dvs. wireless există dispozitive care utilizează sistemul de criptare de securitate WEP, utilizarea WPS nu este posibilă.

1 - Apăsați **; s**electați Toate setările și apăsaţi OK.

- 2 Selectati Wireless și retele și apăsați
- pe (dreapta) pentru a accesa meniul.

**3 -** Selectaţi Cu cablu sau Wi-Fi > Conectare la rețea și apăsați pe OK.

**4 -** Selectaţi WPS cu cod PIN şi apăsaţi pe OK.

**5 -** Notaţi-vă codul PIN de 8 cifre afişat şi introduceţil în software-ul routerului, de la calculator. Consultaţi manualul routerului cu privire la modul de introducere a codului PIN în software-ul routerului.

**6 -** Faceţi clic pe Conectare pentru a realiza conexiunea.

**7 -** Se va afişa un mesaj la stabilirea cu succes a conexiunii.

#### Depanare

#### Reţeaua wireless nu este găsită sau este distorsionată.

• Cuptoarele cu microunde, telefoanele DECT sau alte dispozitive Wi-Fi 802.11b/g/n din imediata apropiere pot perturba reteaua fără fir.

• Asiguraţi-vă că firewall-urile din reţeaua dvs. permit accesul la conexiunea TV fără fir.

• Dacă rețeaua fără fir nu funcționează corect la domiciliul dvs., încercaţi instalarea reţelei cu fir.

#### Internetul nu funcţionează

<span id="page-8-0"></span>• În cazul în care conexiunea la router este în bune condiții, verificați conexiunea routerului la Internet.

#### PC-ul şi conexiunea la Internet sunt lente

• Consultaţi manualul de utilizare al routerului fără fir pentru informații privind raza de acțiune în interior, rata de transfer și alti factori de calitate a semnalului.

• Aveţi nevoie de o conexiune de Internet de mare viteză (de bandă largă) pentru routerul dvs.

#### DHCP

 $\cdot$  În cazul în care conectarea esuează, puteti verifica setarea DHCP (Dynamic Host Configuration Protocol - protocolul de configurare dinamică a gazdei) a routerului. DHCP trebuie să fie setat la Pornit.

### Conexiune cu cablu

#### De ce aveti nevoie?

Pentru a conecta televizorul la Internet aveti nevoie de un router de retea cu conexiune la Internet. Utilizati un router cu o conexiune de mare viteză (bandă largă) la Internet.

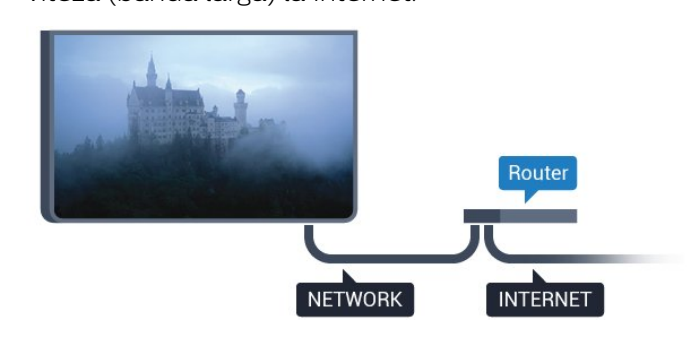

#### Realizarea conexiunii

Pentru a realiza o conexiune prin cablu...

**1 -** Conectaţi routerul la televizor cu ajutorul unui cablu de retea (cablu Ethernet\*\*).

- 2 Asigurati-vă că routerul este pornit.
- **3** Apăsaţi , selectaţi Toate setările şi apăsati OK.
- **4** Selectaţi Wireless şi reţele şi apăsaţi
- pe (dreapta) pentru a accesa meniul.
- 5 Selectati Cu cablu sau Wi-Fi > Conectare la

#### reţea şi apăsaţi pe OK.

**6 -** Selectaţi LAN şi apăsaţi OK. Televizorul caută constant conexiunea la retea.

**7 -** Se va afişa un mesaj la stabilirea cu succes a conexiunii.

În cazul în care conectarea esuează, puteți verifica setarea DHCP a routerului. DHCP trebuie să fie setat la Pornit.

\*\*Pentru a respecta reglementările CEM, utilizaţi un cablu Ethernet FTP Cat. 5E ecranat.

### $\overline{33}$ Setări reţea

### Vizualizați setările retelei

 Aici puteţi vizualiza toate setările curente ale reţelei. Adresele IP şi MAC, puterea semnalului, viteza, metoda de criptare etc.

Pentru a vizualiza setările curente ale retelei...

- 1 Apăsați  $\bullet$ , selectați Toate setările și apăsați OK.
- 2 Selectati Wireless și retele și apăsați
- pe  $\blacktriangleright$  (dreapta) pentru a accesa meniul.

**3 -** Selectaţi Cu cablu sau Wi-Fi > Vizualizare setări de retea și apăsați pe OK

**4 -** Apăsaţi (stânga) de mai multe ori, dacă este necesar, pentru a închide meniul.

### Configurare reţea

Dacă sunteți un utilizator cu experiență și doriți să instalati reteaua cu adresă IP statică, setati televizorul la IP static.

Pentru a seta televizorul la IP static...

- **1** Apăsaţi , selectaţi Toate setările şi apăsati OK.
- **2** Selectaţi Wireless şi reţele şi apăsaţi
- pe (dreapta) pentru a accesa meniul.

**3 -** Selectaţi Cu cablu sau Wi-Fi > Configurare retea și apăsați pe OK.

**4 -** Selectaţi IP static şi apăsaţi pe OK pentru a activa Config. IP static.

**5 -** Selectaţi Config. IP static şi configuraţi conexiunea.

**6 -** Apăsaţi (stânga) de mai multe ori, dacă este necesar, pentru a închide meniul.

### Pornire cu reţea

Puteți porni acest televizor cu smartphone-ul sau cu tableta dacă televizorul este în standby. Setarea Pornire cu Wi-Fi (WoWLAN) trebuie să fie setată la Pornit.

Pentru a porni WoWLAN…

**1 -** Apăsaţi , selectaţi Toate setările şi apăsați OK.

**2 -** Selectaţi Wireless şi reţele şi apăsaţi

pe (dreapta) pentru a accesa meniul.

**3 -** Selectaţi Cu cablu sau Wi-Fi > Pornire cu Wi-Fi (WoWLAN) și apăsați pe OK.

**4 -** Selectaţi Activ şi apăsaţi OK.

**5 -** Apăsaţi (stânga) de mai multe ori, dacă este necesar, pentru a închide meniul.

### Activarea conexiunii Wi-Fi

Puteți să activați sau să dezactivați conexiunea Wi-Fi pe televizorul dvs.

Pentru a porni Wi-Fi…

1 - Apăsați **&**, selectați Toate setările și apăsati OK.

**2 -** Selectaţi Wireless şi reţele şi apăsaţi

pe  $\blacktriangleright$  (dreapta) pentru a accesa meniul.

**3 -** Selectaţi Cu cablu sau

Wi-Fi > Activare/Dezactivare Wi-Fi şi apăsaţi pe OK.

**4 -** Selectaţi Activ şi apăsaţi OK.

**5 -** Apăsaţi (stânga) de mai multe ori, dacă este necesar, pentru a închide meniul.

### DMR - Digital Media Renderer

Dacă fişierele media nu sunt redate pe televizor, asigurați-vă că funcția Digital Media Renderer este activată. Ca setare din fabrică, funcția DMR este activată.

Pentru a porni DMR…

**1 -** Apăsaţi , selectaţi Toate setările şi apăsati OK.

**2 -** Selectaţi Wireless şi reţele şi apăsaţi

pe  $\blacktriangleright$  (dreapta) pentru a accesa meniul.

**3 -** Selectaţi Cu cablu sau Wi-Fi > Digital Media Renderer - DMR și apăsați pe OK.

**4 -** Selectaţi Activ şi apăsaţi OK.

**5 -** Apăsaţi (stânga) de mai multe ori, dacă este necesar, pentru a închide meniul.

### Wi-Fi Smart Screen

Pentru a viziona canale TV digitale pe smartphone sau pe tabletă cu ajutorul Aplicatiei Philips TV Remote, trebuie să activati Wi-Fi Smart Screen. Este posibil ca anumite canale codate să nu poată fi vizionate pe dispozitivul mobil.

Pentru a activa Wi-Fi Smart Screen…

1 - Apăsați **;** selectați Toate setările și apăsaţi OK.

- 2 Selectați Wireless și rețele și apăsați
- pe  $\blacktriangleright$  (dreapta) pentru a accesa meniul.

**3 -** Selectaţi Cu cablu sau Wi-Fi > Wi-Fi Smart Screen și apăsați pe OK.

**4 -** Selectaţi Activ şi apăsaţi OK.

**5 -** Apăsaţi (stânga) de mai multe ori, dacă este necesar, pentru a închide meniul.

### Nume retea TV

Dacă aveți mai multe televizoare în rețeaua de la domiciliu, puteţi aloca televizorului un nume unic.

Pentru a schimba numele televizorului...

1 - Apăsați **&**, selectați Toate setările și apăsaţi OK.

- **2** Selectaţi Wireless şi reţele şi apăsaţi
- pe  $\blacktriangleright$  (dreapta) pentru a accesa meniul.

**3 -** Selectaţi Cu cablu sau Wi-Fi > Nume reţea TV și apăsați pe OK.

**4 -** Introduceţi numele cu tastatura de pe ecran sau cu telecomanda cu tastatură (dacă este disponibil).

5 - Selectați **√** pentru a confirma modificarea.

**6 -** Apăsaţi (stânga) de mai multe ori, dacă este necesar, pentru a închide meniul.

### Ştergere memorie Internet

Cu opţiunea Ştergere memorie Internet, puteţi şterge toate fişierele de Internet memorate pe televizor. Puteți șterge înregistrarea Philips Smart TV și setările de control parental, datele de conectare la aplicația magazin video, toate aplicațiile preferate Smart TV, marcajele pentru paginile de Internet şi istoricul navigării pe Internet. Aplicaţiile MHEG interactive pot, de asemenea, salva aşa-numite fişiere "cookie" pe televizor. Si aceste fisiere se sterg.

Pentru a şterge memoria Internet…

1 - Apăsați  $\bigstar$ , selectați Toate setările și apăsați OK.

- **2** Selectaţi Wireless şi reţele şi apăsaţi
- pe (dreapta) pentru a accesa meniul.
- **3** Selectaţi Cu cablu sau Wi-Fi > Ştergere memorie Internet și apăsați pe OK.
- 4 Selectati OK pentru a confirma.

**5 -** Apăsaţi (stânga) de mai multe ori, dacă este necesar, pentru a închide meniul.

### <span id="page-10-0"></span> $\overline{3.4}$ Dispozitive de reţea

Televizorul se poate conecta la alte dispozitive din reţeaua wireless, cum ar fi calculatorul sau smartphone-ul. Puteţi folosi un calculator cu Microsoft Windows sau Apple OS X.

### <span id="page-10-1"></span>3.5 Transfer de fişiere

Pe acest televizor, puteți deschide fotografii, melodii şi clipuri video stocate pe calculator.

# <span id="page-11-0"></span> $\overline{4}$ Conexiuni

<span id="page-11-1"></span> $\overline{41}$ 

# Sugestii privind conexiunile

### Ghid de conectivitate

Întotdeauna conectaţi la televizor dispozitivul care dispune de conexiunea cu calitatea cea mai bună. De asemenea, utilizaţi cabluri de calitate pentru a asigura transferul adecvat al imaginilor şi sunetului.

Când conectaţi un dispozitiv, televizorul recunoaşte tipul acestuia şi atribuie fiecărui dispozitiv un nume de tip corect. Dacă doriți, puteți modifica numele tipului. Dacă se setează un nume de tip corect, televizorul comută automat la setările TV ideale când comutați la acest dispozitiv în meniul Surse.

Dacă aveţi nevoie de ajutor pentru a conecta mai multe dispozitive la televizor, puteti vizita Ghidul de conectivitate al televizoarelor Philips. Ghidul oferă informaţii privind modul de conectare şi cablurile care trebuie utilizate.

Vizitaţi www.connectivityguide.philips.com

### Port de antenă

Dacă dispuneți de o cutie set-top (receptor digital) sau de un recorder, conectati cablurile de antenă pentru a trece semnalul de antenă mai întâi prin cutia set-top şi/sau prin recorder înainte de a ajunge la televizor. Astfel, antena şi cutia set-top pot trimite posibile canale suplimentare la recorder, în vederea înregistrării.

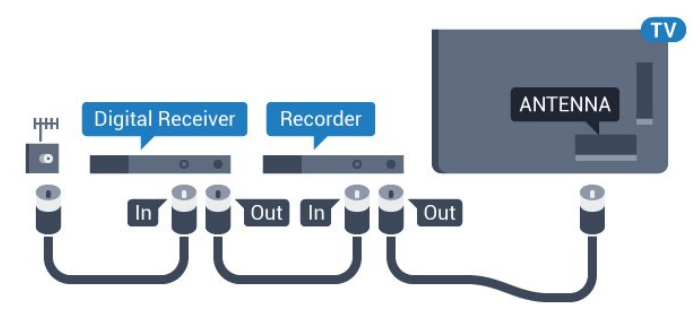

### Porturi HDMI

#### Calitate HDMI

Conexiunea de tip HDMI dispune de cea mai bună calitate a imaginii şi a sunetului. Un cablu HDMI combină semnalele audio şi video. Utilizaţi un cablu HDMI pentru a obtine semnale TV de înaltă definitie

#### (HD) sau Ultra HD (UHD).

Pentru un transfer de cea mai bună calitate a semnalului, utilizati un cablu HDMI de mare viteză și nu folosiţi un cablu HDMI mai lung de 5 m.

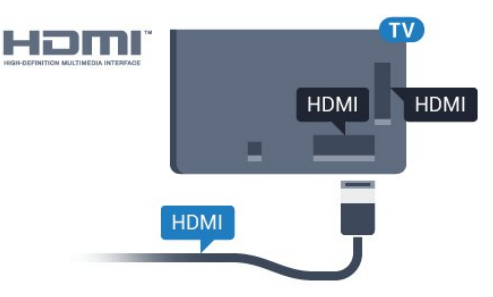

#### Protecţie la copiere

Cablurile HDMI acceptă HDCP (High-bandwidth Digital Contents Protection – Protecţie conţinut digital pentru lătime de bandă mare). HDCP este un semnal de protecție la copiere, care nu permite copierea continutului de pe un disc DVD sau Blu-ray. Se mai numeşte şi DRM (Digital Rights Management – Managementul drepturilor digitale).

#### HDMI ARC

Toate conexiunile HDMI de pe televizor sunt prevăzute cu tehnologia HDMI ARC (Audio Return Channel).

Dacă dispozitivul, de obicei un Home Theatre (HTS), dispune şi de conexiunea HDMI ARC, conectaţi-l la oricare dintre mufele HDMI ale acestui televizor. Datorită conexiunii HDMI ARC, nu este necesară conectarea cablului audio suplimentar care trimite la HTS sunetul aferent imaginii de la televizor. Conexiunea HDMI combină ambele semnale.

Puteți utiliza orice conexiune HDMI de la acest televizor pentru a conecta sistemul HTS, dar conexiunea ARC este disponibilă numai pentru 1 dispozitiv/conexiune la un moment dat.

#### HDMI Ultra HD

Puteti viziona clipuri video filmate sau realizate la rezoluții "originare" Ultra HD - 3840x2160 pixeli - pe acest televizor.

Conectaţi un player disc Blu-ray, o consolă de jocuri sau un calculator care redă clipuri video Ultra HD la una dintre conexiunile HDMI. Utilizati un cablu HDMI de mare viteză pentru a vă conecta. Conexiunea HDMI UHD poate dispune de ARC (Audio Return Channel).

#### HDMI CEC - EasyLink

#### EasyLink

Conexiunea de tip HDMI dispune de cea mai bună calitate a imaginii şi a sunetului. Un cablu HDMI combină semnalele audio și video. Utilizați un cablu HDMI pentru a obține semnale TV de înaltă definitie (HD) sau Ultra HD (UHD). Pentru un transfer de cea mai bună calitate a semnalului, utilizați un cablu HDMI de mare viteză și nu folositi un cablu HDMI mai lung de 5 m.

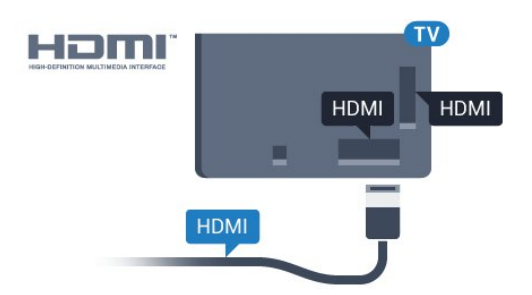

#### EasyLink HDMI CEC

Dacă dispozitivele dvs. sunt conectate cu HDMI şi sunt prevăzute cu tehnologie EasyLink, le puteţi controla cu ajutorul telecomenzii. Este necesar ca EasyLink HDMI CEC să fie pornit pe televizor şi pe dispozitivul conectat.

Cu tehnologia EasyLink, puteţi controla un dispozitiv conectat cu ajutorul telecomenzii televizorului. EasyLink utilizează HDMI CEC (Consumer Electronics Control) pentru a comunica cu dispozitivele conectate. Dispozitivele trebuie să fie compatibile HDMI CEC şi trebuie să fie conectate prin intermediul unei conexiuni HDMI.

#### Configurare EasyLink

Televizorul este livrat cu funcția EasyLink activată. Asigurați-vă că toate setările HDMI CEC sunt configurate corect la dispozitivele EasyLink conectate. Este posibil ca EasyLink să nu functioneze cu dispozitive de alte mărci.

#### HDMI CEC pe alte mărci

Funcționalitatea HDMI CEC are diferite nume, în functie de marcă. Unele exemple sunt: Anynet, Aquos Link, Bravia Theatre Sync, Kuro Link, Simplink şi Viera Link. Nu toate mărcile sunt complet compatibile cu EasyLink.

Numele de mărci HDMI CEC indicate ca exemple reprezintă proprietatea deţinătorilor respectivi.

Pentru mai multe informatii despre utilizarea tehnologiei EasyLink, apăsați tasta

colorată - Cuvinte cheie și căutați EasyLink HDMI CEC.

#### Operarea dispozitivelor

Pentru operarea unui dispozitiv conectat prin HDMI şi configurat cu EasyLink, selectati dispozitivul sau activitatea acestuia din lista de conexiuni a televizorului. Apăsați **SOURCES**, selectați un dispozitiv cuplat la o conexiune HDMI și apăsați pe OK.

Odată ce dispozitivul este selectat, acesta poate fi controlat de la telecomanda televizorului. Totuşi, tastele  $\bigcap$  HOME și  $\equiv$  OPTIONS precum și alte taste TV, precum  $\Box$  Ambilight, nu sunt transmise dispozitivului.

Dacă tasta care vă trebuie nu se regăseşte pe telecomanda televizorului, o puteți selecta din meniul Optiuni.

Apăsați **E** OPTIONS și selectați Comenzi din bara de meniu. Pe ecran, selectati tasta de pe dispozitiv de care aveți nevoie și apăsați pe OK.

Este posibil ca unele taste de dispozitiv foarte specifice acestuia să nu fie disponibile în meniul Comenzi.

Numai dispozitivele care acceptă funcția Telecomandă cu EasyLink răspund la semnalul telecomenzii televizorului.

#### Setări EasyLink

Televizorul este livrat cu toate setările EasyLink activate.

#### EasyLink

Pentru a dezactiva complet EasyLink...

1 - Apăsați **;** selectați Toate setările și apăsati OK.

**2 -** Select Setări TV şi apăsaţi pe (dreapta) pentru a accesa meniul.

**3 -** Selectaţi EasyLink, apăsaţi pe (dreapta) şi selectați EasyLink cu un pas mai mult.

- **4** Selectaţi Oprit.
- **5** Apăsaţi (stânga) de mai multe ori, dacă este necesar, pentru a închide meniul.

#### Telecomanda EasyLink

Dacă doriți ca dispozitivele să comunice, dar nu doriți să le controlati cu ajutorul telecomenzii televizorului, puteți dezactiva separat telecomanda EasyLink. În meniul Setări EasyLink, selectați Telecomandă cu EasyLink şi selectaţi Oprit.

#### DVI la HDMI

Dacă aveţi un dispozitiv care dispune numai de conexiune DVI, îl puteti conecta la oricare dintre conexiunile HDMI utilizând un adaptor DVI-HDMI.

Utilizaţi un adaptor DVI la HDMI dacă dispozitivul dvs.

are numai o conexiune DVI. Utilizati una dintre conexiunile HDMI şi adăugaţi un cablu Audio S/D (mini-jack de 3,5 mm) la Audio In pentru sunet, în partea din spate a televizorului.

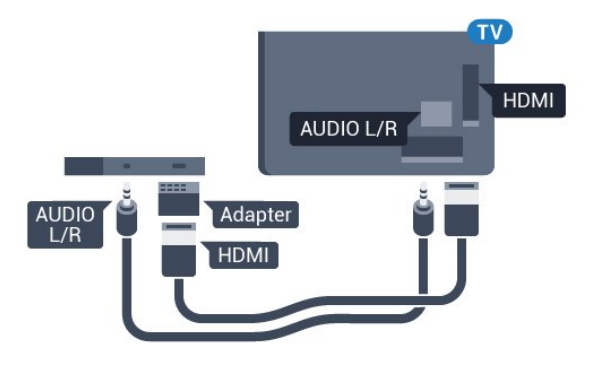

#### Protecţie la copiere

Cablurile DVI şi HDMI acceptă HDCP (Highbandwidth Digital Contents Protection – Protectie continut digital pentru lătime de bandă mare). HDCP este un semnal de protecție la copiere, care nu permite copierea continutului de pe un disc DVD sau Blu-ray. Se mai numeşte şi DRM (Digital Rights Management – Managementul drepturilor digitale).

### Y Pb Pr - Componente

Semnalul video pe componente YPbPr este o conexiune de calitate superioară.

Conexiunea YPbPr se poate folosi pentru semnale TV de înaltă definitie (HD). Lângă semnalul Y, semnalele Pb şi Pr adaugă semnalele de sunet Audio stânga, respectiv Audio dreapta.

Potriviți culorile conectorului YPbPr (verde, albastru, roșu) cu fișele de cablu atunci când conectați. Folositi un cablu cinch audio S/D dacă dispozitivul are şi ieşire de sunet.

<span id="page-13-0"></span>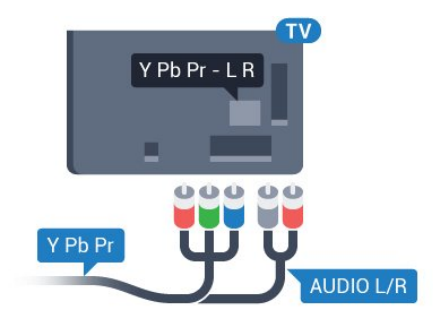

### **SCART**

SCART este o conexiune de bună calitate.

Conexiunea SCART se poate utiliza pentru semnalele video CVBS şi RGB, dar nu şi pentru semnalele TV de înaltă definiţie (High Definition – HD). Conexiunea SCART combină semnalele video şi audio. Conexiunea SCART acceptă şi redare NTSC.

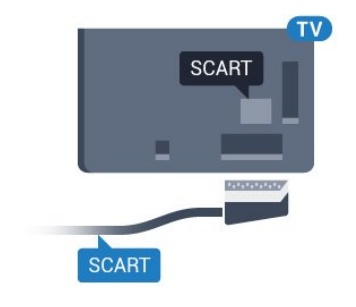

### Ieşire audio - optică

Ieşirea audio - optică este o conexiune pentru sunet de calitate superioară.

Această conexiune optică poate suporta 5.1 canale audio. Dacă dispozitivul dvs., de obicei un sistem Home Theatre (HTS), nu este prevăzut cu conexiune HDMI ARC, puteţi utiliza această conexiune cu conexiunea Intrare audio - optică de pe HTS. Conexiunea Ieşire audio - optică trimite sunetul de la televizor către HTS.

Puteti seta tipul semnalului de iesire audio conform caracteristicilor de sunet ale sistemului dvs. Home Theatre.

Pentru mai multe informatii, apăsați pe 
cuvinte cheie și căutați Setări Ieșire audio.

Dacă sunetul nu se potriveşte cu imaginea de pe ecran, puteti regla sincronizarea audio-video. Pentru mai multe informații, apăsați pe 
cuvinte cheie și căutați Sincronizare audio-video.

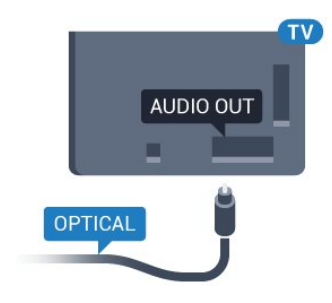

### $\overline{42}$ CI+ CAM cu Smart Card

### $Cl<sup>+</sup>$

Acest televizor este compatibil cu accesul condiţionat  $Cl<sup>+</sup>$ .

Cu ajutorul CI+ puteţi urmări programe HD premium, de exemplu filme şi emisiuni sportive, oferite de operatorii de televiziune digitală din regiunea dvs. Aceste programe sunt codate de operatorul de televiziune, fiind ulterior decodate de un modul CI+ preplătit.

Operatorii de televiziune digitală oferă un modul CI+ (modul de acces conditionat - CAM) și un Smart Card atunci când vă abonaţi la programele premium ale acestora. Programele sunt prevăzute cu un grad ridicat de protectie la copiere.

Contactaţi un operator de televiziune digitală pentru mai multe informaţii despre termeni şi condiţii.

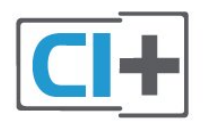

### <span id="page-14-0"></span>Un Smart Card

Operatorii de televiziune digitală oferă un modul CI+ (modul de acces condiţionat - CAM) şi un Smart Card atunci când vă abonați la programele premium ale acestora.

Introduceti cardul Smart Card în modulul CAM. Consultaţi instrucţiunile primite de la operatorul de televiziune.

Pentru a introduce modulul CAM în televizor...

**1 -** Uitaţi-vă atent la CAM pentru a vă da seama de metoda de introducere corectă. Introducerea incorectă poate deteriora modulul CAM şi televizorul. **2 -** Privind spre partea din spate a televizorului, cu partea din faţă a modulului CAM îndreptată către dvs., introduceţi uşor modulul CAM în slotul COMMON INTERFACE.

**3 -** Împingeţi cardul CAM cât de mult este posibil. Lăsați-l în fantă în permanență.

Când porniti televizorul, pot trece câteva minute înainte ca modulul CAM să se activeze. Dacă se introduce un modul CAM şi au fost achitate tarifele de abonament (este posibil ca metodele de abonare să difere), puteţi viziona canalele codate acceptate de cardul Smart Card al modulului CAM.

Modulul CAM şi cardul Smart Card sunt concepute exclusiv pentru televizorul dvs. Dacă scoateti modulul, nu veti mai putea viziona canalele codate acceptate de acesta.

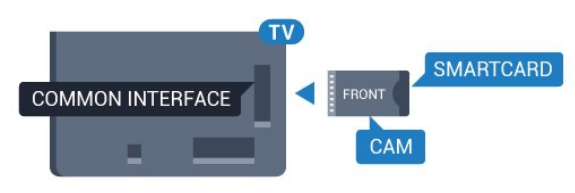

### Parole sau coduri PIN

Pentru anumite module CAM, trebuie să introduceți un cod PIN pentru a putea viziona canalele. Când setati codul PIN pentru CAM, vă recomandăm să folosiţi acelaşi cod pe care îl folosiţi pentru a debloca televizorul.

Pentru a seta codul PIN pentru CAM...

1 - Apăsați pe **Maria Sources**.

**2 -** Selectaţi tipul de canal pentru care utilizaţi modulul CAM.

3 - Apăsați pe **:** OPTIONS și selectați Interfață comună.

**4 -** Selectaţi operatorul TV al modulului CAM. Următoarele ecrane provin de la operatorul de televiziune. Urmați instrucțiunile de pe ecran pentru a căuta setarea pentru Cod PIN.

### 4.3

# Receptor - dispozitiv set-top box

### Decodor

Utilizați 2 cabluri de antenă pentru conectarea antenei la set-top box (un receptor digital) şi la televizor.

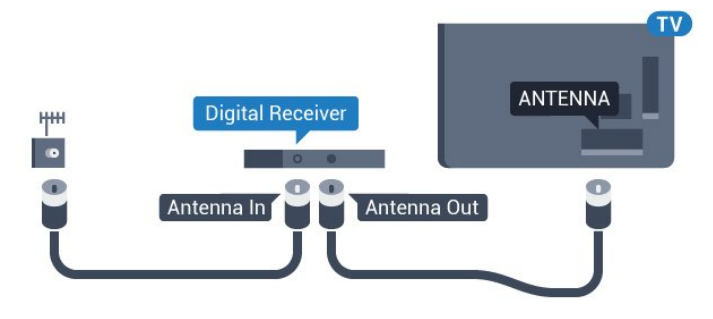

În apropiere de conexiunile pentru antenă, adăugaţi un cablu HDMI pentru a conecta cutia set-top la televizor.

Alternativ, puteti utiliza un cablu SCART dacă Set-top box-ul nu dispune de conexiune HDMI.

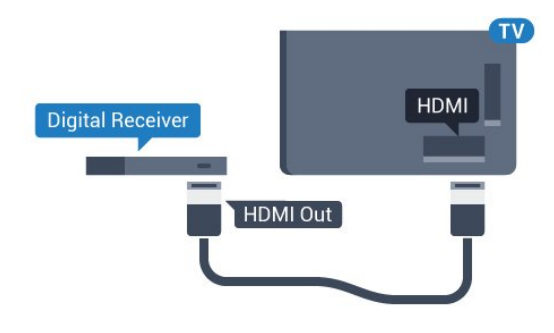

#### Oprire automată

Opriți acest cronometru automat, dacă utilizați numai telecomanda dispozitivului set-top box. Opriți-l pentru a nu permite televizorului să se oprească automat după o perioadă de 4 ore în care nu se apasă pe niciun buton al telecomenzii.

În Asistență, apăsați tasta colorată - Cuvinte cheie și căutați Oprire automată pentru mai multe informatii.

### Tuner de satelit

Conectaţi cablul de antenă la receptorul de satelit.

În apropiere de conexiunile pentru antenă, adăugați un cablu HDMI pentru a conecta dispozitivul la televizor.

Alternativ, puteţi utiliza un cablu SCART dacă dispozitivul nu dispune de conexiune HDMI.

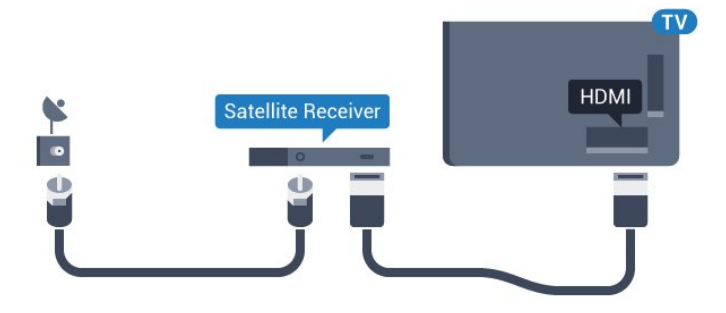

#### Oprire automată

Opriți acest cronometru automat, dacă utilizați numai telecomanda dispozitivului set-top box. Opriți-l pentru a nu permite televizorului să se oprească automat după o perioadă de 4 ore în care nu se apasă pe niciun buton al telecomenzii.

<span id="page-15-0"></span>În Asistență, apăsați tasta colorată - Cuvinte cheie și căutați Oprire automată pentru mai multe informatii.

#### $\overline{44}$

# Sistem Home Theatre - HTS

### Conectare cu HDMI ARC

Utilizaţi un cablu HDMI pentru conectarea unui sistem Home Theatre (HTS) la televizor. Puteti conecta un sistem Philips SoundBar sau HTS cu player de discuri încorporat.

#### HDMI ARC

Dacă Sistemul Home Theatre dispune de o conexiune HDMI, puteti utiliza orice conexiune HDMI de la televizor pentru a vă conecta. Cu HDMI ARC nu trebuie să conectați cablul audio suplimentar. Conexiunea HDMI combină ambele semnale. Toate conexiunile HDMI de la televizor pot asigura semnal Audio Return Channel (ARC). Însă, odată ce conectati Sistemul Home Theatre, televizorul nu poate trimite semnalul ARC decât acestei conexiuni HDMI.

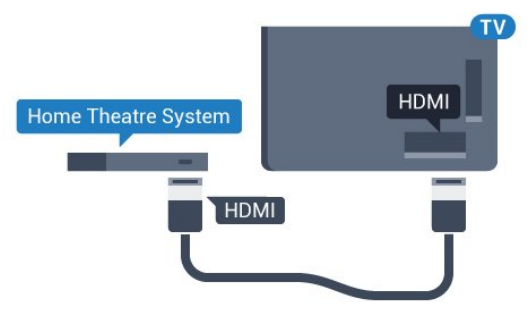

#### Sincronizarea semnalului audio cu semnalul video

Dacă sunetul nu se sincronizează cu imaginea de pe ecran, puteti seta o întârziere la majoritatea Sistemelor Home Theatre cu un player, pentru a sincroniza sunetul cu imaginea.

Pentru mai multe informații, apăsați pe tasta colorată 
Cuvinte cheie și căutați Sincronizare audio-video.

### Conectare cu HDMI

Utilizati un cablu HDMI pentru conectarea unui sistem Home Theatre (HTS) la televizor. Puteţi conecta un sistem Philips SoundBar sau HTS cu player de discuri încorporat.

Dacă sistemul Home Theatre nu dispune de o conexiune HDMI ARC, adăugați un cablu audio optic (Toslink) pentru a trimite sunetul aferent imaginii TV la Sistemul Home Theatre.

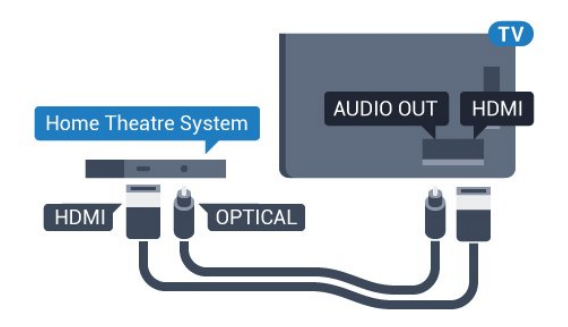

#### Sincronizarea semnalului audio cu semnalul video

Dacă sunetul nu se sincronizează cu imaginea de pe ecran, puteți seta o întârziere la majoritatea Sistemelor Home Theatre cu un player, pentru a sincroniza sunetul cu imaginea.

Pentru mai multe informatii, apăsați pe tasta colorată **Cuvinte cheie** și căutați Sincronizare audio-video.

### Setări de ieşire audio

#### Format ieşire audio

Dacă dispuneţi de un Sistem Home Theatre (HTS) cu capacități de procesare a

sunetelor multicanal precum Dolby Digital, DTS® sau similar, setati formatul de Ieșire audio la Multicanal. Cu ajutorul functiei Multicanal, televizorul poate transmite semnalul de sunet multicanal comprimat de la un canal TV sau de la un player conectat la Sistemul Home Theatre. Dacă dispuneți de un Sistem Home Theatre fără procesare a sunetelor multicanal, selectați Stereo.

Pentru a seta opțiunea Format ieșire audio...

**1 -** Apăsaţi , selectaţi Toate setările şi apăsați OK.

**2 -** Selectaţi Sunet şi apăsaţi pe (dreapta) pentru a accesa meniul.

**3 -** Selectaţi Setări avansate > Format ieşire audio şi apăsaţi pe OK.

**4 -** Selectaţi Multicanal sau Stereo, apoi apăsaţi pe OK.

**5 -** Apăsaţi (stânga) de mai multe ori, dacă este necesar, pentru a închide meniul.

#### Uniformizarea ieşirii audio

Utilizaţi setarea Uniformizarea ieşirii audio pentru a echilibra volumul (sunetul) televizorului şi al sistemului Home Theatre la comutarea de la un echipament la celălalt. Diferentele de volum pot fi cauzate de diferenţele dintre modurile de procesare a sunetelor.

Pentru uniformizarea diferentelor de volum...

**1 -** Apăsaţi , selectaţi Toate setările şi

apăsati OK.

**2 -** Selectaţi Sunet şi apăsaţi pe (dreapta) pentru a accesa meniul.

**3 -** Selectaţi Setări avansate > Uniformizarea ieşirii audio şi apăsaţi pe OK.

**4 -** Selectaţi Mai mult, Mediu sau M. puţin, apoi apăsaţi pe OK.

5 - Dacă diferența dintre volume este semnificativă selectați Mai mult. Dacă diferența dintre volume este mică, selectați Mai puțin.

**6 -** Apăsaţi (stânga) de mai multe ori, dacă este necesar, pentru a închide meniul.

Setarea de uniformizare a ieşirii audio afectează atât semnalul de ieşire audio optică, cât şi semnalul de sunet HDMI ARC.

#### Întârziere ieşire audio

Cu un Sistem Home Theatre (HTS) conectat la televizor, imaginea de la televizor şi sunetul de la HTS trebuie să fie sincronizate.

#### Sincronizarea automată a semnalului audio cu semnalul video

La sistemele Home Theatre Philips de fabricatie recentă, sincronizarea semnalului audio cu semnalul video este realizată automat şi este întotdeauna corectă.

#### Întârziere sincronizare audio

Este posibil ca unele sisteme Home Theatre să necesite reglarea întârzierii sincronizării audio pentru a sincroniza semnalul audio cu semnalul video. Pe HTS, măriti valoarea întârzierii până la stabilirea corelaţiei între imagine şi sunet. Poate fi necesară o valoare de întârziere de 180 ms. Cititi manualul de utilizare al HTS. Cu o valoare de întârziere setată la HTS, trebuie să dezactivati optiunea Întârziere ieșire audio la televizor.

Pentru oprirea optiunii Întârziere ieșire audio...

1 - Apăsați **;** selectați Toate setările și apăsaţi OK.

2 - Selectati Sunet și apăsați pe ▶ (dreapta) pentru a accesa meniul.

**3 -** Selectaţi Setări avansate > Întârziere ieşire audio şi apăsaţi pe OK.

**4 -** Selectaţi Oprit.

**5 -** Apăsaţi (stânga) de mai multe ori, dacă este necesar, pentru a închide meniul.

#### Decalaj ieşire audio

Dacă nu puteți seta o întârziere la sistemul Home Theatre, puteţi seta televizorul astfel încât să sincronizeze sunetul. Puteţi seta un decalaj care să compenseze timpul necesar sistemului Home Theatre pentru a procesa sunetul aferent imaginilor TV. Puteţi seta valoarea în paşi de 5 ms. Setarea maximă este -60 ms.

Optiunea Întârziere ieșire audio trebuie să fie activată.

Pentru sincronizarea sunetului la televizor...

<span id="page-17-1"></span>1 - Apăsați **;** selectați Toate setările și apăsati OK.

**2 -** Selectaţi Sunet şi apăsaţi pe (dreapta) pentru a accesa meniul.

**3 -** Selectaţi Setări avansate > Decalaj ieşire audio și apăsați pe OK.

**4 -** Utilizaţi bara cursorului pentru a seta decalajul sunetului și apăsați OK.

**5 -** Apăsaţi (stânga) de mai multe ori, dacă este necesar, pentru a închide meniul.

### Probleme cu sunetul din HTS

#### Sunet cu zgomot puternic

Dacă urmăriţi un clip video de pe o unitate flash USB conectată sau de pe un calculator conectat, sunetul sistemului Home Theatre poate fi distorsionat. Acest zgomot se aude când fişierul audio sau video dispune de sunet DTS, dar sistemul Home Theatre nu are procesare de sunet DTS. Puteti rezolva acest lucru setând opțiunea Format ieșire audio a televizorului la Stereo.

Apăsați pe  $\bigstar$  pentru Toate setările > Sunet > Avansat > Format ieşire audio.

#### <span id="page-17-2"></span>Fără sunet

Dacă nu se aude sunetul de la televizor pe sistemul Home Theatre, verificati dacă ati conectat cablul HDMI la o conexiune HDMI ARC de pe sistemul Home Theatre. Toate conexiunile HDMI ale televizorului sunt conexiuni HDMI ARC.

### <span id="page-17-0"></span> $45$ Player Blu-ray

Utilizați un cablu HDMI de mare viteză pentru conectarea playerului de discuri Blu-ray la televizor.

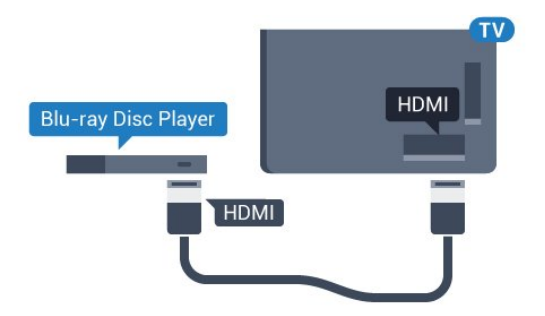

Dacă playerul Blu-ray dispune de tehnologie EasyLink HDMI CEC, îl puteţi controla prin intermediul telecomenzii televizorului.

În Asistență, apăsați tasta colorată - Cuvinte cheie și căutați EasyLink HDMI CEC pentru mai multe informatii.

### $\overline{46}$ DVD player

Utilizaţi un cablu HDMI pentru a conecta DVD playerul la televizor.

Alternativ, puteţi utiliza un cablu SCART dacă dispozitivul nu dispune de conexiune HDMI.

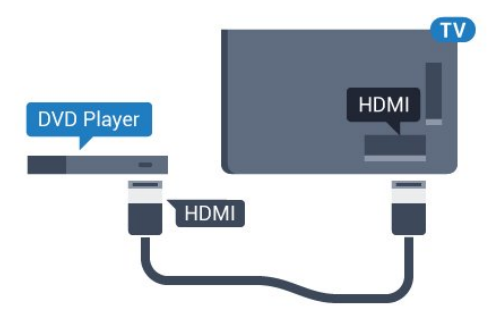

Dacă playerul DVD este conectat la HDMI şi dispune de tehnologia EasyLink CEC, îl puteti controla prin intermediul telecomenzii televizorului.

Pentru mai multe informatii despre utilizarea tehnologiei EasyLink, apăsați tasta colorată 
Cuvinte cheie și căutați EasyLink HDMI CEC.

### $\overline{47}$ Căşti

Puteţi conecta un set de căşti la conexiunea  $\Omega$  situată în partea din spate a televizorului. Conexiunea este asigurată printr-un mini jack de 3,5 mm. Puteti regla volumul căștilor separat.

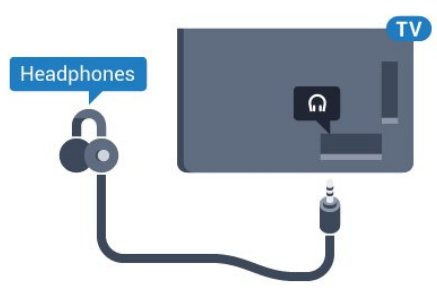

Pentru reglarea volumului...

1 - Apăsați **; s**electați Toate setările și apăsați OK.

2 - Selectati Sunet și apăsați pe  $\bullet$  (dreapta) pentru a accesa meniul.

3 - Selectati Volum căști și apăsați pe OK.

**4 -** Apăsaţi săgeţile (sus) sau (jos) pentru a

regla valoarea.

**5 -** Apăsaţi (stânga) de mai multe ori, dacă este necesar, pentru a închide meniul.

### <span id="page-18-0"></span>4.8 Console de jocuri

### HDMI

<span id="page-18-1"></span>Pentru calitate optimă, conectaţi consola de jocuri la televizor cu ajutorul unui cablu HDMI de mare viteză.

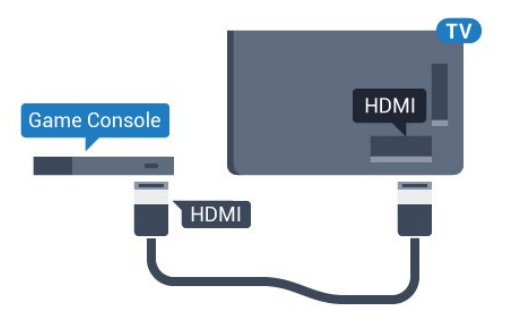

### YPbPr

Conectaţi consola de jocuri la televizor cu un cablu video pe componente (Y Pb Pr) şi unul audio S/D.

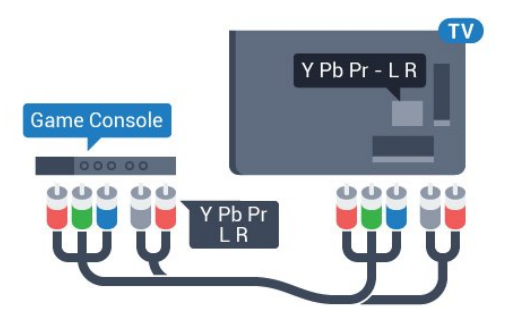

### SD audio-video/Scart

Conectaţi consola de jocuri la televizor cu un cablu compozit (CVBS) şi cu un cablu audio S/D la televizor.

<span id="page-18-2"></span>În cazul în care consola dvs. de jocuri are numai ieşire video (CVBS) şi audio S/D, utilizaţi un adaptor videoaudio S/D la SCART (se comercializează separat) pentru a efectua conexiunea SCART.

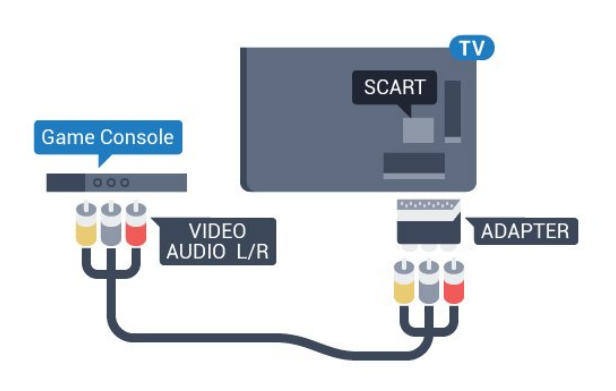

 $\overline{49}$ 

# Gamepad

### Conectarea unui gamepad

Pentru a juca jocuri online pe acest televizor, puteţi selecta o serie de gamepaduri wireless. Când conectaţi gamepadul, îl puteţi folosi imediat.

Pentru conectarea unui gamepad...

**1 -** Conectaţi nanoreceptorul la unul dintre porturile USB din partea laterală a televizorului. Nanoreceptorul wireless este livrat împreună cu gamepadul.

**2 -** Dacă gamepadul este pornit, îl puteţi folosi.

Puteţi conecta un al doilea gamepad la al doilea port USB de la partea laterală a televizorului.

### Gamepaduri compatibile

Pentru acest televizor sunt concepute şi testate mai multe gamepaduri wireless. Este posibil ca alte gamepaduri să nu fie compatibile.

Gamepadurile compatibile sunt...

- Logitech F710
- Logitech F510
- Xbox 360 Wireless Controller pentru Windows
- Speedlink Strike FX Wireless Gamepad

### Probleme cauzate de interferenţe

Pentru a rezolva posibilele probleme cauzate de interferenta cu alte dispozitive wireless conectate la televizor...

• Folosiţi un prelungitor USB şi mutaţi nanoreceptorul la o distanță de aproximativ 1 metru față de televizor. • Alternativ, puteti folosi un hub USB cu alimentare conectat la televizor și puteți introduce nanoreceptoarele în hubul USB.

### $\frac{1}{4.10}$ Hard disk USB

### De ce aveti nevoie?

În cazul în care conectaţi un Hard disk USB, puteţi întrerupe sau înregistra o transmisie TV. Aceasta trebuie să fie o transmisie digitală (de tip DVB sau similar).

#### Pentru a întrerupe

<span id="page-19-0"></span>Pentru a întrerupe o transmisie, aveti nevoie de un hard disk compatibil USB 2.0 cu minim 4 GB de spatiu pe disc.

#### Pentru a înregistra

Pentru a întrerupe şi a înregistra o emisiune, aveţi nevoie de un spaţiu pe disc de minim 250 GB. Dacă doriti să înregistrati o emisiune cu date din ghidul TV preluate de pe Internet, trebuie să aveti conexiunea la Internet instalată pe televizor înainte de a instala hard disk-ul USB.

Pentru mai multe informatii despre modul de instalare a unui hard disk USB, apăsați tasta

colorată - Cuvinte cheie și căutați Hard disk USB, instalare.

### Instalare

Pentru a putea întrerupe sau înregistra o emisiune, trebuie să conectaţi şi să formataţi un hard disk USB. Prin formatare se elimină toate fişierele de pe hard disk-ul USB conectat.

**1 -** Conectaţi hard diskul USB la una dintre conexiunile USB ale televizorului. Nu conectati un alt dispozitiv USB la celelalte porturi USB în timp ce formataţi.

2 - Porniti hard diskul USB si televizorul.

**3 -** Când televizorul este acordat pe un canal TV digital, apăsați pe  $\parallel$  (Pauză). Încercarea de a pune pauză iniţiază formatarea.

Urmaţi instrucţiunile de pe ecran.

În timpul formatării hard disk-ului USB, lăsati-l conectat în permanenţă.

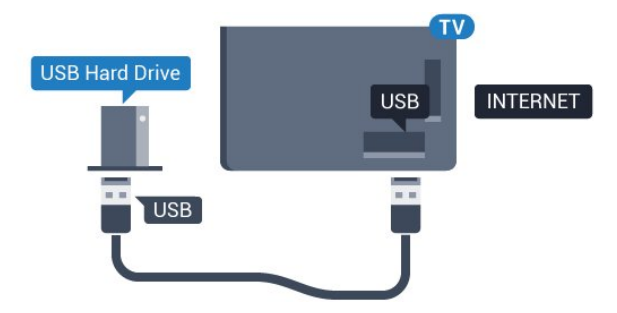

Hard disk-ul USB este formatat exclusiv pentru acest televizor; nu puteţi utiliza înregistrările stocate pe alt televizor sau pe PC. Nu copiați și nu modificați fişierele cu înregistrări de pe Hard disk-ul USB cu nicio aplicație de pe PC. Aceasta vă va distruge înregistrările. Atunci când formataţi un alt Hard disk USB, continutul de pe hard disk-ul anterior se va pierde. Un Hard disk USB instalat la televizor va necesita reformatare pentru a putea fi utilizat la un calculator.

### $\frac{1}{4}$  11 Tastatură USB

### Conectare

Conectaţi o tastatură USB (de tip USB-HID) pentru a introduce text la televizor.

Puteti conecta o tastatură și un mouse la televizor. Folosiți una dintre conexiunile USB pentru a realiza conexiunea.

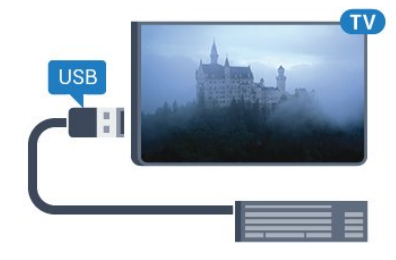

### Instalarea şi configurarea tastaturii

Pentru a instala tastatura USB, porniți televizorul și conectati tastatura USB la una dintre conexiunile USB ale televizorului. Când televizorul detectează tastatura pentru prima dată, puteţi selecta aspectul dorit al tastaturii şi puteţi testa selecția. Dacă selectați mai întâi o configurație cu caractere chirilice sau greceşti, puteţi selecta o a doua configurație cu caractere latine.

Pentru a schimba configuraţia tastaturii când este selectată deja o configurație...

**1 -** Apăsaţi , selectaţi Toate setările şi apăsați OK.

- **2** Selectaţi Setări generale şi apăsaţi
- pe (dreapta) pentru a accesa meniul.
- **3** Selectaţi Setări tastatură USB şi apăsaţi
- pe OK pentru a începe configurarea tastaturii.

Avertisment

### Taste speciale

Taste pentru introducerea textului

• Tasta Enter = OK

• Backspace = ştergeţi caracterul aflat înaintea cursorului

• Tastele săgeată = navigaţi într-un câmp de text

• Pentru a comuta între selectările tastaturii, dacă s-a setat o a doua selectare, apăsați simultan tastele Ctrl + Bara de spaţiu.

Tastele pentru aplicatiile Smart TV și paginile de Internet

- Tab şi Shift + Tab = următorul şi anteriorul
- Home = derulaţi până la partea de sus a paginii
- End = derulaţi până la partea de jos a paginii
- Page Up = deplasaţi-vă cu o pagină în sus
- Page Down = deplasaţi-vă cu o pagină în jos
- + = mărire cu un pas
- - = micşorare cu un pas
- \* = încadraţi pagina Web pe lăţimea ecranului

### <span id="page-20-2"></span><span id="page-20-0"></span>4.12 Memorie flash USB

Puteți să vizualizați fotografii sau să redați muzică și clipuri video de pe o unitate flash USB conectată.

Introduceti o unitate flash USB într-una din conexiunile USB din televizor când televizorul este pornit.

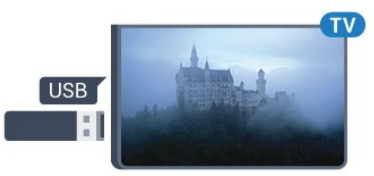

Televizorul detectează unitatea flash şi deschide o listă care îi afişează conţinutul.

Dacă lista de conţinut nu apare automat, apăsaţi pe **SOURCES** si selectati USB.

Pentru a opri urmărirea continutului unității flash USB, apăsați pe **w** EXIT sau selectați o altă activitate. Pentru deconectarea unității flash USB, o puteți extrage în orice moment.

#### Ultra HD pe USB

<span id="page-20-1"></span>Puteti vizualiza fotografii la rezolutie Ultra HD de la un dispozitiv USB sau flash drive conectat. Televizorul va reduce rezoluția la Ultra HD, dacă rezoluția fotografiei este mai mare. Nu puteti reda un clip video HD originar pe niciuna dintre conexiunile USB.

### $\frac{1}{4.13}$ Cameră foto

Pentru vizualizarea fotografiilor conectate la camera foto digitală, puteţi conecta camera direct la televizor.

Utilizati una dintre conexiunile USB ale televizorului pentru a vă conecta. Porniți camera după ce ați realizat conexiunea.

Dacă lista de continut nu apare automat, apăsați pe **SOURCES** și selectati USB.

Este posibil să fie necesară setarea camerei pentru transferul continutului cu ajutorul PTP (Picture Transfer Protocol - Protocol de transfer imagini). Citiţi manualul de utilizare al camerei foto digitale.

#### Ultra HD pe USB

Puteti vizualiza fotografii la rezolutie Ultra HD de la un dispozitiv USB sau flash drive conectat. Televizorul va reduce rezolutia la Ultra HD, dacă rezolutia fotografiei este mai mare. Nu puteţi reda un clip video HD originar pe niciuna dintre conexiunile USB.

#### $\overline{A14}$

# Cameră video

### HDMI

Pentru o calitate optimă, utilizaţi un cablu HDMI pentru conectarea camerei video la televizor.

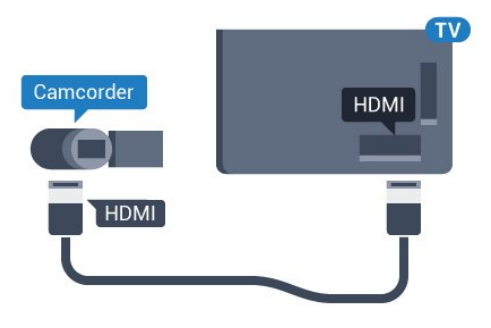

### SD audio-video/Scart

Puteţi utiliza o conexiune HDMI, YPbPr sau SCART, pentru a vă conecta camera video. În cazul în care camera video dispune numai de ieşiri Video (CVBS) şi Audio S/D, utilizati un adaptor Video Audio S/D la SCART (se comercializează separat) pentru cuplarea la conexiunea SCART.

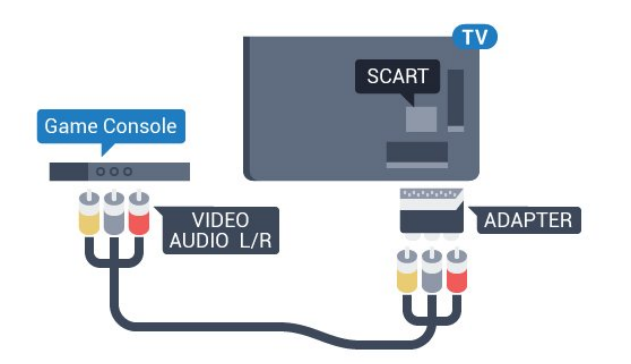

### <span id="page-21-0"></span> $\overline{4.15}$ Calculator

### Conectare

Vă puteți conecta calculatorul la televizor și utiliza televizorul ca monitor PC.

#### Cu HDMI

Utilizaţi un cablu HDMI pentru a conecta calculatorul la televizor.

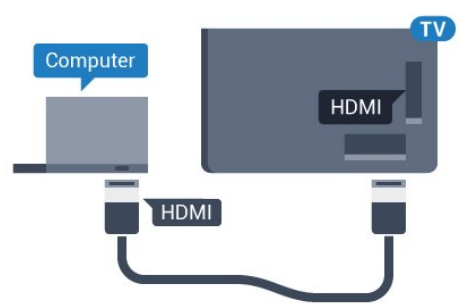

#### Cu DVI la HDMI

Alternativ, puteți utiliza un adaptor DVI la HDMI (se comercializează separat) pentru conectarea calculatorului la intrarea HDMI, respectiv un cablu audio S/D (mini jack 3,5 mm) pentru conectarea la intrarea AUDIO IN L/R din partea din spate a televizorului.

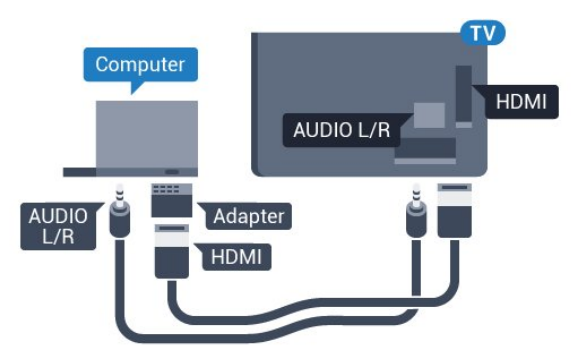

### Setări

În cazul în care calculatorul este adăugat ca dispozitiv de tip Calculator în meniul Sursă (listă de conexiuni), televizorul este setat automat la setarea ideală Calculator.

Dacă vă utilizaţi calculatorul pentru vizionarea de filme sau pentru jocuri, se recomandă revenirea televizorului la setarea ideală pentru vizionarea emisiunilor TV sau jocuri.

Pentru configurarea manuală a televizorului la setările ideale...

1 - Apăsați **;** selectați Toate setările și apăsați OK.

2 - Selectati Imagine și apăsați pe  $\rightarrow$  (dreapta) pentru a accesa meniul.

**3 -** Selectaţi Setări avansate > Joc sau calculator și apăsați pe OK.

**4 -** Selectaţi Joc (pentru jocuri) sau

selectați Calculator (pentru vizionarea unui film). **5 -** Apăsaţi (stânga) de mai multe ori, dacă este necesar, pentru a închide meniul.

Nu uitaţi să comutaţi setarea Joc sau Calculator la Oprit atunci când nu mai jucați.

# <span id="page-22-0"></span> $\overline{5}$ Pornire şi oprire

#### <span id="page-22-1"></span> $\overline{51}$

# Pornit, Standby şi Oprit

Înainte de a porni televizorul, asigurați-vă că ați conectat cablul de alimentare la conectorul POWER din partea din spate a televizorului.

<span id="page-22-3"></span>Pentru a trece televizorul în standby când se stinge ledul indicator, apăsați tasta joystick din partea din spate a televizorului. Indicatorul se aprinde.

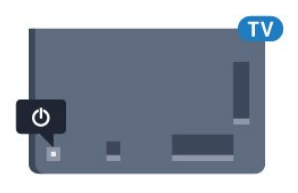

Cu televizorul în standby, apăsați pe **O** pe telecomandă pentru a porni televizorul. Alternativ, apăsați pe 
nupe HOME.

#### Revenirea în standby

Pentru a trece televizorul în modul standby, apăsaţi pe butonul  $\bullet$  al telecomenzii.

#### Oprire

Pentru a opri televizorul, apăsaţi tasta joystick. Ledul indicator se stinge.

Televizorul este conectat în continuare la reteaua de electricitate, însă consumă foarte putin curent.

Pentru a opri televizorul complet, deconectați-l de la priza de alimentare.

La deconectarea mufei de alimentare, trageţi întotdeauna de mufă, niciodată de cablu. Asiguraţi-vă că în orice moment aveţi acces deplin la mufa de alimentare, la cablul de alimentare şi la priză.

#### <span id="page-22-4"></span><span id="page-22-2"></span> $\overline{52}$

# Luminozitate logo Philips

Puteţi stinge sau regla luminozitatea siglei Philips din partea din faţă a televizorului.

Pentru a regla sau a dezactiva...

1 - Apăsați  $\bigstar$ , selectați Toate setările și apăsati OK.

- **2** Selectaţi Setări generale şi apăsaţi
- pe (dreapta) pentru a accesa meniul.
- 3 Selectati Luminozitate logo Philips și apăsați
- pe (dreapta) pentru a accesa meniul.
- **4**

- Selectati Minim, Mediu, Maxim sau Oprit pentru a dezactiva luminozitatea logo-ului, apoi

#### apăsați pe OK.

**5 -** Apăsaţi (stânga) de mai multe ori, dacă este necesar, pentru a închide meniul.

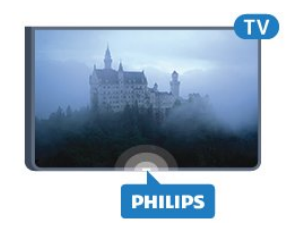

### 5.3

# Butoane de pe televizor

Dacă pierdeţi telecomanda sau dacă bateriile sunt descărcate, încă mai puteţi efectua anumite operaţii de bază.

Pentru a deschide meniul de bază...

1 - Cu televizorul pornit, apăsați tasta joystick din partea din spate a televizorului pentru a afişa meniul de bază.

**2 -** Apăsaţi stânga sau dreapta pentru a selecta Volum, Canal sau Surse.

**3 -** Apăsaţi sus sau jos pentru a regla volumul sau pentru a comuta la canalul următor sau la canalul anterior. Apăsaţi sus sau jos pentru a parcurge lista de surse, inclusiv selectarea tunerului. Apăsați tasta joystick pentru a glisa camera video în afară. **4 -** Meniul dispare automat.

Pentru a opri televizorul, selectați Oprire TV și apăsati tasta joystick.

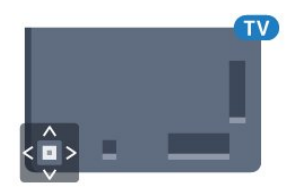

#### $\overline{54}$

## Temporizator de standby

Cu functia Temporizare standby, puteti seta televizorul să intre automat în modul standby după o perioadă de timp presetată.

Pentru setarea optiunii Temporizare standby...

1 - Apăsați **;** selectați Toate setările și apăsați OK.

- **2** Selectaţi Setări generale şi apăsaţi
- pe (dreapta) pentru a accesa meniul.
- **3** Selectaţi Temporizare standby şi apăsaţi

pe ▶ (dreapta). Cu ajutorul barei cursorului puteți seta o durată de până la 180 de minute, în trepte de câte 5 minute. Dacă setați durata la 0 minute,

optiunea Temporizare standby este dezactivată. Puteţi opri oricând televizorul mai devreme sau puteţi reseta durata în timpul numărătorii inverse. **4 -** Apăsaţi (stânga) de mai multe ori, dacă este necesar, pentru a închide meniul.

### <span id="page-23-0"></span>5.5 Oprire automată

Dacă televizorul receptionează semnal, dar nu apăsați nicio tastă de pe telecomandă timp de 4 ore, acesta se opreşte automat, pentru a economisi energie. De asemenea, dacă televizorul nu recepţionează semnal şi nici nu primeşte comenzi de la telecomandă timp de 10 minute, se opreşte automat.

Dacă utilizați televizorul ca monitor sau dacă utilizați un receptor digital pentru a viziona la televizor (un dispozitiv set-top box - STB) şi nu utilizaţi telecomanda televizorului, dezactivaţi oprirea automată.

Pentru dezactivarea opţiunii Oprire automată …

1 - Apăsați **;** selectați Toate setările și apăsati OK.

**2 -** Selectaţi Setări generale şi apăsaţi

- pe (dreapta) pentru a accesa meniul.
- **3** Selectaţi Oprire automată şi apăsaţi pe OK.

4 - Apăsați săgețile ▲ (sus) sau ▼ (jos) pentru a regla valoarea. Valoarea 0 dezactivează oprirea automată.

**5 -** Apăsaţi (stânga) de mai multe ori, dacă este necesar, pentru a închide meniul.

Pentru mai multe informații despre setările ecologice ale televizorului, apăsați tasta colorată - Cuvinte cheie şi căutaţi Setări ecologice.

# <span id="page-24-0"></span> $\overline{6}$ Telecomandă

<span id="page-24-1"></span> $\overline{61}$ 

# Prezentare generală a tastelor

### Tabel de pagini

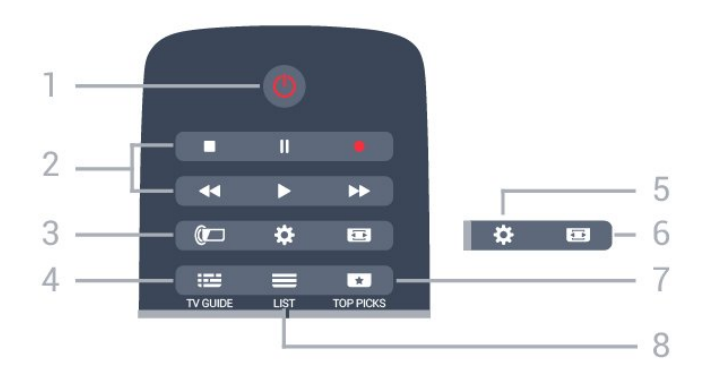

#### 1-  $\bullet$  Standby / Pornit

Pentru a comuta televizorul din standby sau înapoi în standby.

#### 2 - Redare și Înregistrare

- $\cdot$  Redare  $\blacktriangleright$ , pentru redare
- · Pauză **II**, pentru întreruperea redării
- Oprire , pentru oprirea redării
- · Derulare înapoi <, pentru derulare înapoi
- Derulare înainte », pentru a derula rapid înainte.
- $\cdot$  Înregistrare  $\bullet$ , pentru a începe înregistrarea

#### 3 - Ambilight

Pentru a selecta unul dintre stilurile Ambilight.

#### $4 - 12$  TV GUIDE

Pentru a deschide sau a închide ghidul TV.

#### $5.$   $\bigstar$  MNNNNNNN

Pentru deschiderea meniului Setări.

#### 6 - Format imagine

Pentru a deschide sau a închide meniul Format imagine.

#### 7 - **T**TOP PICKS

Pentru ca programele TV preferate, cele mai noi filme sau cele mai utilizate canale TV online să fie prezentate ca primele sugestii.

#### $8 - \equiv$  LIST

Pentru a deschide sau a închide lista de canale.

### Mijloc

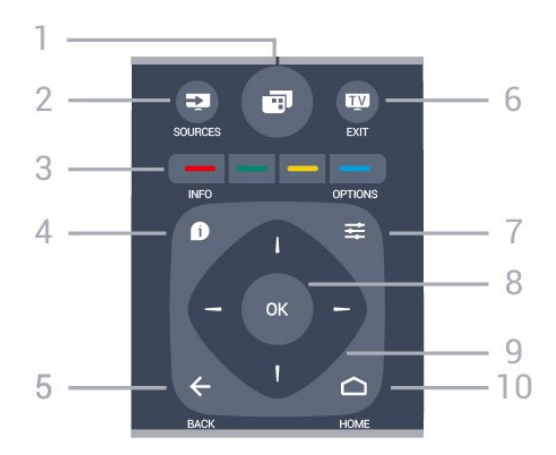

### $1 - \square$

Pentru a deschide meniurile TV.

#### 2 - **Ex** SOURCES

Pentru a deschide meniul Surse.

#### $3 - \bullet$   $\bullet$  Taste colorate

Selectarea directă a optiunilor. Tasta albastră deschide sectiunea Asistentă.

#### $4 - 0$  INFO

Pentru a deschide sau a închide informatiile despre program.

#### $5 - \leftarrow$  BACK

Pentru a reveni la canalul selectat anterior. Pentru a închide un meniu fără a modifica nicio setare.

Pentru a merge la pagina Aplicație/Internet anterioară.

#### $6 -$   $\mathbf{w}$  - EXIT

Pentru a reveni la modul de vizionare. Pentru a părăsi o aplicatie TV interactivă.

#### 7- ※ OPTIONS

Pentru a deschide sau a închide meniul Optiuni.

#### 8 - Tasta OK

Pentru a confirma selectia sau setarea.

9 - Tastele săgeţi/de navigare Pentru a naviga în sus, în jos, la stânga sau la dreapta.

10 - △ HOME Pentru a deschide meniul Acasă.

### Partea inferioară

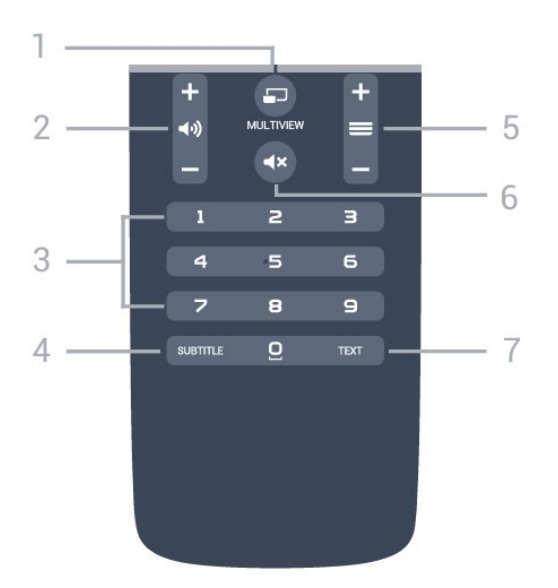

#### 1- **E**MULTIVIEW

Pentru deschiderea unui ecran suplimentar mic.

#### $2 -$   $\omega$ ) Volum

Pentru a regla nivelul volumului.

3 - Taste numerice

Pentru selectarea directă a unui canal.

#### 4 - SUBTITLE

Pentru a activa sau a dezactiva opțiunea Subtitrări sau pentru a activa subtitrările pe durata opririi sunetului.

#### $5 - \equiv$  Canal

Pentru a merge la canalul următor sau anterior din lista de canale. Pentru a deschide pagina următoare sau anterioară din Text/Teletext. Pentru a începe capitolul următor sau anterior de pe un disc.

#### 6 -  $\triangleleft$   $\times$  Dezactivare sunet

Pentru a dezactiva sunetul sau a-l restabili.

#### 7 - TEXT

Pentru a închide sau a deschide Text/Teletext.

### <span id="page-25-0"></span> $\overline{62}$ Tastatură

### Imagine de ansamblu

#### Qwerty şi Azerty

Prezentarea generală a unei tastaturi Qwerty/Azerty.\*

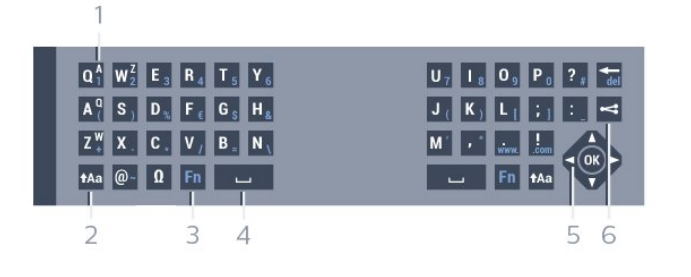

#### 1 - Caracter Azerty

Poziția caracterului în cazul în care configurația tastaturii este setată la Azerty.

#### $2 - A$ a Comutare

Pentru a tasta cu majuscule.

#### 3 - Ω Caractere speciale

Pentru a deschide tastatura de pe ecran pentru selectarea caracterelor cu accent sau a simbolurilor.

#### 4 - Tasta Fn

Pentru tastarea unui număr sau a unui semn de punctuatie.

- 5 Bară de spaţiu
- 6 Navigare şi OK

#### 7 - Partajează

Pentru a partaja online ceea ce urmăriți la un moment dat.

\* Telecomanda dvs. are o tastatură Qwerty / Azerty sau o tastatură Qwerty / Chirilice, în functie de regiunea dvs.

#### Qwerty şi Chirilice

Prezentarea generală a unei tastaturi Qwerty/Chirilice.\*

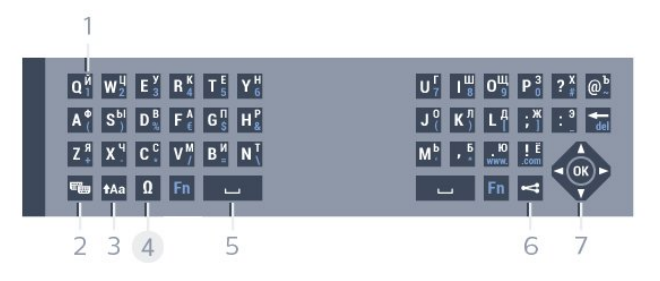

#### 1 - Caractere chirilice

Caractere disponibile atunci când tastatura este setată pentru Alfabetul chirilic.

2 -  $\equiv$  Comutare la tastatura cu alfabet chirilic Pentru a seta tastatura la alfabetul chirilic sau înapoi la Qwerty.

#### $3 - A$ a Comutare

Pentru a tasta cu majuscule.

#### 4 - Ω Caractere speciale

Pentru a deschide tastatura de pe ecran pentru selectarea caracterelor cu accent sau a simbolurilor.

#### 5 - Tasta Fn

Pentru introducerea unui număr sau a unui semn de punctuatie

#### $6 -$  Bară de spatiu

#### 7 - < Partajează

Pentru a partaja online ceea ce urmăriți la un moment dat.

#### 8 - Navigare şi OK

\* Telecomanda dvs. are o tastatură Qwerty/Azerty sau o tastatură Qwerty/Chirilice, în funcție de regiunea dvs.

### Scrierea textului

Cu tastatura amplasată în partea din spate a telecomenzii, puteţi scrie text în orice câmp de text de pe ecran. Rotiţi tastatura în sus pentru a activa tastele acesteia. Ţineţi telecomanda cu două mâini şi tastaţi cu ambele degete mari.

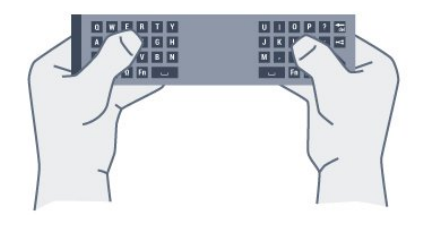

#### Introduceţi text

Pentru a introduce text într-un câmp de text de pe ecran, selectati câmpul de text și începeți să tastați. Apăsaţi pe OK pentru a confirma textul.

### Majuscule şi minuscule

Pentru a introduce o majusculă, apăsați pe tasta **tasta (Comutare)** chiar înainte de a introduce caracterul.

Pentru a introduce mai multe majuscule consecutiv, tineți apăsată tasta  $A$ a în timp ce tastați.

Pentru a introduce numai majuscule , apăsaţi pe tasta  $A$ a timp de 2 secunde pentru a comuta tastatura la modul majuscule.

Pentru a părăși modul majuscule, apăsați din nou pe tasta  $A$ a. Dacă nu este apăsată nicio tastă timp de 20 de secunde, modul majuscule se dezactivează automat. De asemenea, dacă apăsaţi o altă tastă modificator, precum Fn sau  $\mathbb N$ , veți ieși din modul majuscule.

### Numere și semne de punctuație

<span id="page-26-0"></span>Pentru a tasta un număr sau un semn de punctuație, apăsați tasta Fn chiar înainte de a tasta numărul sau semnul de punctuatie de care aveti nevoie. Puteti activa sau dezactiva modul Fn la fel cum procedati pentru modul majuscule.

#### Internet

Puteti folosi tasta Fn pentru a introduce www. sau .com.

### Litere cu accent şi simboluri

Caracterele cu accent şi simbolurile nu sunt disponibile direct pe tastatura telecomenzii. Pentru a introduce un astfel de caracter, puteti deschide tastatura de pe ecran.

Pentru a deschide tastatura de pe ecran, apăsați pe  $\mathbb N$ . În tastatura de pe ecran, vă puteti deplasa până la caracterul dorit. Schimbati configuratia tastaturii cu ajutorul tastelor colorate. Apăsați pe OK pentru a introduce un caracter. Tastatura de pe ecran dispare când apăsaţi pe un caracter de pe tastatura telecomenzii.

### Tastatura Qwerty, Azerty şi Chirilice

Configurația standard a tastaturii de pe telecomandă este Qwerty.

#### Tastatură Azerty

În functie de regiunea dvs., tastatura telecomenzii poate fi setată la Azerty. Caracterele Azerty sunt indicate în partea din dreapta sus a tastelor relevante.

Pentru setarea configurației Azerty a tastaturii...

- 1 Apăsați **;** selectați Toate setările și apăsati OK.
- **2** Selectaţi Setări generale şi apăsaţi
- pe (dreapta) pentru a accesa meniul.
- **3** Selectaţi Telecomandă cu tastatură şi apăsaţi pe OK.
- 4 Select AZERTY sau OWERTY și apăsați pe OK.
- **5** Apăsaţi (stânga) de mai multe ori, dacă este necesar, pentru a închide meniul.

#### Tastatură Chirilice

În funcţie de regiunea dvs., tastatura telecomenzii poate fi comutată pe caractere chirilice. Caracterele Chirilice sunt indicate în partea din dreapta sus a tastelor.

Pentru scrierea caracterelor chirilice...

1 - Apăsați pe **d** de la telecomandă.

**2 -** Apăsaţi din nou pe pentru a reveni la Qwerty.

### $\overline{63}$ Stabilirea legăturii cu televizorul

### Sincronizare

Această telecomandă utilizează frecvenţa radio (RF) pentru a-şi trimite comenzile spre televizor. Spre deosebire de telecomenzile care utilizează semnale în infraroșu, cu această telecomandă puteți trimite comenzi fără a o îndrepta în direcţia televizorului.

Pentru ca telecomanda şi televizorul să poată comunica, atât televizorul, cât şi telecomanda trebuie să fie sincronizate (conectate) reciproc. După sincronizare nu mai puteti folosi telecomanda pentru a controla un alt televizor. La începerea instalării iniţiale a televizorului, aţi fost invitat să apăsați pe tasta OK ; când ați efectuat această actiune, ati realizat sincronizarea. Sincronizarea este memorată atunci când opriţi televizorul. Puteţi sincroniza până la 5 telecomenzi cu

### $\overline{64}$ Senzor IR

Telecomanda televizorului utilizează RF (radiofrecventa) pentru a-și trimite comenzile la televizor. Cu RF, nu trebuie să îndreptaţi telecomanda spre televizor.

Totuşi, televizorul poate, de asemenea, primi comenzi de la o telecomandă care utilizează IR (infraroşu) pentru trimiterea de comenzi. Dacă utilizați o asemenea telecomandă, asiguraţi-vă întotdeauna că îndreptaţi telecomanda spre senzorul de infraroşii situat în partea din faţă a televizorului.

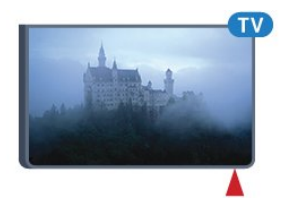

### Resincronizarea

acest televizor.

<span id="page-27-1"></span>Puteţi sincroniza o altă telecomandă cu acest televizor.

Metoda de sincronizare a unei telecomenzi este diferită pentru o telecomandă deja sincronizată cu un alt televizor comparativ cu o telecomandă care nu este încă sincronizată.

• Telecomanda este sincronizată cu alt televizor Pentru sincronizare, ţineţi telecomanda aproape de logo-ul Philips (la circa 10 cm) şi apăsaţi simultan pe tasta - roșie și pe tasta - albastră. Dacă sincronizarea reuşeşte, apare un mesaj.

• Telecomanda nu este încă sincronizată Pentru sincronizare, ţineţi telecomanda aproape de logo-ul Philips (la circa 10 cm) și apăsați pe OK. Dacă sincronizarea reuşeşte, apare un mesaj.

### Magazine

Pentru a sincroniza un televizor nou, încă nesincronizat, cu o telecomandă care este sincronizată cu un alt televizor, tineți telecomanda aproape de logo-ul Philips (la circa 10 cm) și apăsați simultan pe tasta  $\bullet$  roșie și pe tasta  $\bullet$  albastră.

<span id="page-27-2"></span><span id="page-27-0"></span>Dacă sincronizarea a reuşit, apare un mesaj.

### 6.5 Baterii

Dacă televizorul nu reactionează la apăsarea unei taste a telecomenzii, este posibil ca bateriile să se fi descărcat.

Pentru înlocuirea bateriilor, deschideţi compartimentul pentru baterii situat pe partea cu tastatura a telecomenzii.

1 - Glisati capacul compartimentului în directia indicată de săgeată.

**2 -** Înlocuiţi bateriile vechi cu 2 baterii de tip AAA-R03-1,5 V. Verificaţi dacă aţi aliniat corect extremităţile + şi - ale bateriilor.

**3 -** Repoziţionaţi capacul compartimentului pentru baterii şi glisaţi-l la loc până când se aude un clic.

Scoateţi bateriile dacă nu utilizaţi telecomanda o perioadă lungă de timp.

Aruncati bateriile uzate conform indicatiilor referitoare la scoaterea din uz a acestora.

Pentru mai multe informatii, apăsați - Cuvinte cheie și căutați Scoatere din uz.

### $66$ **Curățarea**

Telecomanda este tratată cu un strat anti-zgâriere.

Pentru a curăta telecomanda, utilizați o cârpă moale şi umedă. Nu utilizaţi niciodată alcool, substanţe chimice sau agenti de curătare de uz casnic pentru curățarea telecomenzii.

# <span id="page-28-0"></span>7 Meniul Acasă şi TV

#### <span id="page-28-1"></span> $\overline{71}$

# Deschiderea meniului Acasă

#### Despre meniul Acasă

Pentru a vă bucura de beneficiile televizorului dvs. cu Android, conectati televizorul la Internet

La fel ca în cazul smartphone-ului sau al tabletei cu Android, meniul Acasă reprezintă centrul televizorului. Din meniul Acasă puteţi deschide orice aplicaţie, puteți schimba canalul, puteți închiria un film, puteți deschide un site web sau puteti comuta la un dispozitiv conectat. În funcție de configurația televizorului și de țara în care vă aflați, este posibil ca meniul Acasă să contină alte elemente.

Când nu aveți o conexiune la Internet, puteți utiliza meniul TV în timpul utilizării.

Meniul Acasă este organizat pe rânduri.

Primul rând conţine sugestii pentru clipuri video populare, clipuri video cu muzică sau hituri de pe Internet. Puteți stabili setările de confidențialitate din Conditiile de utilizare pentru a permite sugestii bazate pe obiceiurile dvs. de vizionare.

#### **P** Colectie Philips

Acest rând conţine sugestii de la Aplicaţii.

#### **i** Aplicații

Rândul Aplicaţii conţine toate aplicaţiile care preinstalate pe televizor și aplicațiile pe care le descărcaţi personal din magazinul Google Play. În acest rând veţi mai găsi aplicaţiile pentru televizor, precum Vizionare la TV, Surse, Suport digital şi altele. Aplicatiile lansate recent vor apărea la începutul rândului.

#### **Dea** Jocuri

De aici, puteţi porni un joc pe televizor. Dacă descărcati un joc, va apărea pe acest rând.

#### Surse

De aici, puteţi comuta la o selecţie de intrări TV. Totuşi, pentru a găsi toate intrările, apăsaţi pe  $\rightarrow$  pentru a deschide meniul Surse.

#### Setări

De aici, puteţi deschide o selecţie de setări. Totuşi, pentru a găsi toate setările, apăsați **S** SETTINGS și selectați Toate setările. De asemenea, aici puteți deschide Asistentă.

#### Deschiderea meniului Acasă

Pentru a deschide meniul Acasă şi a deschide un

element…

1 - Apăsați **△** HOME.

**2 -** Selectaţi un element şi apăsaţi pe OK pentru a-l deschide sau porni.

**3 -** Apăsaţi BACK pentru a închide meniul Acasă fără a porni nimic.

# <span id="page-29-0"></span> $\overline{8}$ Canale

### <span id="page-29-1"></span> $\overline{81}$ Liste de canale

### Despre listele de canale

După instalarea canalelor, toate canalele apar în lista de canale. Canalele apar cu numele și logo-urile lor dacă aceste informaţii sunt disponibile.

Pentru fiecare tip de tuner - antenă/cablu (DVB-T/C) sau satelit (DVB-S) - există o listă de canale cu toate canalele instalate. Puteţi filtra această listă pentru a afişa numai canalele TV sau numai canalele radio. Sau, atunci când aveti instalati mai multi sateliti, puteti filtra canalele pentru fiecare satelit.

Cu o listă de canale selectată, comutați numai la canalele din acea listă atunci când utilizaţi tastele  $\equiv$  + sau  $\equiv$  -.

#### Pictograme canale

După o Actualizare automată canal din lista de canale, canalele nou găsite sunt marcate cu

 $\circ \bullet$  (stea).

Dacă blocaţi un canal, aceasta va fi marcat cu **A** (blocare).

Cele 3 canale cele mai populare care sunt urmărite de alte persoane în acest moment sunt marcate cu un 1, 2 sau 3.

#### Posturi radio

Dacă este disponibilă transmisia digitală, în timpul configurării se instalează posturi de radio digitale. Schimbaţi canalele radio exact ca şi canalele TV. Instalarea unui canal prin cablu (DVB-C) plasează, în general, posturile de radio începând de la numărul de canal 1001.

### Deschiderea unei liste de canale

Lângă lista cu toate canalele pentru fiecare tuner, antenă/cablu sau satelit, puteţi selecta o listă filtrată sau puteți selecta una dintre listele favorite pe care leati creat.

Pentru a deschide lista de canale curentă…

- **1** În timp ce urmăriţi un canal TV, apăsaţi
- pe LIST pentru a deschide Lista de canale.

**2 -** Apăsaţi pe BACK pentru a închide lista de canale.

Pentru a selecta una dintre listele de canale…

**1 -** Cu o listă de canale deschisă pe ecran, apăsaţi  $pe \equiv$  OPTIONS.

2 - Selectati Selectare listă de canale și apăsați pe OK.

**3 -** În meniul listă, selectaţi una dintre listele de canale disponibile și apăsați OK.

Alternativ, puteti selecta numele listei din vârful listei de canale și apăsați OK pentru a deschide meniul listă.

#### Sugestie

Puteţi comuta cu uşurinţă între cele două tunere din meniul Surse.

Apăsați **SOURCES** și selectați Vizionare la TV pentru a comuta la tunerul antenă/cablu. Selectati Urmărire satelit pentru a comuta la tunerul satelit.

Televizorul va deschide întotdeauna ultima listă de canale selectată pentru tunerul selectat.

### Filtrarea unei liste de canale

Puteți filtra o listă cu toate canalele. Puteți seta lista de canale pentru a afişa numai canalele TV sau numai posturile radio. Pentru canalele antenă/cablu puteti seta lista pentru a afişa canalele fără restricţii sau canalele cu restricţii. Atunci când aveţi instalaţi mai multi sateliti, puteti filtra lista de canale prin satelit în funcție de satelit.

Pentru a seta un filtru pe o listă cu toate canalele…

- **1** În timp ce urmăriţi un canal TV, apăsaţi
- $pe \equiv$  LIST pentru a deschide Lista de canale.
- 2 Apăsați pe  $\equiv$  **OPTIONS**.
- **3** Selectaţi Selectare listă de canale şi apăsaţi
- pe OK.

**4 -** Selectaţi Filtrare canale prin antenă, Filtrare canale prin cablu sau Filtrare canale prin satelit conform listei pe care doriți să o filtrați.

5 - În meniul Optiuni, selectati filtrul pe care îl doriti şi apăsaţi OK pentru a-l activa. Numele filtrului apare ca parte a numelui listei de canale în vârful listei de canale.

**6 -** Apăsaţi (stânga) pentru a vă întoarce cu un pas sau apăsați  $\leftarrow$  pentru a închide meniul.

### Căutarea unui canal

Puteți căuta un canal pentru a-l găsi într-o listă lungă de canale.

Televizorul poate căuta un canal în cadrul uneia dintre principalele trei liste de canale principale - listă de canale prin antenă, cablu sau satelit.

Pentru căutarea unui canal...

- **1** În timp ce urmăriţi un canal TV, apăsaţi
- pe  $\equiv$  LIST pentru a deschide Lista de canale.
- 2 Apăsați pe **= OPTIONS**.

3 - Selectati Selectare listă de canale și apăsați pe OK.

**4 -** Selectaţi Filtrare canale prin

antenă sau Filtrare canale prin cablu sau Filtrare canale prin satelit și apăsați OK.

**5 -** Selectaţi Căutare canal şi apăsaţi OK pentru a deschide un câmp de text. Puteti utiliza tastatura telecomenzii sau tastatura de pe ecran pentru a introduce text.

**6 -** Introduceţi un număr, un nume sau o parte a unui nume și selectați Aplică și apăsați OK. Televizorul va căuta nume de canale care se potrivesc în lista pe care ati selectat-o.

Rezultatele căutării sunt listate ca listă de canale - a se vedea numele listei din vârf. Rezultatele căutării dispar după ce aţi selectat o altă listă de canale sau după ce închideți lista cu rezultatele căutării.

### <span id="page-30-0"></span> $\overline{82}$ Vizionarea canalelor

### Comutare la un canal

Pentru vizionarea canalelor TV, apăsați pe  $\blacksquare$ Televizorul se reglează pe frecventa canalului TV pe care l-ați vizionat ultima dată.

#### Schimbarea canalelor

Pentru a schimba canalele, apăsați  $\equiv$  + sau  $\equiv$  -Dacă ştiţi numărul canalului, tastaţi numărul cu ajutorul tastelor numerice. După ce tastați numărul, apăsați pe OK pentru a schimba imediat canalul.

#### Acum şi mai târziu

În timp ce vizionaţi un canal TV, puteţi derula repede celelalte canale pentru a vedea ce se difuzează. Apăsați pe  $\triangle$  (sus) sau pe  $\blacktriangledown$  (jos) pentru a deschide o listă de canale derulantă. Dacă informaţiile sunt disponibile, televizorul afişează denumirea şi detaliile programului curent, urmate de denumirea şi detaliile programului următor.

#### Canalul anterior

Pentru a reveni la canalul acordat anterior, apăsați  $pe \leftarrow$  BACK.

### Blocarea unui canal

#### Blocarea şi deblocarea unui canal

Pentru a bloca accesul copiilor la un canal, îl puteți bloca. Pentru a viziona un canal blocat, trebuie să introduceti mai întâi codul PIN din 4 cifre Blocaj copii Nu puteţi bloca programele de pe dispozitive conectate.

Pentru blocarea unui canal...

- **1** În timp ce urmăriţi un canal TV, apăsaţi
- pe LIST pentru a deschide Lista de canale.
- 2 Selectați canalul pe care doriți să-l blocați.

3 - Apăsați pe  $\equiv$  **OPTIONS** și selectați Blocare canal și apăsați OK.

**4 -** Introduceţi codul dvs. PIN de 4 cifre dacă televizorul îl cere. Un canal blocat este marcat cu **A** (lacăt).

**5 -** Apăsaţi (stânga) pentru a vă întoarce cu un pas sau apăsați  $\leftarrow$  pentru a închide meniul.

Pentru a debloca un canal…

1 - Apăsați **w**.

**2 -** Apăsaţi pe OK pentru a deschide Lista de canale. Dacă este necesar, modificaţi lista de canale. 3 - Selectati canalul pe care doriti să-l deblocati.

**4 -** Apăsaţi OPTIONS şi selectaţi Deblocare canal și apăsați OK.

5 - Introduceți codul dvs. PIN de 4 cifre dacă televizorul îl cere.

**6 -** Apăsaţi (stânga) pentru a vă întoarce cu un pas sau apăsați  $\leftarrow$  pentru a închide meniul.

Dacă blocați sau deblocați canale într-o listă de canale, trebuie numai să introduceți codul PIN o singură dată până când închideți lista de canale.

În Asistență, apăsați tasta colorată 
Guvinte cheie și căutați Blocai copii pentru mai multe informatii.

#### Control parental

Pentru a nu permite copiilor să vizioneze un program care nu este potrivit vârstei lor, puteţi folosi o blocare în functie de vârstă.

Canalele digitale pot clasifica programele în functie de vârstă. Când vârsta alocată unui program este egală cu vârsta setată de dvs. pentru copil sau mai mare, programul se blochează. Pentru a viziona un program blocat trebuie să introduceţi mai întâi codul pentru Blocaj copii.

Pentru a seta o clasificare în funcție de vârstă...

1 - Apăsați **; s**electați Toate setările și apăsati OK.

- 2 Selectati Setări generale și apăsați
- pe  $\blacktriangleright$  (dreapta) pentru a accesa meniul.

**3 -** Selectaţi Blocaj copii > Control parental şi apăsaţi pe OK.

**4 -** Introduceţi codul pentru Blocaj copii, alcătuit din 4 cifre. Dacă nu aţi setat încă un cod,

selectati Setare cod în Blocaj copii. Introduceti un cod de blocare din 4 cifre și confirmați. Acum puteți seta o clasificare în funcție de vârstă.

5 - Înapoi la Control parental, selectati vârsta și apăsaţi pe OK.

**6 -** Apăsaţi (stânga) de mai multe ori, dacă este

necesar, pentru a închide meniul.

Pentru a dezactiva blocarea în funcție de vârstă. selectati Fără. Cu toate acestea, în anumite tări trebuie să setați o clasificare în funcție de vârstă.

În cazul anumitor furnizori/operatori, televizorul blochează numai programele clasificate pentru o vârstă mai mare. Blocarea în funcție de vârstă se setează pentru toate canelele.

### Optiuni canale

#### Deschiderea optiunilor

În timp ce vizionaţi un canal, puteţi seta câteva opţiuni.

În functie de tipul de canal pe care îl vizionati (analogic sau digital) sau de setările televizorului, sunt disponibile anumite optiuni.

Pentru a deschide meniul de optiuni...

1 - În timp ce vizionați un canal, apăsați = OPTIONS .

2 - Apăsați din nou pe **二** OPTIONS pentru a închide.

#### Subtitrări

#### Pornire

Pentru a porni subtitrarea, apăsați pe SUBTITLE.

Puteţi comuta subtitrările la Activat sau Oprit. Alternativ, puteți selecta Automat.

#### Automat

Dacă informatiile privind limba sunt parte a transmisiunii digitale şi programul transmis nu este în limba dvs. (limba setată pe televizor), televizorul poate afişa subtitrări automat într-una dintre limbile dvs. preferate de subtitrare. Una dintre aceste limbi de subtitrare trebuie de asemenea să fie parte a transmisiunii.

Puteţi selecta limbile dvs. preferate de subtitrare în Limbă subtitrări.

#### Subtitrări de la serviciile Text

Când comutaţi la un canal analogic, trebuie să activaţi subtitrările manual pentru fiecare canal.

**1 -** Comutaţi la un canal şi apăsaţi pe TEXT pentru a deschide paginile de Text.

**2 -** Introduceţi numărul de pagină pentru subtitrare, de regulă 888.

**3 -** Apăsaţi din nou TEXT, pentru a închide pagina Text.

Dacă selectati Pornit în meniul Subtitrări când vizionaţi acest canal analogic, se afişează subtitrările, dacă sunt disponibile.

Pentru a afla dacă un canal este analogic sau digital, comutati la canalul respectiv și deschideți Informații despre canal în meniul  $\equiv$  OPTIONS.

#### Limbă subtitrări

#### Limbi preferate pentru subtitrări

O transmisiune digitală poate oferi mai multe limbi de subtitrare pentru un program. Puteți seta o limbă principală şi una secundară pentru subtitrări. Dacă sunt disponibile subtitrări într-una din aceste limbi, televizorul le afişează.

Pentru setarea limbii principale şi a limbii secundare a subtitrărilor...

1 - Apăsați **\***, selectați Toate setările și apăsati OK. **2 -** Selectaţi Regiune şi limbă şi selectati Limbi > Subtitrări-Principal sau Subtitrări - Secundar. **3 -** Selectaţi limba de care aveţi nevoie şi apăsaţi pe OK. **4 -** Apăsaţi (stânga) pentru a vă întoarce cu un pas sau apăsați  $\leftarrow$  pentru a închide meniul.

#### Selectati o limbă de subtitrare

Dacă niciuna dintre limbile de subtitrare preferate nu este disponibilă, puteți selecta o altă limbă de subtitrare, dacă este disponibilă. Dacă nu sunt disponibile limbi de subtitrare, nu puteti selecta această opţiune.

Pentru a selecta limba subtitrărilor când nu este disponibilă niciuna dintre limbile preferate...

1- Apăsați **E** OPTIONS.

**2 -** Selectaţi Limbă subtitrări şi selectaţi una dintre limbi ca limbă de subtitrare temporar.

#### Limbă audio

#### Limbă preferată

O transmisiune digitală poate oferi mai multe limbi audio (limbi vorbite) pentru un program. Puteti seta o limbă audio preferată principală şi una secundară. Dacă este disponibil sunetul într-una dintre aceste limbi, televizorul va comuta la limba audio.

Pentru setarea limbii audio principale sau secundare...

1 - Apăsați **; s**electați Toate setările și apăsati OK.

**2 -** Selectaţi Regiune şi limbă şi

selectati Limbi > Subtitrări-Principal sau Subtitrări - Secundar.

**3 -** Selectaţi limba de care aveţi nevoie şi apăsaţi pe OK.

**4 -** Apăsaţi (stânga) pentru a vă întoarce cu un pas sau apăsați  $\leftarrow$  pentru a închide meniul.

#### Selectarea unei limbi

Dacă niciuna dintre limbile audio preferate nu este disponibilă, puteţi selecta o altă limbă audio care este disponibilă. Dacă nu sunt disponibile limbi audio, nu puteţi selecta această opţiune.

Pentru a selecta o limbă audio când nu este disponibilă niciuna dintre limbile preferate...

1 - Apăsati **E** OPTIONS.

2 - Selectati Limbă audio și selectați una dintre limbi ca limbă audio temporar.

#### Interfată comună

Dacă instalați un CAM într-una dintre fantele interfeţei comune, puteţi vizualiza CAM şi informaţiile operatorului sau puteţi face unele setări legate de CAM.

Pentru a vizualiza informațiile CAM...

1 - Apăsați pe **SOURCES**.

**2 -** Selectaţi tipul de canal pentru care folosiţi

CAM, Vizionare la TV or Urmărire satelit.

3 - Apăsați pe  $\pm$  **OPTIONS** și selectați Interfață comună.

**4 -** Selectaţi fanta corespunzătoare a interfeţei comune și apăsați  $\blacktriangleright$  (dreapta).

**5 -** Selectaţi operatorul TV al CAM şi apăsaţi OK. Următoarele ecrane provin de la operatorul de televiziune.

#### HbbTV pe acest canal

Dacă doriţi să evitaţi accesul la paginile HbbTV de pe un anumit canal, puteţi bloca numai paginile HbbTV pentru acest canal.

<span id="page-32-0"></span>**1 -** Comutaţi la canalul ale cărui pagini HbbTV doriţi să le blocati.

2 - Apăsați **E** OPTIONS și selectați HbbTV pe acest canal și apăsați  $\bullet$  (dreapta).

**3 -** Selectaţi Oprit şi apăsaţi OK.

**4 -** Apăsaţi (stânga) pentru a vă întoarce cu un pas sau apăsați  $\leftarrow$  BACK pentru a închide meniul.

Pentru a bloca HbbTV la TV complet…

1 - Apăsați **;** selectați Toate setările și apăsați OK.

**2 -** Selectaţi Setări generale > Avansat > HbbTV.

**3 -** Selectaţi Oprit şi apăsaţi OK.

**4 -** Apăsaţi (stânga) pentru a vă întoarce cu un pas sau apăsați  $\leftarrow$  pentru a închide meniul.

#### Informatii despre canal

Puteţi vizualiza caracteristicile tehnice ale unui anumit canal, cum ar fi digital sau analogic, tipul de sunet, etc.

Pentru a vizualiza informatiile tehnice pe un canal...

**1 -** Reglaţi televizorul pe frecvenţa canalului.

**2 -** Apăsaţi OPTIONS, selectaţi Informaţii despre canal și apăsați OK.

**3 -** Pentru a închide acest ecran, apăsaţi OK .

#### Mono/Stereo

Puteţi comuta sunetul unui canal analogic la Mono sau Stereo.

Pentru a comuta la Mono sau Stereo…

**1 -** Comutaţi la un canal analogic.

2 - Apăsați  $\pm$  **OPTIONS**, selectați Mono/Stereo și apăsaţi (dreapta).

**3 -** Selectați Mono sau Stereo și apăsați OK. **4 -** Apăsaţi (stânga) pentru a vă întoarce cu un pas sau apăsați < pentru a închide meniul.

#### Selectare video

Canalele TV digitale pot oferi semnale multi video (transmisii multiple), diferite puncte de filmare sau unghiuri ale camerei pentru acelaşi eveniment sau programe diferite pe un singur canal TV. Televizorul afişează un mesaj pentru a informa dacă sunt disponibile astfel de canale TV.

#### Dual I-II

Dacă un semnal audio contine două limbi audio, dar una dintre limbi (sau ambele) nu conţine indicaţii de limbă, această optiune este disponibilă.

### $\overline{R}$ Canale favorite

#### Crearea unei liste de preferate

Pentru a crea o listă de canale preferate…

- **1** În timp ce urmăriţi un canal TV, apăsaţi
- pe  $\equiv$  LIST pentru a deschide Lista de canale.
- 2 Apăsați **<u>2</u> OPTIONS**.
- **3** Selectaţi Creare listă de preferate şi apăsați OK.

**4 -** În lista de pe partea stângă, selectaţi un canal pe care îl doriți ca preferat și apăsați OK. Canalele vor fi în lista de pe partea dreaptă în ordinea în care le adăugaţi. Pentru a anula, selectaţi canalul din lista de pe partea dreaptă și apăsați OK din nou.

**5 -** Dacă este necesar, puteţi continua selectând şi adăugând canale ca favorite.

**6 -** Pentru a termina adăugarea canalelor, apăsați  $\leftarrow$  BACK.

Televizorul va solicita să redenumiţi Lista de preferate. Puteţi folosi tastatura de pe ecran sau tastatura de pe spatele telecomenzii.

1 - Apăsați  $\leftarrow$  BACK pentru a ascunde tastatura de pe ecran.

**2 -** Folosiţi tastatura de pe spatele telecomenzii pentru a şterge numele curent şi a introduce un nou nume.

**3 -** Atunci când aţi terminat, întoarceţi telecomanda, selectați Închidere și apăsați OK.

Televizorul va comuta la Lista de preferate nou creată.

Puteţi adăuga o gamă de canale dintr-o singură mişcare sau începe o Listă de preferate prin duplicarea listei de canale cu toate canalele şi ştergerea canalelor pe care nu le doriţi.

Canalele din lista de preferate sunt renumerotate.

### Adăugaţi o gamă de canale

Pentru a adăuga o gamă de canale consecutivă unei Liste de preferate dintr-o singură mişcare, puteţi utiliza Selectare interval.

Pentru a adăuga o gamă de canale…

**1 -** Deschideţi Lista de favorite unde doriţi să adăugați o gamă de canale.

2 - Apăsați **E** OPTIONS, selectați Selectare interval şi apăsaţi OK.

**3 -** În lista din partea stângă, selectaţi primul canal din gama pe care doriți să o adăugați și apăsați OK.

**4 -** Apăsaţi (jos) pentru a selecta ultimul canal din gama pe care doriți să o adăugați. Canalele sunt marcate pe partea stângă.

**5 -** Apăsaţi OK pentru a adăuga această gamă de canale şi a confirma.

<span id="page-33-0"></span>De asemenea, puteţi începe să creaţi o Listă de preferate din Selectare interval.

### Redenumirea unei Liste de preferate

Puteţi redenumi numai o listă de preferate.

Pentru a redenumi o listă de preferate…

1 - Deschideti Lista de preferate pe care doriti să o redenumiti.

2 - Apăsați **E** OPTIONS, selectați Redenumire listă de preferate şi apăsaţi OK.

**3 -** Apăsaţi BACK pentru a ascunde tastatura de pe ecran.

**4 -** Folosiţi tastatura de pe spatele telecomenzii pentru a şterge numele curent şi a introduce un nou nume.

**5 -** Atunci când aţi terminat, întoarceţi telecomanda, selectați Închidere și apăsați OK.

**6 -** Apăsaţi BACK pentru a închide lista de canale.

### Ştergerea unei liste de preferate

Puteţi şterge numai o listă de preferate.

Pentru a şterge o listă de preferate…

**1 -** Deschideţi Lista de preferate pe care doriţi să o stergeti.

**2 -** Apăsaţi OPTIONS, selectaţi Ştergere listă de preferate și apăsați OK.

**3 -** Confirmaţi ştergerea listei.

**4 -** Apăsaţi BACK pentru a închide lista de canale.

### Reordonarea canalelor

Numai într-o listă de preferate puteţi schimba ordinea canalelor (reordona canalele).

Pentru a schimba ordinea canalelor…

**1 -** Deschideţi Lista de preferate pe care doriţi să o reordonaţi.

2 - Apăsați **E** OPTIONS, selectați Reordonare canale și apăsați OK.

**3 -** În Lista de favorite, selectaţi canalul pe care doriţi să-l reordonați și apăsați OK.

**4 -** Cu tastele (sus) sau (jos) mutaţi canalul acolo unde îl doriți.

**5 -** Apăsaţi OK pentru a confirma noul loc.

**6 -** Puteţi reordona canalele cu aceeaşi metodă până când închideţi Lista de preferate cu tasta  $\leftarrow$  BACK.

### De ce aveti nevoie?

Cu ajutorul Ghidului TV, puteţi vizualiza o listă a programelor TV curente şi a celor programate de pe canalele dvs. În funcție de proveniența informațiilor (datelor) din Ghidul TV, sunt afişate canalele analogice şi cele digitale sau numai canalele digitale. Nu toate canalele oferă informaţii pentru Ghidul TV.

Televizorul poate colecta informaţii pentru Ghidul TV pentru canalele instalate pe televizor. Televizorul nu poate colecta informaţii pentru Ghidul TV pentru canale vizionate de la un receptor digital sau de la un decodor.

### Datele din Ghid TV

Ghid TV primeste informatii (date) de la furnizori sau de pe Internet. În unele regiuni şi pentru unele canale, este posibil ca informatiile pentru Ghidul TV să nu fie disponibile. Televizorul poate colecta informatii pentru Ghidul TV pentru canalele instalate pe televizor. Televizorul nu poate colecta informatii pentru Ghidul TV de la canale vizionate de la un receptor digital sau de la un decodor.

Televizorul este livrat cu informaţiile setate la De la furnizor.

Dacă informațiile din Ghidul TV provin de pe Internet, Ghidul TV poate lista şi canale analogice alături de canalele digitale. Meniul Ghidului TV mai afişează şi un ecran mic în care se poate observa canalul curent.

#### De pe Internet

Dacă televizorul este conectat la Internet, puteţi seta televizorul să primească informații de pe Internet pentru Ghidul TV.

Pentru setarea informațiilor pentru Ghidul TV...

1 - Apăsați  $\bigstar$ , selectați Toate setările și apăsati OK.

2 - Select Setări TV și apăsați pe  $\bullet$  (dreapta) pentru a accesa meniul.

**3 -** Selectaţi Ghid TV şi selectaţi De pe Internet. **4 -** Apăsaţi (stânga) de mai multe ori, dacă este necesar, pentru a închide meniul.

#### Înregistrări lipsă

Este posibil ca atunci când unele înregistrări par să fi dispărut din lista de înregistrări, informațiile (datele) din Ghidul TV să se fi modificat. Înregistrările efectuate cu ajutorul setării De la furnizor devin invizibile în listă dacă modificaţi setarea la De pe Internet sau invers. Este posibil ca televizorul să fi trecut în mod automat la setarea De pe Internet.

Pentru a efectua înregistrări care să fie disponibile în lista de înregistrări, treceţi la setarea care era selectată atunci când au fost efectuate înregistrările.

### Utilizarea ghidului TV

#### Deschiderea ghidului TV

Pentru a deschide Ghidul TV, apăsați pe  $\equiv$  TV GUIDE.

Apăsați : TV GUIDE din nou pentru a închide.

Prima dată când deschideţi Ghidul TV, televizorul scanează toate canalele TV pentru a găsi informații despre programe. Aceasta poate dura câteva minute. Datele din Ghidul TV sunt memorate în televizor.

#### Reglarea unui program

#### Comutarea la un program

Din Ghidul TV, puteţi comuta la un program curent. Selectati numele programului pentru a selecta programul.

Navigaţi la dreapta pentru a vizualiza programele planificate ulterior în ziua respectivă. Pentru a comuta la program (canal), selectaţi programul şi apăsaţi pe OK.

Vizualizare detalii program

Pentru afişarea detaliilor programului selectat, apăsaţi pe **OINFO**.

#### Schimbare zi

Ghidul TV poate afişa programele planificate pentru zilele următoare (cu maximum 8 zile în avans).

Dacă informaţiile din Ghidul TV provin de la furnizor, puteți apăsa pe  $\equiv$  + pentru a vizualiza programarea pentru una dintre zilele următoare. Apăsați pe  $\equiv -$  pentru a reveni la ziua precedentă.

Alternativ, puteți apăsa tasta colorată - Ziua și puteți selecta ziua dorită.

#### Căutare după gen

Dacă aceste informaţii sunt disponibile, puteţi căuta programele planificate după gen, precum filme, emisiuni sportive etc.

Pentru a căuta programele după gen, apăsați pe OPTIONS şi selectaţi Căutare după gen. Selectați un gen și apăsați pe OK. Va apărea o listă cu programele găsite.

### Înregistrări

Din Ghidul TV, puteţi înregistra sau programa instantaneu înregistrarea unui program TV. Pentru stocarea înregistrărilor, conectaţi un hard disk USB la televizor.

### <span id="page-35-0"></span> $\overline{8.5}$ Text/Teletext

### Pagini teletext

Pentru a deschide Text/Teletext, apăsați pe TEXT în timp ce vizionați canalele TV.

Pentru a închide textul, apăsați TEXT din nou.

#### Selectaţi o pagină teletext

Pentru a selecta o pagină . . .

**1 -** Introduceţi numărul paginii, utilizând tastele numerice.

**2 -** Folosiţi tastele săgeată pentru a naviga.

**3 -** Apăsaţi o tastă color pentru a selecta unul dintre subiectele codificate prin culori din partea inferioară a ecranului.

#### Subpagini teletext

Un număr de pagină de teletext poate conţine mai multe subpagini. Numerele subpaginilor sunt afişate pe o bară de lângă numărul paginii principale. Pentru a selecta o subpagină, apăsați 4 sau  $\blacktriangleright$ .

#### Pagini de Teletext T.O.P.

Unele televiziuni oferă teletext T.O.P. Pentru a deschide T.O.P. din Teletext, apăsaţi pe  $\equiv$  OPTIONS și selectați Prezentare generală T.O.P..

#### Pagini favorite

Televizorul întocmeşte o listă a ultimelor 10 Pagini teletext deschise. Acestea pot fi redeschise cu uşurinţă din coloana de Pagini teletext favorite.

**1 -** În Text, selectaţi steluţa din colţul din stânga sus al ecranului pentru afişarea coloanei de pagini favorite.

2 - Apăsați ▼ (jos) sau ▲ (sus) pentru a selecta numărul unei pagini și apăsați OK pentru a deschide pagina.

Puteți șterge lista cu ajutorul opțiunii Stergere pagini favorite.

#### Căutare teletext

Puteţi selecta un cuvânt şi scana Textul pentru a găsi toate secvenţele în care apare acest cuvânt.

**1 -** Deschideţi o pagină teletext şi apăsaţi pe OK.

**2 -** Selectaţi un cuvânt sau un număr cu ajutorul tastelor săgeată.

**3 -** Apăsaţi din nou pe OK pentru a trece imediat la

următoarea apariţie a acestui cuvânt sau număr. **4 -** Apăsaţi din nou pe OK pentru a trece la următoarea apariție.

**5 -** Pentru a opri căutarea, apăsaţi (sus) până când nu mai este selectat nimic.

#### Teletext de la un dispozitiv conectat

Unele dispozitive care receptionează canale TV pot oferi, de asemenea, funcția Text. Pentru a deschide Textul de la un dispozitiv conectat . . .

#### 1 - Apăsați pe **SOURCES** selectați dispozitivul si apăsați pe OK.

2 - În timp ce vizionati un canal pe dispozitiv. apăsați  $\equiv$  OPTIONS, selectați Afișare taste dispozitiv și selectați tasta  $\blacksquare$ , apoi apăsați OK. **3 -** Apăsaţi pe BACK pentru a ascunde tastele dispozitivului.

**4 -** Pentru a închide funcţia Text, apăsaţi din nou  $pe \leftarrow$  BACK.

Text digital (numai în Marea Britanie)

Anumiţi furnizori de televiziune digitală oferă Text Digital sau televiziune interactivă dedicată pe canalele digitale. Aceasta include Textul normal prin utilizarea tastelor numerice, colorate şi cu săgeţi pentru selectare şi navigare.

Pentru a închide functia Text digital, apăsați  $pe \leftarrow$  BACK.

### Opţiuni de teletext

 $\hat{I}$ n funcția Text/Teletext, apăsați pe  $\equiv$  OPTIONS pentru a selecta următoarele...

- Îngheţare pagină
- Pentru a opri rotirea automată a subpaginilor.
- Ecran dual/Ecran întreg
- Pentru a afişa canalul TV şi Textul unul lângă celălalt.
- Prezentare generală T.O.P.
- Pentru a deschide T.O.P. T.O.P.
- Mărire

Pentru a mări pagina de Text, pentru o lectură mai uşoară.

- Redare
- Pentru a afișa informațiile de pe o pagină.
- Derulare subpagini

Pentru a derula subpagini, atunci când acestea sunt disponibile.

• Limbă

Pentru a activa grupul de caractere folosit de Text pentru o afişare corectă.

• Teletext 2.5

Pentru a activa Textul 2.5 pentru mai multe culori şi o grafică mai bună.
# Configurare teletext

#### Limbă teletext

Unele televiziuni digitale oferă serviciul de Teletext în mai multe limbi.

Pentru setarea limbii principale şi secundare pentru Text . . .

1 - Apăsați **ö**.

**2 -** Selectaţi Setări TV şi apăsaţi pe (dreapta) pentru a accesa meniul.

**3 -** Selectaţi Limbă > Teletext -

Principal sau Teletext - Secundar și apăsați pe OK. **4 -** Selectaţi limbile preferate pentru Teletext.

**5 -** Apăsaţi (stânga) de mai multe ori, dacă este necesar, pentru a închide meniul.

#### Teletext 2.5

Dacă este disponibil, Teletext 2.5 oferă mai multe culori şi grafică mai bună. Teletext 2.5 este activat ca setare standard din fabrică. Pentru a dezactiva Text 2.5…

**1 -** Apăsaţi pe TEXT.

**2 -** Având Text/Teletext deschis pe ecran, apăsaţi

- $pe \equiv$  OPTIONS.
- **3** Selectaţi Teletext 2.5 > Oprit.

**4 -** Apăsaţi (stânga) de mai multe ori, dacă este necesar, pentru a închide meniul.

#### $\overline{86}$

# Televiziune interactivă

### Despre iTV

Cu televiziunea interactivă, unii furnizori de transmisii digitale combină programul TV normal cu pagini de informatii sau divertisment. Pe unele pagini vă puteti exprima părerea cu privire la un program sau puteţi vota, puteți efectua cumpărături online sau puteți plăti pentru un program video la cerere.

#### HbbTV, MHEG, . . .

Televiziunile utilizează diferite sisteme TV interactive: HbbTV (Hybrid Broadcast Broadband TV) sau iTV (Interactive TV - MHEG). Televiziunea interactivă este denumită uneori Text digital sau Butonul roşu. Însă sistemele diferă.

Vizitaţi site-ul web de pe Internet al furnizorului pentru mai multe informatii.

## De ce aveți nevoie?

Televiziunea interactivă este disponibilă numai pe canalele TV digitale. Pentru a vă bucura de beneficiile complete ale televiziunii interactive, aveti nevoie de o conexiune Internet de mare viteză (bandă largă) la televizor.

#### HbbTV

În cazul în care canalul TV oferă pagini HbbTV, trebuie mai întâi să activaţi HbbTV în setările televizorului pentru a vizualiza paginile.

1 - Apăsați **;** selectați Toate setările și apăsati OK.

- **2** Selectaţi Setări TV > HbbTV şi apăsaţi pe OK.
- **3** Selectaţi Pornit.

**4 -** Apăsaţi (stânga) de mai multe ori, dacă este necesar, pentru a închide meniul.

Dacă doriti să evitați accesul la paginile HbbTV de pe un anumit canal, puteţi bloca numai paginile HbbTV pentru acest canal.

**1 -** Comutaţi la canalul ale cărui pagini HbbTV doriţi să le blocati.

2 - Apăsați pe **E** OPTIONS și selectați HbbTV pe acest canal.

**3 -** Selectaţi Oprit.

### Utilizare iTV

#### Deschiderea paginilor iTV

Majoritatea canalelor care oferă HbbTV sau iTV vă invită să apăsați tasta colorată (roșie) sau tasta OK pentru a deschide programul interactiv al canalelor respective.

#### Navigarea în paginile iTV

Puteți folosi tastele cu săgeți și tastele colorate, tastele numerice și tasta  $\leftarrow$  BACK pentru a naviga în paginile iTV.

Puteți folosi tastele > (Redare), || (Pauză)

şi (Oprire) pentru a urmări clipuri video în paginile iTV.

#### Text digital (numai în Marea Britanie)

Pentru a deschide funcția Digital Text, apăsați pe TEXT. Pentru a închide, apăsați pe  $\leftarrow$  BACK.

#### Închiderea paginilor iTV

Majoritatea paginilor iTV vă informează ce tastă trebuie utilizată pentru a le închide.

Pentru a forța închiderea unei pagini iTV, comutați la următorul canal TV și apoi apăsați pe  $\leftarrow$  BACK.

# $\overline{9}$ Primele selecţii

#### $\overline{91}$

# Despre primele selecţii

Cu **T** TOP PICKS televizorul dys. recomandă programe TV curente, ultimele clipuri video de închiriat şi servicii TV de urmărit de către dvs. Asiguraţivă că sunteţi de acord cu Termenii de utilizare. Pentru a beneficia de Primele selectii conectaţi-vă televizorul la internet.

Informaţiile şi serviciile Primele selecţii sunt disponibile numai în anumite ţări.

#### Conditii de utilizare

Pentru a permite televizorului să facă aceste recomandări, trebuie să fiti de acord cu Termenii de utilizare. Pentru a obtine recomandări personalizate pe baza obiceiurilor dvs. de vizionare, asigurati-vă că ați bifat caseta Consimțământ privind recomandările personalizate.

Pentru a fi de acord cu Termenii de utilizare şi a fi de acord cu Consimtământul privind recomandările personalizate…

1 - Apăsați **za TOP PICKS**.

**2 -** Apăsaţi OPTIONS, selectaţi Termeni de utilizare și apăsați OK.

**3 -** Selectaţi (… …) şi apăsaţi OK.

4 - Apăsați  $\leftarrow$  **BACK**.

# $\overline{92}$ Acum pe televizorul dvs.

# Despre Acum la TV

Cu serviciul **Ex Acum la TV**, televizorul recomandă cele mai populare 10 programe care se pot viziona în momentul respectiv.

Televizorul recomandă programe TV care se difuzează în momentul respectiv sau care urmează să înceapă peste 15 minute. Programele recomandate sunt selectate de pe canalele instalate de dvs. Selectia se realizează dintre canalele din tara dvs. De asemenea, puteţi lăsa serviciul Acum la TV să vă facă recomandări personalizate pe baza programelor pe care le urmăriți frecvent.

Pentru a beneficia de serviciul Acum la TV...

• serviciul Acum la TV trebuie să fie disponibil în ţara în care vă aflati.

- televizorul trebuie să aibă canale instalate.
- Televizorul trebuie să fie conectat la Internet.
- ceasul televizorului trebuie să fie setat la Automat

### sau În functie de tară.

• trebuie să acceptaţi Condiţiile de utilizare (Probabil le-ați acceptat deja atunci când v-ați conectat la Internet.).

Pictograma  $\blacksquare$  este afisată în partea superioară a ecranului numai când este disponibil serviciul Acum la TV.

Televizorul nu memorează recomandările anterioare.

# Folosirea serviciului Acum la TV

Pentru a deschide Acum la TV...

**1 -** Apăsaţi TOP PICKS pentru a deschide meniul Primele selectii.

**2 -** Selectaţi Acum la TV din partea superioară a ecranului și apăsați OK.

**3 -** Apăsaţi BACK pentru a închide.

Când deschideţi Acum la TV, televizorul ar putea avea nevoie de câteva secunde pentru a actualiza informaţiile de pe pagină.

Dacă deschideti Acum la TV puteti să...

• selectaţi şi apăsaţi OK pe pictograma unui program pentru a comuta la programul aflat în curs. · selectați și apăsați OK pe pictograma unui program programat pentru a comuta deja la canal.

Puteţi utiliza tastele colorate de pe telecomandă pentru a începe, termina sau şterge o înregistrare programată. De asemenea, puteţi seta sau şterge un memento care vă anunță când începe un program.

Pentru a ieşi din Acum la TV fără a comuta la un alt  $c$ anal, apăsați  $\leftarrow$  BACK.

# $\overline{93}$ TV online

# Despre Televiziune la cerere

Cu serviciul **IDTV** on Demand, puteți viziona programele TV pe care le-aţi pierdut sau puteţi viziona programele preferate oricând doriți. Acest serviciu se mai numeşte Catch Up TV, Replay TV sau Online TV. Programele disponibile la TV on Demand se pot urmări gratis.

De asemenea, puteți lăsa serviciul TV on Demand să vă facă recomandări personalizate de programe pe baza tipului de instalare a televizorului şi pe baza programelor pe care le urmăriţi frecvent.

Pictograma **IO** este afișată în partea superioară a ecranului numai când este disponibil serviciul TV on Demand.

# Utilizarea TV on Demand

Pentru a deschide TV on Demand…

- **1** Apăsaţi TOP PICKS pentru a deschide meniul Primele selecţii.
- **2** Selectaţi TV on Demand din partea superioară a ecranului și apăsați OK.
- **3** Apăsaţi (jos) pentru a deschide ecranul complet al paginii.
- 4 Apăsați < BACK pentru a închide.

Când deschideti TV on Demand, televizorul ar putea avea nevoie de câteva secunde pentru a actualiza informatiile de pe pagină.

Puteți selecta o anumită televiziune dacă sunt disponibile mai multe.

# $\overline{94}$ Magazine video

# Despre Video la cerere

Cu serviciul "Video la cerere, puteți închiria filme de la un Magazin video online.

De asemenea, puteţi lăsa serviciul Video la cerere să vă ofere recomandări personalizate privind filmele, în functie de tara în care vă aflati, de tipul de instalare a televizorului şi de programele pe care le vizionaţi cu regularitate.

Pictograma  $\leq$ este afișată în partea superioară a ecranului numai când este disponibil serviciul Video la cerere.

### Plata

Atunci când închiriați sau cumpărați un film, puteți plăti la magazinul video în siguranţă cu cardul de credit. Majoritatea magazinelor video vă solicită crearea unui cont de conectare prima dată când închiriaţi un film.

### Trafic pe Internet

Este posibil ca streaming-ul multor clipuri video să ducă la depăşirea limitei dvs. lunare de trafic pe Internet.

# Utilizarea Video la cerere

Pentru a deschide Video la cerere…

1 - Apăsați **za** TOP PICKS pentru a deschide meniul Primele selecţii.

2 - Selectați **"** Video la cerere în partea

superioară a ecranului și apăsați OK.

**3 -** Apăsaţi (jos) pentru a deschide ecranul complet al paginii.

**4 -** Apăsaţi BACK pentru a închide.

Când deschideți Video la cerere, televizorul ar putea avea nevoie de câteva secunde pentru a actualiza informaţiile de pe pagină.

Puteti selecta un magazin video anume dacă sunt disponibile mai multe.

Pentru închirierea unui film...

1- Miscati chenarul de evidentiere pe un poster de film. Vor fi afișate informații limitate după câteva secunde.

**2 -** Apăsaţi OK pentru a deschide pagina despre film a magazinului video pentru un sinopsis al filmului. **3 -** Confirmaţi comanda.

- **4** Faceţi plata pe televizor.
- **5** Începeţi vizionarea. Puteţi utiliza
- tastele ▶ (Redare) și || (Pauză).

# $\overline{10}$ Surse

### $\overline{10.1}$

# Comutarea la un dispozitiv

Din lista de Surse, puteţi comuta la un dispozitiv conectat și puteți urmări programul de pe acesta.

Pentru a comuta la un dispozitiv conectat...

**1 -** Apăsaţi pe SOURCES pentru a deschide meniul Surse.

**2 -** Selectaţi unul dintre elementele din lista de surse. Televizorul va reda programul sau conţinutul de pe dispozitiv.

**3 -** Apăsaţi pe BACK pentru a viziona la televizor.

Pentru a închide meniul Surse fără a comuta la un dispozitiv, apăsați din nou pe **SOURCES**.

#### $\overline{10.2}$

# Detectarea dispozitivelor

Atunci când conectaţi un dispozitiv nou la televizor, dispozitivul este detectat și puteți aloca un tip de dispozitiv ca pictogramă pentru noul dispozitiv. În cazul în care conectati un dispozitiv prevăzut cu HDMI CEC, dispozitivului i se alocă automat o pictogramă.

Dacă doriţi să schimbaţi pictograma alocată unui dispozitiv conectat...

**1 -** Apăsaţi pe SOURCES pentru a deschide meniul Surse.

**2 -** Selectaţi un dispozitiv conectat în meniul Surse,  $apoi$  apăsați  $\blacktriangleright$  pentru a selecta  $\blacktriangleright$ .

**3 -** Apăsaţi OK, apoi puteţi selecta un tip de dispozitiv potrivit dispozitivului conectat.

Dacă numele nu se potriveşte cu dispozitivul sau doriti să atribuiti dispozitivului un nume la alegerea dvs...

1 - Apăsați pe **SOURCES** pentru a deschide meniul Surse.

2 - Selectati un dispozitiv conectat în meniul Surse, apoi apăsați  $\blacktriangleright$  pentru a selecta  $\blacktriangleright$ .

**3 -** Apăsaţi OK, apoi puteţi utiliza Tastatura de pe ecran sau Tastatura de pe telecomandă (dacă este disponibilă) pentru a introduce un nou nume.

**4 -** Apăsaţi pentru a confirma. Dacă doriţi să restauraţi pictograma dispozitivului la

#### numele şi tipul său iniţiale...

1 - Apăsați pe **SOURCES** pentru a deschide meniul Surse.

**2 -** Selectaţi un dispozitiv conectat în meniul Surse, apoi apăsați  $\blacktriangleright$  pentru a selecta  $\blacktriangleleft$ .

**3 -** Apăsaţi OK, apoi selectaţi Resetare pentru a

restaura.

Dacă doriți să rescanați toate conexiunile

televizorului și să actualizați meniul Surse... **1 -** Apăsaţi pe SOURCES pentru a deschide meniul Surse.

**2 -** Apăsaţi pentru a selecta , apoi apăsaţi OK.

### $\overline{10.3}$ Redare la atingere

Cu televizorul în standby, puteţi porni un player de discuri cu ajutorul telecomenzii televizorului.

#### Play

Pentru pornirea atât a playerului de discuri, cât şi a televizorului din modul standby şi pentru începerea imediată a redării discului, apăsaţi pe

butonul (redare) de la telecomanda televizorului. Dispozitivul trebuie să fie conectat prin intermediul unui cablu HDMI, iar funcția HDMI CEC trebuie să fie activată atât la televizor, cât şi la dispozitiv.

# 11 **Aplicații**

111

# Despre Aplicaţii

Cu optiunea "Aplicatii din meniul Acasă, deschideti paginile de Aplicatii.

Paginile Aplicaţii afişează colecţia de Aplicaţii de pe televizor. La fel ca Aplicatiile de pe smartphone sau de pe tabletă, cele de pe televizor conţin funcţii speciale care fac ca vizionarea la televizor să fie o experienţă şi mai plăcută. Aplicaţii precum jocuri TV sau prognoze meteo (etc.). Sau începeți o aplicație într-un browser de Internet, pentru a naviga pe Internet.

Aplicatiile pot fi furnizate de Galeria de aplicatii Philips sau de magazinul Google Play™. Pentru a vă ajuta, câteva aplicaţii practice sunt preinstalate pe televizor. Unele dintre aplicatii pot oferi widgeturi care sunt afişate pe pagina de Aplicaţii.

Pentru a instala Aplicaţii din Galeria de aplicaţii Philips sau din magazinul Google Play, televizorul trebuie să fie conectat la Internet.

# $\overline{11.2}$ Instalarea unei aplicaţii

Puteţi instala o Aplicaţie din Galeria de aplicaţii Philips sau din magazinul Google Play.

Pentru instalarea unei aplicaţii...

1 - Apăsați **1 HOME** pentru a deschide meniul Acasă.

**2 -** Selectaţi Aplicaţii pentru a deschide Aplicaţii.

3 - Selectați pictograma " **Galerie de aplicații sau** pictograma magazinului Google Play™.

**4 -** Selectaţi aplicaţia dorită şi selectaţi butonul de instalare din dreptul aplicaţiei.

Televizorul instalează aplicaţia.

Dacă întâmpinați probleme la instalarea aplicațiilor, verificaţi mai întâi setările din magazinul Google Play.

## 11.3 Pornirea unei aplicaţii

Puteţi deschide o aplicaţie din paginile de Aplicaţii.

Pentru deschiderea unei Aplicatii...

1 - Apăsați **n HOME** pentru a deschide meniul Acasă.

2 - Selectați **I** Apps pentru a deschide Aplicații.

**3 -** Selectaţi pictograma Aplicaţii, pentru a deschide

#### Aplicatiile.

Pentru închiderea unei aplicaţii...

Apăsați pe △ HOME și selectați altă activitate sau apăsați pe **m** EXIT pentru a viziona la televizor.

# Clipuri video, fotografii şi muzică

### 12.1

# De pe o conexiune USB

Puteţi să vizualizaţi fotografii sau să redaţi muzică şi clipuri video de pe o unitate flash USB sau de pe un hard disk USB conectat.

Cu televizorul pornit, conectați o unitate flash USB sau un hard disk USB la unul dintre porturile USB. Televizorul detectează dispozitivul şi afişează fişierele media. Dacă lista de fişiere nu este afişată automat, apăsați pe **SOURCES** și selectați USB.

Puteti căuta un fișier utilizând câmpul de căutare sau răsfoind fisierele din structura de foldere pe care ati organizat-o pe disc.

De asemenea, televizorul organizează fişierele media și în funcție de tipul fiecăruia – **E Clipuri** video, **video, Fotografii** sau **JJ** Muzică . În consecinţă, funcţiile tastelor colorate şi opţiunile  $\text{dim} \equiv \text{OPTIONS}$  sunt speciale pentru fiecare tip.

Pentru a opri redarea clipurilor video, a fotografiilor şi a muzicii, apăsați pe △ HOME și selectați altă activitate.

#### Avertisment

Dacă încercaţi să întrerupeţi sau să înregistraţi un program cu un hard disk USB conectat, vi se va solicita să formatați hard disk-ul USB. Prin formatare se vor şterge toate fişierele curente de pe hard disk-ul USB.

### $\overline{122}$

# De pe un calculator sau de pe un dispozitiv de stocare conectat la retea

Puteti vizualiza fotografiile sau puteti reda muzica și clipurile video de pe un calculator sau de pe un dispozitiv NAS (Network Attached Storage dispozitiv de stocare ataşat la reţea) din reţeaua de domiciliu.

Televizorul şi calculatorul sau dispozitivul de stocare conectat la retea trebuie să fie în aceeași retea de domiciliu. Pe calculator sau pe dispozitivul de stocare conectat la retea trebuie să instalați un software pentru servere media, cum ar fi Twonky™. Serverul media trebuie să fie setat să permită vizualizarea fişierelor şi de pe televizor. Televizorul

afişează fişierele şi folderele aşa cum sunt organizate de serverul media sau aşa cum sunt structurate pe calculator sau pe dispozitivul de stocare conectat la reţea. La televizor, funcţiile tastelor colorate şi optiunile din  $\equiv$  OPTIONS sunt aceleasi pentru toate tipurile de fişiere media.

Dacă serverul media acceptă căutare de fişiere, este disponibil un câmp de căutare.

Pentru a răsfoi şi a reda fişierele pe calculator, apăsaţi pe **SOURCES**, selectati SimplyShare.

# 13 3D

 $\frac{1}{13.1}$ 

# De ce aveți nevoie?

Acesta este un televizor Passive 3D.

Pentru a viziona în format 3D...

• comutaţi la un canal TV care difuzează programe în format 3D.

• închiriaţi un film 3D de la un magazin video online. • vizionaţi un film 3D redat de pe un disc Blu-ray 3D, de pe un dispozitiv USB sau de pe un calculator.

Puteți vizualiza fotografii la rezoluție Ultra HD în 3D, de pe o conexiune USB.

Nu puteți urmări clipuri video 3D sau native sau de pe un dispozitiv conectat la HDMI 5.

Pentru o pereche suplimentară de ochelari, comandaţi ochelarii Philips pasivi 3D PTA417 sau PTA426 (vânduți separat). Este posibil ca alți ochelari 3D să nu fie acceptaţi.

# 13.2 Ochelari 3D

Când urmăriţi un program 3D, trebuie doar să purtaţi ochelarii 3D pentru a viziona programul respectiv în 3D.

#### Înăltime de vizionare recomandată

Pentru o calitate optimă a imaginii, când urmăriți 3D pasiv, ochii trebuie să se afle la acelaşi nivel cu centrul ecranului.

# 13.3 Setări 3D

### Comutare automată

Prima dată când este detectat un semnal 3D, puteţi seta modul în care vreti să pornească 3D în viitor. Puteți schimba oricând această setare în meniul Configurare.

- Pentru a comuta automat la 3D, selectati Automat.
- Pentru a afisa mai întâi o notificare, selectați Doar notificare.

• Pentru a nu comuta niciodată la modul 3D, selectati Niciodată.

Pentru modificarea acestei setări...

1 - Apăsați **; s**electați Toate setările și apăsaţi OK.

2 - Selectati 3D și apăsați pe  $\bullet$  (dreapta) pentru a accesa meniul.

3 - Selectati > Comutare la 3D și selectați Automat, Doar notificare sau Niciodată.

**4 -** Apăsaţi (stânga) de mai multe ori, dacă este necesar, pentru a închide meniul.

## Oprire 3D

Pentru a încheia vizionarea 3D...

- 1 Apăsati **ö**.
- 2 Selectati Format 3D > 2D, apoi apăsați OK.

3D comută la 2D atunci când se schimbă canalul sau când se trece la alt dispozitiv conectat.

## Conversie 2D în 3D

Cu ajutorul funcţiei Conversie 2D în 3D, puteţi viziona 3D tot timpul. Televizorul creează 3D artificial dintr-un semnal 2D.

Pentru a viziona 3D pe baza unui semnal 2D...

1 - Apăsați **ö**.

**2 -** Selectaţi Format 3D > conversie 2D în 3D, apoi apăsați OK.

Pentru a dezactiva conversia 2D în 3D...

- 1 Apăsați **¤**.
- **2** Selectaţi Format 3D > 2D, apoi apăsaţi OK.

### Format 3D

Când televizorul comută la 3D sau când este afişată o notificare pentru disponibilitate 3D, puneţi-vă ochelarii 3D.

Dacă televizorul nu poate detecta semnalul 3D (eticheta de semnal 3D lipseşte), programul 3D este afişat ca o imagine dublă pe ecran.

Pentru a selecta setarea potrivită pentru a obţine o imagine corectă 3D...

1 - Apăsați **n**.

**2 -** Selectaţi Format 3D > 3D - Paralel, 3D - Sus / Jos, 3D - Paralel inversat sau 3D - Sus/Jos Inversat, apoi apăsați OK.

### $\frac{1}{13.4}$ Vizionare optimă în 3D

Pentru o experientă de vizionare 3D optimă, vă recomandăm:

• să vă aşezaţi la o distanţă de televizor egală cu de cel putin 3 ori înăltimea ecranului televizorului, dar nu la o distantă mai mare de 6 m.

• evitaţi lumina fluorescentă (precum lumina TL sau anumite becuri pentru economisirea energiei care funcţionează la o frecvenţă joasă) şi lumina directă a soarelui deoarece pot interfera cu experienţa 3D.

# 13.5

# Întreţinerea ochelarilor 3D

• Nu utilizaţi produse chimice de curăţare care conţin alcool, solvenți, surfactanți sau ceară, benzen, diluanti, substante împotriva tântarilor sau lubrifianti. Utilizarea acestor substanţe chimice poate duce la decolorare sau fisuri.

• Nu expuneţi ochelarii 3D la lumina directă a soarelui, la căldură, foc sau apă. Aceasta ar putea duce la funcționarea incorectă a produsului sau izbucnirea unui incendiu.

• Nu lăsaţi să cadă, nu îndoiţi şi nu forţaţi lentilele ochelarilor 3D.

• Utilizaţi o lavetă moale şi curată (microfibră sau flanelă din bumbac) pentru a curăţa lentilele fără a le zgâria. Nu pulverizați soluție de curățare direct pe ochelarii 3D. Acest lucru poate deteriora componentele electronice (în cazul chelarilor 3D activi).

• Nu utilizati produse chimice de curătare care contin alcool, solvenți, surfactanți sau ceară, benzen, diluanti, substante împotriva tântarilor sau lubrifianti. Utilizarea acestor substante chimice poate duce la decolorare sau fisuri.

### 13.6 Avertisment pentru sănătate

• Nu se recomandă vizionarea 3D pentru copii sub şase ani.

• Dacă dvs. sau membrii familiei dvs. prezintă antecedente de epilepsie sau de fotosensibilitate, consultati un cadru medical profesionist înainte de a vă expune la surse de lumină intermitentă, la secvențe de imagini rapide sau la vizionare 3D. • Dacă resimtiti vreun disconfort, încetati vizionarea 3D și nu vă angajati imediat în nicio activitate

potențial periculoasă (conducerea unui vehicul, de exemplu) înainte de dispariția simptomelor. Dacă simptomele persistă, nu reluați vizionarea 3D decât după ce aţi consultat un cadru medical profesionist.

• Pentru a evita neplăceri precum ameţeala, durerile

de cap sau dezorientarea, vă recomandăm să nu vizionaţi programe 3D pe perioade îndelungate.

• Nu utilizati ochelarii 3D pentru niciun alt scop decât pentru vizionare televizor 3D.

• Dacă, de obicei, purtaţi ochelari de corecţie sau utilizaţi lentile de contact, purtaţi ochelarii 3D împreună cu aceşti ochelari sau cu lentilele.

• Nu lăsaţi ochelarii la îndemâna copiilor mici, pentru a evita înghiţirea bateriilor sau a pieselor mici.

• Părinţii trebuie să îşi monitorizeze copiii în timpul vizionărilor 3D şi să se asigure că nu resimt niciun disconfort de tipul celor mentionate mai sus. Vizionarea 3D nu este recomandată pentru copiii cu vârsta mai mică de 6 ani, deoarece sistemul lor vizual nu este încă dezvoltat complet.

• Evitați utilizarea ochelarilor 3D în cazul infectiilor oculare sau bolilor transmise prin contact (ex. conjunctivită, păduchi etc.) Utilizaţi ochelarii 3D doar după ce infectia dispare complet.

# $\overline{14}$ Vizualizare multiplă

Pentru a ascunde ecranul mic, apăsați din nou pe  $\Box$  MULTI VIEW și selectați Vizualizare multiplă: Oprit pe ecran.

#### $\frac{1}{41}$

# Teletext şi TV

Puteţi viziona un canal TV pe ecranul mic din Vizionare multiplă când urmăriți Teletextul.

Pentru a viziona un canal TV când urmăriti Teletextul.…

#### 1 - Apăsați pe **E** MULTI VIEW.

**2 -** Selectaţi Vizualizare multiplă: Pornit pe ecran. Canalul pe care îl urmăreaţi apare în ecranul mic. 3 - Apăsați  $\equiv$  + sau  $\equiv$  - pentru a comuta canale în ecranul mic

Pentru a ascunde ecranul mic, apăsați din nou pe  $\Box$  MULTI VIEW și selectați Vizualizare multiplă: Oprit pe ecran.

#### $\overline{142}$

# Galeria de aplicaţii şi televizorul

Puteți viziona un canal TV pe ecranul mic din Vizionare multiplă când urmăriţi o aplicaţie în Galeria de aplicatii.

Pentru a viziona un canal TV în timp ce vizionaţi o aplicație în Galeria de aplicații...

#### 1 - Apăsați pe **J** MULTI VIEW.

**2 -** Selectaţi Vizualizare multiplă: Pornit pe ecran. Canalul pe care îl urmăreaţi apare în ecranul mic. 3 - Apăsați = + sau = - pentru a comuta canale în ecranul mic

Pentru a ascunde ecranul mic, apăsaţi din nou pe  $\Box$  MULTI VIEW și selectați Vizualizare multiplă: Oprit pe ecran.

# $14.3$ HDMI şi televizorul

Puteţi viziona un canal TV pe ecranul mic din Vizionare multiplă când urmăriţi un clip video de pe un dispozitiv HDMI conectat.

Pentru a viziona un canal TV în timp ce vizionaţi un clip video de pe un dispozitiv HDMI conectat…

1 - Apăsați pe **\_ MULTI VIEW** 

**2 -** Selectaţi Vizualizare multiplă: Pornit pe ecran. Canalul pe care îl urmăreați apare în ecranul mic. 3 - Apăsați = + sau = - pentru a comuta canale în ecranul mic

# 15 Setări

### $15.1$ Imagine

### Stil imagine

#### Selectarea unui stil

Pentru reglarea ușoară a imaginilor, puteți selecta un Stil de imagine presetat.

1 - În timp ce vizionați un canal, apăsați pe  $\bullet$ .

**2 -** Selectaţi Stil imagine şi selectaţi unul dintre stilurile de pe listă.

**3 -** Apăsaţi (stânga) de mai multe ori, dacă este necesar, pentru a închide meniul.

Stilurile disponibile sunt...

• Personal - Preferinţele de imagine setate la prima pornire.

• Intens - Ideal pentru vizionare în timpul zilei

• Natural - Setări pentru imagine naturală

• Standard - Setare care realizează cel mai mare

consum de energie - Setare din fabrică

• Film - Ideal pentru a viziona filme

• Fotografie - Ideal pentru a viziona fotografii

• ISF Zi - Pentru calibrare ISF

• ISF Noapte - Pentru calibrare ISF

#### Resetarea unui stil

Având selectat un Stil imagine, puteţi regla orice setare a imaginii în Toate setările > Imagine...

Stilul selectat memorează modificările pe care le efectuaţi. Vă recomandăm să reglaţi setările imaginii numai în cazul stilului Personal. Cu setarea Stil imagine - Personal, setările imaginii pot fi salvate pentru fiecare dispozitiv conectat din meniul Surse.

Pentru a reseta stilul la setarea inițială...

1 - În timp ce vizionați un canal, apăsați pe  $\bullet$ .

- **2** Selectaţi Stil imagine şi selectaţi stilul de
- imagine pe care doriţi să îl restabiliţi.

**3 -** Apăsaţi tasta colorată Restabilire stil şi apăsați OK. Stilul este resetat.

**4 -** Apăsaţi (stânga) de mai multe ori, dacă este necesar, pentru a închide meniul.

#### Acasă sau Magazin

Dacă opţiunea Stil imagine este readusă la Vivid la fiecare pornire a televizorului, locația acestuia este setată la Magazin. O setare creată pentru promovare

#### în magazine.

Pentru a seta televizorul în vederea utilizării Acasă...

1 - Apăsați **;** selectați Toate setările și apăsati OK.

- **2** Selectaţi Setări generale şi apăsaţi
- pe  $\blacktriangleright$  (dreapta) pentru a accesa meniul.
- **3** Selectaţi Locaţie > Acasă şi apăsaţi pe OK.
- **4** Apăsaţi (stânga) de mai multe ori, dacă este
- necesar, pentru a închide meniul.

### Setări de imagine

#### Culoare

Cu ajutorul funcţiei Culoare, puteţi regla nivelul de saturație a culorilor imaginii.

Pentru reglarea culorii...

1 - Apăsați **; s**electați Toate setările și apăsați OK.

**2 -** Selectaţi Imagine şi apăsaţi pe (dreapta) pentru a accesa meniul.

- **3** Selectaţi Culoare şi apăsaţi pe (dreapta).
- **4** Apăsaţi săgeţile (sus) sau (jos) pentru a regla valoarea.

**5 -** Apăsaţi (stânga) de mai multe ori, dacă este necesar, pentru a închide meniul.

#### Contrast

Cu ajutorul funcției Contrast, puteți regla contrastul imaginii.

Pentru reglarea contrastului...

1 - Apăsați **;** selectați Toate setările și apăsați OK.

2 - Selectați Imagine și apăsați pe  $\bullet$  (dreapta) pentru a accesa meniul.

**3 -** Selectaţi Contrast şi apăsaţi pe (dreapta).

4 - Apăsați săgețile ▲ (sus) sau ▼ (jos) pentru a regla valoarea.

**5 -** Apăsaţi (stânga) de mai multe ori, dacă este necesar, pentru a închide meniul.

#### Definitie

Cu ajutorul funcţiei Claritate, puteţi regla nivelul de claritate al imaginii, în detalii fine.

Pentru reglarea clarităţii...

1 - Apăsați  $\bigstar$ , selectați Toate setările și apăsați OK.

2 - Selectați Imagine și apăsați pe  $\bullet$  (dreapta) pentru a accesa meniul.

- **3** Selectaţi Claritate şi apăsaţi pe (dreapta).
- **4** Apăsaţi săgeţile (sus) sau (jos) pentru a

#### regla valoarea.

**5 -** Apăsaţi (stânga) de mai multe ori, dacă este necesar, pentru a închide meniul.

#### Setări de imagine 3D

#### Contrast 3D

Dacă vizionați imagini 3D, puteți regla contrastul imaginii 3D cu optiunea Contrast 3D.

Pentru a regla contrastul 3D...

**1 -** Apăsaţi , selectaţi Toate setările şi apăsaţi OK.

**2 -** Selectaţi Imagine şi apăsaţi pe (dreapta) pentru a accesa meniul.

**3 -** Selectaţi Contrast 3D şi apăsaţi pe (dreapta). 4 - Apăsați săgețile ▲ (sus) sau ▼ (jos) pentru a regla valoarea.

**5 -** Apăsaţi (stânga) de mai multe ori, dacă este necesar, pentru a închide meniul.

#### Contrast video 3D

Dacă vizionaţi imagini 3D, puteţi reduce gama de contrast video cu optiunea Contrast video 3D. Contrast video 3D reprezintă setări concepute pentru utilizatori de nivel expert.

Pentru reglarea nivelului...

1 - Apăsați **&**, selectați Toate setările și apăsati OK.

**2 -** Selectaţi Imagine şi apăsaţi pe (dreapta) pentru a accesa meniul.

**3 -** Selectaţi Setări avansate > Contrast > Contrast video 3D şi apăsaţi pe OK.

**4 -** Apăsaţi săgeţile (sus) sau (jos) pentru a regla valoarea.

**5 -** Apăsaţi (stânga) de mai multe ori, dacă este necesar, pentru a închide meniul.

#### Setări de imagine avansate

#### Joc sau calculator

Când conectaţi un dispozitiv, televizorul recunoaşte tipul acestuia şi atribuie fiecărui dispozitiv un nume de tip corect. Dacă doriti, puteți modifica numele tipului. Dacă se setează un nume de tip corect, televizorul comută automat la setările TV ideale când comutați la acest dispozitiv în meniul Surse.

Dacă aveti o consolă de jocuri cu un player Blu-ray integrat, este posibil să fi setat numele tipului la Disc Blu-ray. Cu ajutorul funcției Joc sau calculator, puteți comuta manual la setările ideale pentru jocuri. Nu uitaţi să opriţi funcţia Joc sau calculator, atunci când

reluati vizionarea la televizor.

Pentru a comuta manual setarea...

1 - Apăsați **;** selectați Toate setările și apăsati OK.

2 - Selectati Imagine și apăsați pe  $\bullet$  (dreapta) pentru a accesa meniul.

**3 -** Selectaţi Setări avansate > Joc sau calculator şi selectati tipul de dispozitiv pe care doriti să îl utilizaţi. Pentru a comuta înapoi la televizor, selectati Oprit.

**4 -** Apăsaţi (stânga) de mai multe ori, dacă este necesar, pentru a închide meniul.

#### Setări de culoare

#### Nuantă

Cu ajutorul funcţiei Claritate, puteţi regla nivelul de nuanţă al imaginii, în detalii fine.

Pentru a regla nuanta...

1 - Apăsați **;** selectați Toate setările și apăsați OK.

2 - Selectati Imagine și apăsați pe ▶ (dreapta) pentru a accesa meniul.

**3 -** Selectaţi Setări avansate > Culoare şi apăsaţi pe OK.

**4 -** Selectaţi Nuanţă şi apăsaţi pe (dreapta).

5 - Apăsați săgețile ▲ (sus) sau ▼ (jos) pentru a regla valoarea.

**6 -** Apăsaţi (stânga) de mai multe ori, dacă este necesar, pentru a închide meniul.

#### Accentuare culoare

Cu optiunea Accentuare culoare, puteți îmbunătăți intensitatea culorii şi detaliile din culorile luminoase.

Pentru reglarea nivelului...

**1 -** Apăsaţi , selectaţi Toate setările şi apăsaţi OK.

**2 -** Selectaţi Imagine şi apăsaţi pe (dreapta) pentru a accesa meniul.

**3 -** Selectaţi Setări

avansate > Culoare > Accentuare culoare şi apăsați pe OK.

**4 -** Selectaţi Maxim, Mediu, Minim sau Oprit.

**5 -** Apăsaţi (stânga) de mai multe ori, dacă este necesar, pentru a închide meniul.

#### Temperatură culoare

Cu funcția Temperatură culoare, puteți seta imaginea la o temperatură presetată a culorii sau puteţi selecta opțiunea Personalizare pentru a seta personal temperatura dorită cu ajutorul funcției Temperatură

culoare personalizată. Setările Temperatură culoare şi Temperatură culoare personalizată se adresează utilizatorilor experti.

Pentru selectarea unei presetări...

1 - Apăsați  $\bigstar$ , selectați Toate setările și apăsaţi OK. **2 -** Selectaţi Imagine şi apăsaţi pe (dreapta) pentru a accesa meniul. **3 -** Selectaţi Setări avansate > Culoare > Temperatură culoare şi apăsati pe OK.

**4 -** Selectaţi Normal, Cald sau Rece. Sau selectați Personalizare dacă doriți să setați personal o temperatură a culorii.

**5 -** Apăsaţi (stânga) de mai multe ori, dacă este necesar, pentru a închide meniul.

#### Temperatură culoare personalizată

Cu Temperatură culoare personalizată puteti seta manual temperatura culorii. Pentru a seta o temperatură personalizată, selectați Personalizare în meniul Temperatură culoare. Temperatură culoare personalizată este o setare care se adresează utilizatorilor experti.

Pentru setarea unei temperaturi personalizate...

1 - Apăsați **; s**electați Toate setările și apăsați OK.

**2 -** Selectaţi Imagine şi apăsaţi pe (dreapta) pentru a accesa meniul.

**3 -** Selectaţi Setări

avansate > Culoare > Temperatură culoare personalizată şi apăsaţi pe OK.

4 - Apăsați săgețile ▲ (sus) sau ▼ (jos) pentru a regla valoarea. WP reprezintă punctul alb, iar BL reprezintă nivelul de negru. De asemenea, puteți selecta una dintre presetările disponibile în acest meniu.

**5 -** Apăsaţi (stânga) de mai multe ori, dacă este necesar, pentru a închide meniul.

#### Setări de control al culorilor

#### Controlul culorilor ISF

Cu funcția Control culori ISF, un expert ISF poate calibra redarea culorilor pe televizor. Control culori este o setare pentru expertul ISF.

Cu ajutorul optiunii Calibrare ISF®, puteti beneficia la maximum de afişajul televizorului. Solicitaţi unui expert în calibrare ISF să se deplaseze la domiciliul dvs. şi să seteze televizorul la setarea de imagine optimă. În plus, expertul poate seta o calibrare ISF pentru Ambilight.

Solicitati-i distribuitorului o calibrare ISF.

Beneficiile calibrării sunt...

- o mai mare claritate şi claritate a imaginii
- detalii mai fine în părtile strălucitoare și întunecate
- culori închise mai profunde şi mai intense
- puritate şi calitate ale culorilor mai bune
- consum de energie redus

Expertul în calibrare ISF stochează şi blochează setările ISF ca 2 stiluri de imagine. După efectuarea calibrării ISF, apăsați pe  $\bigstar$  și selectati Stil imagine și selectați ISF Zi sau ISF Noapte. Selectati ISF Zi pentru a viziona la televizor în condiții de lumină strălucitoare, respectiv ISF Noapte dacă este întuneric.

#### Nuantă

Pentru reglarea valorii Nuanţă …

1 - Apăsați **&**, selectați Toate setările și apăsaţi OK.

2 - Selectati Imagine și apăsați pe ▶ (dreapta) pentru a accesa meniul.

**3 -** Selectaţi Setări avansate > Culoare > Control culori și apăsați pe OK.

**4 -** Selectaţi Nuanţă şi apăsaţi pe (dreapta).

5 - Apăsați săgețile ▲ (sus) sau ▼ (jos) pentru a regla valoarea.

**6 -** Apăsaţi (stânga) de mai multe ori, dacă este necesar, pentru a închide meniul.

#### Saturatie

Pentru a regla valoarea Saturatie ...

1 - Apăsați **&**, selectați Toate setările și apăsați OK.

2 - Selectati Imagine și apăsați pe ▶ (dreapta) pentru a accesa meniul.

**3 -** Selectaţi Setări avansate > Culoare > Control culori și apăsați pe OK.

**4 -** Selectaţi Saturaţie şi apăsaţi pe (dreapta).

5 - Apăsați săgețile ▲ (sus) sau ▼ (jos) pentru a regla valoarea.

**6 -** Apăsaţi (stânga) de mai multe ori, dacă este necesar, pentru a închide meniul.

#### Reset. toate

Cu funcţia Reset. toate puteţi reseta toate valorile la setările implicite.

Pentru resetarea tuturor valorilor din meniul Control culori …

**1 -** Apăsaţi , selectaţi Toate setările şi apăsati OK.

**2 -** Selectaţi Imagine şi apăsaţi pe (dreapta) pentru a accesa meniul.

**3 -** Selectaţi Setări avansate > Culoare > Control culori și apăsați pe OK.

**4 -** Selectaţi Reset. toate şi OK.

**5 -** Apăsaţi (stânga) de mai multe ori, dacă este necesar, pentru a închide meniul.

#### ISF Numai modul RGB

Mod Numai RGB este o setare expert ISF pentru comutare numai în culori RGB. Pentru a ajusta valorile în meniul Mod numai RGB, setaţi mai întâi ISF Zi sau ISF Noapte în meniul Stil imagine.

Pentru reglarea valorii Mod Numai RGB …

1 - Apăsați **; s**electați Toate setările și apăsați OK.

2 - Selectati Imagine și apăsați pe ▶ (dreapta) pentru a accesa meniul.

**3 -** Selectaţi Setări avansate > Culoare > Mod Numai RGB şi apăsaţi pe OK.

**4 -** Selectaţi Roşu, Verde, Albastru

sau Oprit pentru a dezactiva modul RGB.

**5 -** Apăsaţi (stânga) de mai multe ori, dacă este necesar, pentru a închide meniul.

#### Setări de contrast

#### Moduri de contrast

Cu Mod Contrast, puteţi seta nivelul la care consumul de energie poate fi redus prin diminuarea intensităţii luminoase a ecranului. Optaţi pentru un consum optim de energie sau pentru imaginea cu cea mai bună intensitate luminoasă.

Pentru reglarea nivelului...

1 - Apăsați **&** selectați Toate setările și apăsați OK.

**2 -** Selectaţi Imagine şi apăsaţi pe (dreapta) pentru a accesa meniul.

**3 -** Selectaţi Setări avansate > Contrast > Mod Contrast și apăsați pe OK.

**4 -** Selectaţi Standard, Cel mai mic consum de energie, Cea mai bună imagine sau Oprit.

**5 -** Apăsaţi (stânga) de mai multe ori, dacă este necesar, pentru a închide meniul.

#### Dynamic Contrast

Cu Contrast dinamic puteti seta nivelul la care televizorul îmbunătăteste automat detaliile în zonele întunecate, de mijloc şi luminoase ale imaginii.

Pentru reglarea nivelului...

**1 -** Apăsaţi , selectaţi Toate setările şi apăsați OK.

**2 -** Selectaţi Imagine şi apăsaţi pe (dreapta)

pentru a accesa meniul.

**3 -** Selectaţi Setări

avansate > Contrast > Contrast dinamic și apăsați pe OK.

**4 -** Selectaţi Maxim, Mediu, Minim sau Oprit.

**5 -** Apăsaţi (stânga) de mai multe ori, dacă este necesar, pentru a închide meniul.

#### Luminozitate

Cu funcţia Luminozitate puteţi seta nivelul de luminozitate al semnalului imaginii. Luminozitatea este o setare care se adresează utilizatorilor experti. Recomandăm utilizatorilor non-experți să regleze luminozitatea imaginii cu ajutorul setării Contrast.

Pentru reglarea nivelului...

1 - Apăsați **; s**electați Toate setările și apăsați OK. **2 -** Selectaţi Imagine şi apăsaţi pe (dreapta) pentru a accesa meniul. **3 -** Selectaţi Setări avansate > Contrast > Luminozitate și apăsați pe OK. **4 -** Apăsaţi săgeţile (sus) sau (jos) pentru a regla valoarea.

**5 -** Apăsaţi (stânga) de mai multe ori, dacă este necesar, pentru a închide meniul.

#### Contrast video

Cu funcția Contrast video, puteți micșora gama contrastului video.

Pentru reglarea nivelului...

1 - Apăsați **;** selectați Toate setările și apăsați OK. **2 -** Selectaţi Imagine şi apăsaţi pe (dreapta) pentru a accesa meniul. **3 -** Selectaţi Setări avansate > Contrast > Contrast video şi apăsaţi pe OK. 4 - Apăsați săgețile ▲ (sus) sau ▼ (jos) pentru a regla valoarea. **5 -** Apăsaţi (stânga) de mai multe ori, dacă este necesar, pentru a închide meniul.

#### Contrast video 3D

Dacă vizionați imagini 3D, puteți reduce gama de contrast video cu optiunea Contrast video 3D. Contrast video 3D reprezintă setări concepute pentru utilizatori de nivel expert.

Pentru reglarea nivelului...

1 - Apăsați  $\bigstar$ , selectați Toate setările și apăsaţi OK.

2 - Selectati Imagine și apăsați pe ▶ (dreapta) pentru a accesa meniul.

**3 -** Selectaţi Setări avansate > Contrast > Contrast video 3D şi apăsaţi pe OK.

4 - Apăsați săgețile ▲ (sus) sau ▼ (jos) pentru a regla valoarea.

**5 -** Apăsaţi (stânga) de mai multe ori, dacă este necesar, pentru a închide meniul.

#### Senzor lumină

Funcția Senzor lumină reglează setările de imagine şi Ambilight în mod automat, în funcţie de condiţiile de iluminare din încăpere. Puteţi activa sau dezactiva Senzor lumină.

Pentru activare sau dezactivare...

1 - Apăsați **; s**electați Toate setările și apăsați OK.

**2 -** Selectaţi Imagine şi apăsaţi pe (dreapta) pentru a accesa meniul.

**3 -** Selectaţi Setări avansate > Contrast > Senzor lumină și apăsați pe OK.

4 - Selectati Pornit sau Oprit.

**5 -** Apăsaţi (stânga) de mai multe ori, dacă este necesar, pentru a închide meniul.

#### Gamma

Cu Gama, puteţi stabili o setare non-liniară pentru iluminarea şi contrastul imaginii. Gama este o setare care se adresează utilizatorilor experţi.

Pentru reglarea nivelului...

1 - Apăsați **&**, selectați Toate setările și apăsați OK.

2 - Selectati Imagine și apăsați pe ▶ (dreapta) pentru a accesa meniul.

**3 -** Selectaţi Setări

avansate > Contrast > Gamma şi apăsaţi pe OK. 4 - Apăsați săgețile ▲ (sus) sau ▼ (jos) pentru a regla valoarea.

**5 -** Apăsaţi (stânga) de mai multe ori, dacă este necesar, pentru a închide meniul.

#### Setări de claritate

#### Ultra rezolutie

Cu functia Ultra rezolutie, treceti la o claritate superioară a marginilor şi contururilor liniilor.

Pentru activare sau dezactivare...

1 - Apăsați **; s**electați Toate setările și apăsați OK.

**2 -** Selectaţi Imagine şi apăsaţi pe (dreapta) pentru a accesa meniul.

**3 -** Selectaţi Setări avansate > Claritate > Super resolution și apăsați pe OK.

**4 -** Selectaţi Pornit sau Oprit.

**5 -** Apăsaţi (stânga) de mai multe ori, dacă este necesar, pentru a închide meniul.

#### Reducerea zgomotului

Cu functia Reducere zgomot, puteti filtra și reduce nivelul de zgomot al imaginilor.

Pentru reglarea reducerii zgomotului...

1 - Apăsați  $\bigstar$ , selectați Toate setările și apăsați OK.

**2 -** Selectaţi Imagine şi apăsaţi pe (dreapta) pentru a accesa meniul.

**3 -** Selectaţi Setări

avansate > Claritate > Reducere zgomot şi apăsaţi pe (dreapta) pentru a accesa meniul.

**4 -** Selectaţi Maxim, Mediu, Minim sau Oprit. **5 -** Apăsaţi (stânga) de mai multe ori, dacă este necesar, pentru a închide meniul.

#### Claritate, reducerea artefactelor MPEG

Cu funcția Reducere artefact MPEG, puteți fluidiza tranziţiile digitale din imagine. Artefactele MPEG sunt în mare parte vizibile sub forma unor blocuri mici sau a unor margini zimţate ale imaginilor.

Pentru reducerea artefactelor MPEG...

1 - Apăsați **&**, selectați Toate setările și apăsați OK.

**2 -** Selectaţi Imagine şi apăsaţi pe (dreapta) pentru a accesa meniul.

**3 -** Selectaţi Setări

avansate > Claritate > Reducere artefact MPEG şi apăsaţi pe (dreapta) pentru a accesa meniul. 4 - Selectati Maxim, Mediu, Minim sau Oprit. **5 -** Apăsaţi (stânga) de mai multe ori, dacă este necesar, pentru a închide meniul.

#### Setări de mişcare

#### Perfect Natural Motion

Cu functia Perfect Natural Motion, puteti reduce tremuratul imaginii, vizibil la filmele de la televizor. Perfect Natural Motion uniformizează şi fluidizează orice mişcare.

Pentru reglarea tremuratului imaginii...

1 - Apăsați **&**, selectați Toate setările și apăsați OK.

**2 -** Selectaţi Imagine şi apăsaţi pe (dreapta) pentru a accesa meniul.

**3 -** Selectaţi Setări avansate > Mişcare > Perfect

#### Natural Motion și apăsați pe OK.

**4 -** Selectaţi Maxim, Mediu, Minim sau Oprit. **5 -** Apăsaţi (stânga) de mai multe ori, dacă este necesar, pentru a închide meniul.

### Format imagine

#### Functii de bază

Dacă imaginea nu acoperă tot ecranul, dacă apar benzi negre sus sau jos sau pe margini, puteți regla imaginea astfel încât să umple ecranul.

Pentru a selecta una dintre setările de bază pentru umplerea ecranului...

**1 -** Apăsaţi pe (Format imagine).

**2 -** Selectaţi Umplere ecran sau Ajustare la ecran și apăsați pe OK.

**3 -** Apăsaţi pe BACK pentru a închide meniul. • Umplere ecran – măreşte automat imaginea astfel încât să umple ecranul. Distorsiunea imaginii este minimă, subtitrările rămân vizibile. Nu este o setare adecvată pentru imagini provenite de la calculator. Unele formate de imagine extreme pot prezenta, în continuare, benzi negre.

• Ajustare la ecran – măreşte automat imaginea, pentru a umple cât mai mult ecranul, fără distorsiuni. Pot fi vizibile benzi negre. Nu este o setare adecvată pentru imagini provenite de la calculator.

#### Avansat

Dacă cele două setări de bază nu sunt compatibile cu formatul de imagine dorit, puteti folosi setările avansate. Cu setările avansate puteți stabili manual formatul imaginii de pe ecran.

Puteţi micşora/mări, întinde şi deplasa imaginea până când arată așa cum doriti - de exemplu, subtitrări care nu se văd sau bannere cu text de derulat. Dacă stabiliți un format al imaginii pentru o anumită Sursă cum ar fi o consolă de jocuri - puteţi reveni la această setare data viitoare când folosiți consola de jocuri. Televizorul memorează ultima setare pe care aţi efectuat-o pentru fiecare conexiune.

Pentru stabilirea manuală a formatului imaginii...

- 1 Apăsați pe **E1** (Format imagine).
- **2** Selectaţi Setări avansate şi apăsaţi OK.
- **3** Utilizaţi Comutare, Zoom, Extindere sau Original pentru a ajusta

imaginea. Selectati Anulare pentru a reveni la setarea pe care a avut-o imaginea când aţi

deschis Format imagine.

• Comutare – Selectaţi săgeţile pentru a deplasa imaginea. O puteţi deplasa numai când este mărită.

- Zoom Selectaţi săgeţile pentru a mări imaginea.
- Extindere Selectaţi săgeţile pentru a extinde

imaginea pe verticală sau pe orizontală.

• Anulare – Selectaţi pentru a reveni la formatul de imagine cu care ati început.

• Original – Afişează formatul original al imaginii recepţionate. Acesta este un format 1:1. Modul expert pentru imagini HD şi provenit de la calculator.

### Setare rapidă imagine

La prima instalare, aţi efectuat câteva setări de imagine printr-o succesiune de pasi simpli. Puteti reface acești pași cu opțiunea Setare rapidă imagine. Pentru a-i efectua, verificați dacă televizorul poate fi comutat la un canal sau dacă poate afişa un program redat de pe un dispozitiv conectat.

Pentru setarea imaginii în câtiva pași simpli...

1 - Apăsați  $\bigstar$ , selectați Toate setările și apăsati OK.

2 - Selectati Imagine și apăsați pe ▶ (dreapta) pentru a accesa meniul.

**3 -** Selectaţi Setări avansate > Setare rapidă imagine și apăsați pe OK.

4 - Selectati Pornire.

**5 -** Selectaţi setarea preferată şi treceţi la următoarea.

**6 -** În final, selectaţi Finalizare.

**7 -** Apăsaţi (stânga) de mai multe ori, dacă este necesar, pentru a închide meniul.

### 15.2 Sunet

## Stil sunet

#### Selectarea unui stil

Pentru reglarea uşoară a sunetului, puteţi selecta o setare presetată utilizând opţiunea Stil sunet.

1 - În timp ce vizionați un canal, apăsați pe  $\bullet$ .

**2 -** Selectaţi Sunet şi apăsaţi pe (dreapta) pentru a accesa meniul.

3 - Selectati Stil sunet și selectati unul dintre stilurile din listă.

**4 -** Apăsaţi (stânga) de mai multe ori, dacă este necesar, pentru a închide meniul.

Stilurile disponibile sunt...

• Personal - Preferinţele de sunet setate la prima pornire.

- Original Setare neutră a sunetului
- Film Ideal pentru a viziona filme
- Muzică Ideal pentru a asculta muzică
- Joc Ideal pentru jocuri
- Ştiri Ideal pentru vorbire

#### Resetarea unui stil

Având selectat un Stil sunet, puteţi regla orice setare a sunetului în Configurare > Sunet…

Stilul selectat memorează modificările pe care le efectuați. Vă recomandăm să reglați setările de sunet numai în cazul stilului Personal. Cu setarea Stil sunet - Personal, setările sunetului pot fi salvate pentru fiecare dispozitiv conectat din meniul Surse.

Pentru a reseta stilul la setarea initială...

- 1 În timp ce vizionați un canal, apăsați pe
- **2** Selectaţi Sunet şi apăsaţi pe (dreapta) pentru a accesa meniul.

**3 -** Selectaţi Stil sunet şi selectaţi stilul de sunet pe care doriti să îl restaurați.

**4 -** Apăsaţi tasta colorată Resetare stil . Stilul este restabilit

**5 -** Apăsaţi (stânga) de mai multe ori, dacă este necesar, pentru a închide meniul.

# Setări de sunet

#### Bas

Cu funcția Sunete joase puteți regla nivelul frecventelor joase ale sunetului.

Pentru reglarea nivelului...

1 - Apăsați **&**, selectați Toate setările și apăsați OK.

- **2** Selectaţi Sunet şi apăsaţi pe (dreapta) pentru a accesa meniul.
- **3** Selectaţi Sunete joase şi apăsaţi
- pe (dreapta).

4 - Apăsați săgețile ▲ (sus) sau ▼ (jos) pentru a regla valoarea.

**5 -** Apăsaţi (stânga) de mai multe ori, dacă este necesar, pentru a închide meniul.

#### Sunete înalte

Cu functia Sunete înalte puteti regla nivelul frecventelor înalte ale sunetului.

Pentru reglarea nivelului...

1 - Apăsați **; s**electați Toate setările și apăsaţi OK.

**2 -** Selectaţi Sunet şi apăsaţi pe (dreapta) pentru a accesa meniul.

**3 -** Selectaţi Sunete înalte şi apăsaţi

pe (dreapta).

4 - Apăsați săgețile ▲ (sus) sau ▼ (jos) pentru a regla valoarea.

**5 -** Apăsaţi (stânga) de mai multe ori, dacă este necesar, pentru a închide meniul.

#### Mod surround

Cu funcția Mod surround puteți seta efectul de sunet al boxelor televizorului.

Pentru setarea modului surround...

1 - Apăsați **; s**electați Toate setările și apăsați OK.

2 - Selectati Sunet și apăsați pe 
steapta) pentru a accesa meniul.

3 - Selectați Mod surround și apăsati

- pe (dreapta) pentru a accesa meniul.
- **4** Selectaţi Stereo sau Incredible surround.

**5 -** Apăsaţi (stânga) de mai multe ori, dacă este necesar, pentru a închide meniul.

#### Setări de sunet pentru vizionarea emisiunii 3D

#### Incredible surround 3D

Cu functia Mod surround puteti seta efectul de sunet al boxelor televizorului. Dacă selectați Incredible surround pentru vizionare 2D, televizorul va comuta la Incredible surround 3D atunci când începeți vizionarea 3D. Dacă nu doriti ca televizorul să comute automat, selectati Oprit în meniul Surround 3D automat.

Pentru setarea modului surround...

1 - Apăsați **&**, selectați Toate setările și apăsați OK.

**2 -** Selectaţi Sunet şi apăsaţi pe (dreapta) pentru a accesa meniul.

- **3** Selectaţi Mod surround şi apăsaţi pe OK.
- **4** Selectaţi Stereo sau Incredible surround 3D.
- **5** Apăsaţi (stânga) de mai multe ori, dacă este necesar, pentru a închide meniul.

#### Surround 3D automat

Cu functia Surround 3D automat puteti bloca trecerea automată a televizorului la Incredible surround 3D când televizorul este comutat la vizionarea 3D.

Pentru activare sau dezactivare...

1 - Apăsați **;** selectați Toate setările și apăsați OK.

**2 -** Selectaţi Sunet şi apăsaţi pe (dreapta) pentru a accesa meniul.

- 3 Selectati Auto Surround 3D și apăsați pe OK
- 4 Selectati Pornit sau Oprit.

### Setări avansate de sunet

Echilibrare automată volum

Cu funcția Echilibrare automată volum puteți seta televizorul să elimine în mod automat diferentele bruşte de volum. Acestea apar în special la începutul reclamelor sau când comutați de la un canal la altul.

Pentru activare sau dezactivare...

1 - Apăsați **; s**electați Toate setările și apăsați OK.

**2 -** Selectaţi Sunet şi apăsaţi pe (dreapta) pentru a accesa meniul.

**3 -** Selectaţi Setări avansate şi apăsaţi

pe  $\blacktriangleright$  (dreapta) pentru a accesa meniul.

**4 -** Selectaţi Echilibrare automată volum şi apăsaţi

pe  $\blacktriangleright$  (dreapta) pentru a accesa meniul.

5 - Selectati Pornit sau Oprit.

**6 -** Apăsaţi (stânga) de mai multe ori, dacă este necesar, pentru a închide meniul.

#### Sunet clar

Cu functia Clear Sound îmbunătățiți calitatea sunetului pentru voce. Ideal pentru programele de ştiri. Puteţi activa sau dezactiva funcţia de îmbunătățire a vocii.

Pentru activare sau dezactivare...

1 - Apăsați **; s**electați Toate setările și apăsați OK.

2 - Selectați Sunet și apăsați pe (dreapta) pentru a accesa meniul.

**3 -** Selectaţi Setări avansate > Clear Sound şi apăsaţi pe OK.

**4 -** Selectaţi Activ sau Oprit, apoi apăsaţi pe OK.

**5 -** Apăsaţi (stânga) de mai multe ori, dacă este necesar, pentru a închide meniul.

#### Format ieşire audio

Cu ajutorul funcției Format ieșire audio puteți seta semnalul de ieşire audio al televizorului astfel încât să corespundă capacităţilor de procesare a sunetului ale sistemului dvs. Home Theatre.

Pentru a seta opțiunea Format ieșire audio...

1 - Apăsați **;** selectați Toate setările și apăsați OK.

**2 -** Selectaţi Sunet şi apăsaţi pe (dreapta) pentru a accesa meniul.

**3 -** Selectaţi Setări avansate > Format ieşire audio şi apăsaţi pe OK.

**4 -** Selectaţi Multicanal sau Stereo, apoi apăsaţi pe OK.

**5 -** Apăsaţi (stânga) de mai multe ori, dacă este necesar, pentru a închide meniul.

#### Uniformizarea ieşirii audio

Cu ajutorul opţiunii Uniformizarea ieşirii audio puteţi uniformiza volumul sunetului de la sistemul Home Theatre cu volumul televizorului atunci când comutați de la un echipament la altul.

Pentru uniformizarea diferenţelor de volum...

1 - Apăsați **;** selectați Toate setările și apăsați OK.

**2 -** Selectaţi Sunet şi apăsaţi pe (dreapta) pentru a accesa meniul.

**3 -** Selectaţi Setări avansate > Uniformizarea ieşirii audio și apăsați pe OK.

4 - Selectati Mai mult, Mediu sau M. putin, apoi apăsați pe OK.

5 - Dacă diferența dintre volume este semnificativă, selectati Mai mult. Dacă diferenta dintre volume este mică, selectaţi Mai puţin.

**6 -** Apăsaţi (stânga) de mai multe ori, dacă este necesar, pentru a închide meniul.

#### Întârziere ieşire audio

Dacă setați o întârziere a sincronizării audio la sistemul Home Theatre, pentru a putea sincroniza sunetul cu imaginea, trebuie să dezactivaţi optiunea Întârziere ieșire audio de la televizor.

Pentru oprirea opţiunii Întârziere ieşire audio...

1 - Apăsați **; s**electați Toate setările și apăsaţi OK.

**2 -** Selectaţi Sunet şi apăsaţi pe (dreapta) pentru a accesa meniul.

**3 -** Selectaţi Setări avansate > Întârziere ieşire audio și apăsați pe OK.

**4 -** Selectaţi Oprit.

**5 -** Apăsaţi (stânga) de mai multe ori, dacă este necesar, pentru a închide meniul.

#### Decalaj ieşire audio

Dacă nu puteți seta o întârziere la sistemul Home Theatre, puteti seta o întârziere la televizor cu opţiunea Decalaj ieşire audio.

Pentru sincronizarea sunetului la televizor...

1 - Apăsați **;** selectați Toate setările și apăsați OK.

2 - Selectați Sunet și apăsați pe  $\blacktriangleright$  (dreapta) pentru a accesa meniul.

**3 -** Selectaţi Setări avansate > Decalaj ieşire audio și apăsați pe OK.

**4 -** Utilizaţi bara cursorului pentru a seta decalajul sunetului și apăsați OK.

## Volum căşti

Cu funcția Volum căști, puteți seta în mod separat volumul unor căşti conectate.

Pentru reglarea volumului...

1 - Apăsați **&**, selectați Toate setările și apăsati OK.

**2 -** Selectaţi Sunet şi apăsaţi pe (dreapta) pentru a accesa meniul.

**3 -** Selectaţi Volum căşti şi apăsaţi pe OK.

4 - Apăsați săgețile ▲ (sus) sau ▼ (jos) pentru a regla valoarea.

**5 -** Apăsaţi (stânga) de mai multe ori, dacă este necesar, pentru a închide meniul.

### Boxe

#### Boxe TV

Puteti transmite sunetul emis de televizor către un dispozitiv audio conectat - un sistem Home Theatre sau un sistem audio.

Puteți selecta unde doriți să auziți sunetul televizorului și cum să îl controlati.

• Dacă selectați Boxe TV dezactivate, dezactivați permanent boxele televizorului.

• Dacă selectați Boxe TV activate, boxele televizorului sunt permanent activate.

Cu ajutorul unui dispozitiv conectat cu HDMI CEC, puteţi utiliza una dintre setările EasyLink.

• Dacă selectaţi EasyLink, televizorul va transmite sunetul către dispozitivul audio. Televizorul îşi va dezactiva difuzoarele atunci când dispozitivul va reda sunetul.

• Dacă selectati Pornire autom. EasyLink, televizorul va porni dispozitivul audio, va transmite sunetul televizorului către dispozitiv şi îşi va dezactiva boxele. Cu EasyLink sau EasyLink autostart selectate, puteti comuta în continuare pe difuzoarele televizorului, dacă aveti nevoie.

Pentru setarea boxelor televizorului...

1 - Apăsați **&** selectați Toate setările și apăsați OK.

**2 -** Selectaţi Sunet şi apăsaţi pe (dreapta) pentru a accesa meniul.

**3 -** Selectaţi Setări avansate şi apăsaţi

- pe (dreapta) pentru a accesa meniul.
- **4** Selectaţi Boxe TV şi apăsaţi
- pe (dreapta) pentru a accesa meniul.
- **5** Selectaţi Boxe TV activate, Boxe TV dezactivate, EasyLink

sau Pornire autom. EasyLink .

**6 -** Apăsaţi (stânga) de mai multe ori, dacă este necesar, pentru a închide meniul.

Pentru a comuta direct la boxe...

1 - În timpul vizualizării TV, apăsați **3**.

**2 -** Selectaţi Difuzoare şi selectaţi TV sau Sistem audio.

**3 -** Apăsaţi (stânga) de mai multe ori, dacă este necesar, pentru a închide meniul.

#### Boxe wireless

#### De ce aveti nevoie?

Puteti conecta la acest televizor o boxă, un subwoofer sau o bară de sunet wireless.

Pentru a reda sunetul televizorului, puteți conecta o varietate de produse Philips din categoria boxelor wireless. Pentru a afla care sunt produsele audio wireless compatibile, consultați site-ul Web al Philips - [www.philips.com/tv](http://www.philips.com/tv)

Pentru a reda sunetul televizorului pe o boxă wireless, este necesar să sincronizați boxa wireless cu televizorul. Puteţi sincroniza până la 10 boxe wireless, dar puteti reda sunetul pe o singură boxă wireless odată. Când conectaţi un subwoofer, sunetul este redat atât pe televizor, cât şi pe subwoofer. Când conectati o bară de sunet, sunetul este redat numai pe bara de sunet.

#### Selectarea unei boxe

Pentru a conecta o boxă wireless...

1 - Apăsați **;** selectați Toate setările și apăsati OK.

**2 -** Selectaţi Sunet şi apăsaţi pe (dreapta) pentru a accesa meniul.

**3 -** Selectaţi Boxe wireless > Conectaţi o boxă şi apăsaţi pe OK.

**4 -** Apăsaţi (stânga) de mai multe ori, dacă este necesar, pentru a închide meniul.

#### Eliminarea unei boxe

Pentru a elimina o boxă wireless...

1 - Apăsați **; s**electați Toate setările și apăsati OK.

**2 -** Selectaţi Sunet şi apăsaţi pe (dreapta) pentru a accesa meniul.

**3 -** Selectaţi Boxe wireless > Eliminaţi o boxă şi apăsaţi pe OK.

#### Volumul subwooferului

Pentru reglarea volumului boxei wireless…

1 - Apăsați **; s**electați Toate setările și apăsați OK.

**2 -** Selectaţi Sunet şi apăsaţi pe (dreapta) pentru a accesa meniul.

**3 -** Selectaţi Boxe wireless > Volum subwoofer şi apăsați pe OK.

**4 -** Apăsaţi (stânga) de mai multe ori, dacă este necesar, pentru a închide meniul.

#### Depanare

#### Conexiune pierdută

• Amplasati difuzorul wireless la distantă de maximum 5 metri de televizor.

• Spaţiile cu activitate wireless substanţială, de exemplu apartamentele cu mai multe routere wireless, pot îngreuna conexiunea wireless. Menţineţi routerul şi difuzorul wireless cât mai aproape de televizor cu putință.

#### Sincronizare incorectă a semnalului audio cu cel video

• Este posibil ca anumite sisteme de boxe wireless să întâmpine probleme de sincronizare audio şi video. Vă recomandăm să folosiţi produse audio wireless de la Philips.

# Pozitionare TV

Ca parte din prima instalare, această setare este reglată la Pe un suport TV sau la Pe perete. Dacă ati schimbat locul televizorului între timp, modificati această setare în consecintă, astfel încât să obtineti reproducerea optimă a sunetului.

**1 -** Apăsaţi , selectaţi Toate setările şi apăsaţi OK.

**2 -** Select Setări TV şi apăsaţi pe (dreapta) pentru a accesa meniul.

**3 -** Selectaţi Poziţionare TV şi apăsaţi pe OK.

**4 -** Selectaţi Pe un suport TV sau Pe perete.

**5 -** Apăsaţi (stânga) de mai multe ori, dacă este necesar, pentru a închide meniul.

# 15.3 Ambilight

## Stil Ambilight

Puteți seta un stil pentru Ambilight. Sunt disponibile mai multe stiluri dinamice şi un stil static - o culoare constantă. Pentru stilul static puteti selecta personal culoarea. Alternativ, puteţi dezactiva Ambilight.

Pentru setarea stilului Ambilight...

**1 -** Apăsaţi pe (Ambilight).

**2 -** Selectaţi stilul Ambilight preferat. Dacă selectați Static apare o paletă de culori. Selectați o culoare din paletă pentru a seta culorii statice. Pentru a dezactiva Ambilight, selectaţi Oprit.

Alături de setarea Oprire sunt disponibile următoarele stiluri...

- Standard
- Natural
- Captivant
- Viu
- Joc
- Confort
- Relaxaţi-vă
- ISF
- Static

## Setările Ambilight

#### Luminozitate Ambilight

Cu funcția Luminozitate Ambilight, puteți seta nivelul de luminozitate pentru Ambilight.

Pentru reglarea nivelului...

**1 -** Apăsaţi , selectaţi Toate setările şi apăsați OK.

- 2 Selectati Ambilight și apăsați
- pe  $\blacktriangleright$  (dreapta) pentru a accesa meniul.
- **3** Selectaţi Luminozitate şi apăsaţi pe OK.

**4 -** Apăsaţi săgeţile (sus) sau (jos) pentru a regla valoarea.

**5 -** Apăsaţi (stânga) de mai multe ori, dacă este necesar, pentru a închide meniul.

#### Luminozitate Ambilight, în partea de jos

Pentru reglarea nivelului de luminozitate Ambilight în partea de jos…

1 - Apăsați **;** selectați Toate setările și apăsați OK.

- **2** Selectaţi Ambilight şi apăsaţi
- pe  $\blacktriangleright$  (dreapta) pentru a accesa meniul.

**3 -** Selectaţi Luminozitate partea inferioară şi apăsați pe OK.

4 - Apăsați săgețile ▲ (sus) sau ▼ (jos) pentru a regla valoarea.

**5 -** Apăsaţi (stânga) de mai multe ori, dacă este necesar, pentru a închide meniul.

#### Saturaţie Ambilight

Cu Saturaţie Ambilight , puteţi seta nivelul de saturație al culorii Ambilight.

Pentru reglarea nivelului...

1 - Apăsați  $\bigstar$ , selectați Toate setările și apăsati OK.

**2 -** Selectaţi Ambilight şi apăsaţi

pe (dreapta) pentru a accesa meniul.

**3 -** Selectaţi Saturaţie şi apăsaţi pe OK.

4 - Apăsați săgețile ▲ (sus) sau ▼ (jos) pentru a regla valoarea.

**5 -** Apăsaţi (stânga) de mai multe ori, dacă este necesar, pentru a închide meniul.

Culoare statică Ambilight

Pentru reglarea nivelului...

1 - Apăsați **;** selectați Toate setările și apăsati OK.

2 - Selectati Ambilight și apăsați

pe (dreapta) pentru a accesa meniul.

3 - Selectati Culoare statică Ambilight și apăsați pe OK.

4 - Apăsați săgețile ▲ (sus) sau ▼ (jos) pentru a regla valoarea.

**5 -** Apăsaţi (stânga) de mai multe ori, dacă este necesar, pentru a închide meniul.

## Setări Ambilight avansate

#### Culoare perete

Cu opțiunea Culoare perete puteți neutraliza influenta unui perete colorat asupra culorilor Ambilight. Selectaţi culoarea peretelui din spatele televizorului, iar televizorul va adapta culorile Ambilight pentru ca acestea să se vadă în mod corespunzător.

Pentru selectarea culorii peretelui . . .

1 - Apăsați **&**, selectați Toate setările și apăsati OK.

**2 -** Selectaţi Ambilight şi apăsaţi pe (dreapta) pentru a accesa meniul.

**3 -** Selectaţi Setări avansate > Culoare perete şi apăsați pe OK.

**4 -** În paleta de culori, selectaţi culoarea care se potriveşte culorii peretelui din spatele televizorului.

**5 -** Apăsaţi (stânga) de mai multe ori, dacă este necesar, pentru a închide meniul.

#### Oprire televizor

Cu funcţia Oprire televizor puteţi să setaţi Ambilight să se oprească imediat sau să se întrerupă treptat, atunci când opriți televizorul. Estomparea lentă vă acordă timpul necesar pentru a aprinde lumina normală din camera de zi.

Pentru selectarea modului în care se opreşte Ambilight...

1 - Apăsați **&**, selectați Toate setările și apăsati OK.

**2 -** Selectaţi Ambilight şi apăsaţi pe (dreapta) pentru a accesa meniul.

**3 -** Selectaţi Setări avansate > Oprire televizor şi apăsaţi peOK.

**4 -** Selectaţi Estompare sau Oprire imediată.

**5 -** Apăsaţi (stânga) de mai multe ori, dacă este necesar, pentru a închide meniul.

#### Atmosferă Lounge Light

Când televizorul este în standby, puteţi activa Ambilight și puteți crea un efect de lumină de tip lounge în camera dvs.

Pentru selectarea unei scheme de culori prestabilite pentru Lounge Light...

1 - Apăsați **&**, selectați Toate setările și apăsați OK.

2 - Selectați Ambilight și apăsați pe  $\bullet$  (dreapta) pentru a accesa meniul.

**3 -** Selectaţi Setări avansate > Lounge Light şi apăsati pe OK.

**4 -** Faceţi clic pe atmosfera dorită.

**5 -** Apăsaţi (stânga) de mai multe ori, dacă este necesar, pentru a închide meniul.

Cu Aplicaţia Philips TV Remote instalată pe smartphone sau pe tabletă, puteți seta personal o schemă de culori pentru Atmosferă Lounge Light. În lista de scheme de atmosfere, selectați TV Remote App pentru a folosi cea mai recentă creație Lounge Light ca atmosferă Lounge Light. Cu televizorul în standby şi cu smartphone-ul sau cu tableta conectat(ă) la aceeaşi reţea de domiciliu, puteţi modifica setarea curentă a schemei de culori Lounge Light de pe dispozitivul mobil.

#### Lounge Light+hue

Dacă aţi instalat Ambilight+hue, puteţi lăsa becurile hue să urmeze setarea Lounge Light din cadrul Ambilight. Becurile Philips hue răspândesc efectul de lumină Lounge Light în întreaga cameră. Becurile hue sunt aprinse şi setate automat pentru a urma lumina Lounge Light când configurați Ambilight+hue. Dacă nu doriţi ca becurile Hue să urmeze lumina Lounge Light, le puteți stinge.

Pentru stingerea becurilor hue...

1 - Apăsați **&**, selectați Toate setările și apăsati OK.

**2 -** Selectaţi Ambilight şi apăsaţi pe (dreapta) pentru a accesa meniul.

**3 -** Selectaţi Setări avansate > Lounge

Light+hue și apăsați pe OK.

**4 -** Selectaţi Oprit.

**5 -** Apăsaţi (stânga) de mai multe ori, dacă este necesar, pentru a închide meniul.

#### Reglare ISF

Când expertul ISF calibrează televizorul, poate fi calibrată o culoare Ambilight statică. Puteti selecta orice culoare pe care doriți să o calibrați. Odată efectuată calibrarea ISF, puteţi selecta culoarea ISF statică.

Pentru a selecta culoarea ISF statică…

1 - Apăsați **&** selectați Toate setările și apăsaţi OK.

**2 -** Selectaţi Ambilight şi apăsaţi pe (dreapta) pentru a accesa meniul.

**3 -** Selectaţi Setări avansate > Reglare ISF şi apăsați pe OK.

**4 -** Apăsaţi săgeţile (sus) sau (jos) pentru a regla valoarea.

**5 -** Apăsaţi (stânga) de mai multe ori, dacă este necesar, pentru a închide meniul.

## Ambilight + hue

#### **Configurare**

Cu Configurare, puteţi configura becurile Philips hue pentru a se adapta la culorile Ambilight.

Pentru a configura becurile Philips hue…

**1 -** Apăsaţi , selectaţi Toate setările şi apăsati OK.

**2 -** Selectaţi Ambilight şi apăsaţi pe (dreapta) pentru a accesa meniul.

3 - Selectati Ambilight+hue > Configurare și apăsați pe OK.

**4 -** Selectaţi Pornire.

**5 -** Apăsaţi (stânga) de mai multe ori, dacă este necesar, pentru a închide meniul.

#### Oprire

Pentru a opri Ambilight+hue...

1 - Apăsați **; s**electați Toate setările și apăsați OK.

**2 -** Selectaţi Ambilight şi apăsaţi pe (dreapta) pentru a accesa meniul.

**3 -** Selectaţi Ambilight+hue > Oprit şi apăsaţi

- pe OK.
- 4 Selectati Oprit, apoi apăsați OK.

**5 -** Apăsaţi (stânga) de mai multe ori, dacă este necesar, pentru a închide meniul.

#### Imersiune

Cu Imersiune, puteţi ajusta precizia cu care becurile Hue se adaptează la Ambilight.

Pentru a ajusta imersiunea Ambilight+hue...

1 - Apăsați **;** selectați Toate setările și apăsati OK.

**2 -** Selectaţi Ambilight şi apăsaţi pe (dreapta) pentru a accesa meniul.

**3 -** Selectaţi Ambilight+hue > Imersiune şi apăsaţi pe OK.

4 - Apăsați săgețile ▲ (sus) sau ▼ (jos) pentru a regla valoarea.

**5 -** Apăsaţi (stânga) de mai multe ori, dacă este necesar, pentru a închide meniul.

#### Vizualizare configurare

Cu Vizualizare configurare, puteti vizualiza configurarea curentă a Ambilight+hue, a reţelei, a punţii şi a becurilor.

Pentru a vizualiza configurarea Ambilight+hue...

1 - Apăsați **; s**electați Toate setările și apăsați OK.

**2 -** Selectaţi Ambilight şi apăsaţi pe (dreapta) pentru a accesa meniul.

**3 -** Selectaţi Ambilight+hue > Vizualizare configurare și apăsați OK.

**4 -** Selectaţi Oprit, apoi apăsaţi OK.

**5 -** Apăsaţi (stânga) de mai multe ori, dacă este necesar, pentru a închide meniul.

#### Resetarea configurării

Pentru a reseta Ambilight+hue...

1 - Apăsați **;** selectați Toate setările și apăsati OK.

2 - Selectați Ambilight și apăsați pe (dreapta) pentru a accesa meniul.

**3 -** Selectaţi Ambilight+hue > Resetare configurație și apăsați OK.

# $15.4$ Setări ecologice

### Economie de energie

Setările ecologice sunt acele setări care ajută la protejarea mediului înconjurător.

#### Economie de energie

Dacă selectaţi Economie de energie, televizorul comută automat la Stil imagine - Standard, cea mai economică setare pentru imagine şi Ambilight.

Pentru setarea televizorului la modul de economisire a energiei...

1 - Apăsați **; s**electați Toate setările și apăsaţi OK.

**2 -** Selectaţi Setări ecologice şi apăsaţi

pe  $\blacktriangleright$  (dreapta) pentru a accesa meniul.

**3 -** Selectaţi Economie de energie; opţiunea Stil imagine este setat automat la Standard.

**4 -** Apăsaţi (stânga) de mai multe ori, dacă este necesar, pentru a închide meniul.

### Dezactivare ecran

Dacă doar ascultaţi muzică, puteţi dezactiva ecranul televizorului pentru a economisi energie.

Pentru a dezactiva numai ecranul televizorului...

1 - Apăsați **; s**electați Toate setările și apăsați OK.

- 2 Selectati Setări ecologice și apăsați
- pe  $\blacktriangleright$  (dreapta) pentru a accesa meniul.
- **3** Selectaţi Dezactivare ecran.

**4 -** Apăsaţi (stânga) de mai multe ori, dacă este necesar, pentru a închide meniul.

Pentru a reactiva ecranul, apăsaţi orice tastă de pe telecomandă.

### Senzor lumină

Pentru a economisi energie, senzorul de lumină ambiantă încorporat reduce luminozitatea ecranului televizorului atunci când lumina înconjurătoare se diminuează. Senzorul de lumină încorporat reglează automat imaginea, împreună cu Ambilight, în funcție de conditiile de iluminare din încăpere.

Pentru a activa senzorul de lumină...

1 - Apăsați **;** selectați Toate setările și apăsati OK.

2 - Selectati Setări ecologice și apăsați

pe  $\blacktriangleright$  (dreapta) pentru a accesa meniul.

3 - Selectați Senzor lumină. Pictograma **st**este afişată în dreptul senzorului de lumină atunci când

acesta este activ.

**4 -** Apăsaţi (stânga) de mai multe ori, dacă este necesar, pentru a închide meniul.

### Oprire cronometru

Dacă televizorul recepţionează semnal, dar nu apăsaţi nicio tastă de pe telecomandă timp de 4 ore, acesta se opreşte automat, pentru a economisi energie. De asemenea, dacă televizorul nu recepţionează semnal şi nici nu primeşte comenzi de la telecomandă timp de 10 minute, se opreşte automat.

Dacă utilizaţi televizorul ca monitor sau dacă utilizaţi un receptor digital pentru a viziona la televizor (un dispozitiv set-top box - STB) şi nu utilizaţi telecomanda televizorului, dezactivati oprirea automată.

Pentru dezactivarea optiunii Oprire automată ...

1 - Apăsați **;** selectați Toate setările și apăsati OK.

- **2** Selectaţi Setări ecologice şi apăsaţi
- pe  $\blacktriangleright$  (dreapta) pentru a accesa meniul.

3 - Selectati Oprire automată. Selectati în interiorul barei glisorului pentru a regla valoarea.

Valoarea 0 (Oprit) dezactivează oprirea automată. **4 -** Apăsaţi (stânga) de mai multe ori, dacă este necesar, pentru a închide meniul.

Pictograma  $\mathcal I$  este afișată în fața opțiunii Oprire automată, atunci când este activă.

### 15.5 Setări generale

## EasyLink

#### Setări generale

Pentru a dezactiva complet EasyLink...

**1 -** Apăsaţi , selectaţi Toate setările şi apăsaţi OK.

- **2** Selectaţi Setări generale şi apăsaţi
- pe (dreapta) pentru a accesa meniul.
- **3** Selectaţi EasyLink, apăsaţi pe (dreapta) şi selectați EasyLink cu un pas mai mult.
- **4** Selectaţi Oprit.

#### Telecomanda EasyLink

Pentru deconectarea telecomenzii cu EasyLink…

1 - Apăsați **&** selectați Toate setările și apăsați OK.

2 - Selectati Setări generale și apăsați

pe  $\blacktriangleright$  (dreapta) pentru a accesa meniul.

**3 -** Selectaţi EasyLink > Telecomandă cu EasyLink şi apăsaţi pe OK.

**4 -** Selectaţi Oprit.

**5 -** Apăsaţi (stânga) de mai multe ori, dacă este necesar, pentru a închide meniul.

# HDMI Ultra HD

Acest televizor poate afişa semnale Ultra HD. Unele dispozitive - conectate cu HDMI - nu recunosc un televizor cu Ultra HD şi este posibil să nu funcţioneze corect sau să afişeze imagini sau sunet distorsionate. Pentru a evita functionarea defectuoasă a unui astfel de dispozitiv, puteţi seta calitatea semnalului la un nivel pe care dispozitivul îl poate procesa. Dacă dispozitivul nu utilizează semnale Ultra HD, puteti opri Ultra HD pentru această conexiune HDMI.

Setarea UHD 4:4:4/4:2:2 permite semnale UHD YCbCr 4:4:4 / 4:2:2. Setarea UHD 4:2:0 permite semnale UHD YCbCr 4:2:0.

Pentru a seta calitatea semnalului…

1 - Apăsați **; s**electați Toate setările și apăsaţi OK.

- 2 Selectati Setări generale și apăsați
- pe (dreapta) pentru a accesa meniul.

**3 -** Selectaţi Setări avansate > HDMI Ultra HD şi apăsati OK.

**4 -** Selectaţi UHD 4:4:4/4:2:2, UHD 4:2:0 sau UHD Off şi apăsaţi OK.

**5 -** Apăsaţi (stânga) de mai multe ori, dacă este necesar, pentru a închide meniul.

# Setări Android

Accesati meniul Setări Android pentru a vizualiza sau ajusta setările pentru utilizarea aplicatiilor Android.

1 - Apăsați **;** selectați Toate setările și apăsați OK.

2 - Selectati Setări generale și apăsați

- pe (dreapta) pentru a accesa meniul.
- **3** Selectaţi Setări Android şi apăsaţi OK.

**4 -** Apăsaţi pe BACK dacă este necesar, pentru a închide meniul.

## Hard disk USB

Pentru a configura şi formata un hard disk USB....

**1 -** Apăsaţi , selectaţi Toate setările şi apăsati OK.

- **2** Selectaţi Setări generale şi apăsaţi
- pe  $\blacktriangleright$  (dreapta) pentru a accesa meniul.
- 3 Selectati Hard disk USB și apăsați OK.

4 - Selectati Pornire, apoi urmati instructiunile de pe ecran.

**5 -** Apăsaţi (stânga) de mai multe ori, dacă este necesar, pentru a închide meniul.

# Luminozitate logo Philips

Puteţi stinge sau regla luminozitatea siglei Philips din partea din fată a televizorului.

Pentru a regla sau a dezactiva...

1 - Apăsați **;** selectați Toate setările și apăsați OK.

- **2** Selectaţi Setări generale şi apăsaţi
- pe (dreapta) pentru a accesa meniul.
- **3** Selectaţi Luminozitate logo Philips şi apăsaţi
- pe (dreapta) pentru a accesa meniul. **4**
	-

- Selectati Minim, Mediu, Maxim sau Oprit pentru a dezactiva luminozitatea logo-ului, apoi apăsaţi pe OK.

**5 -** Apăsaţi (stânga) de mai multe ori, dacă este necesar, pentru a închide meniul.

## Telecomandă cu tastatură

Pentru setarea configurației Azerty a tastaturii...

**1 -** Apăsaţi , selectaţi Toate setările şi apăsaţi OK.

- **2** Selectaţi Setări generale şi apăsaţi
- pe (dreapta) pentru a accesa meniul.
- **3** Selectaţi Telecomandă cu tastatură şi apăsaţi pe OK.
- **4** Selectaţi Azerty sau Qwerty şi apăsaţi pe OK.
- **5** Apăsaţi (stânga) de mai multe ori, dacă este necesar, pentru a închide meniul.

### Setări tastatură USB

Pentru a instala tastatura USB, porniţi televizorul şi conectati tastatura USB la una dintre conexiunile USB ale televizorului. Când televizorul detectează tastatura pentru prima dată, puteți selecta aspectul dorit al tastaturii şi puteţi testa selecția. Dacă selectați mai întâi o configurație cu caractere chirilice sau greceşti, puteţi selecta o a doua configuratie cu caractere latine.

Pentru a schimba configurația tastaturii când este selectată deja o configurație...

1 - Apăsați **; selectați Toate setările** și apăsati OK.

- **2** Selectaţi Setări generale şi apăsaţi
- pe (dreapta) pentru a accesa meniul.
- 3 Selectati Setări tastatură USB și apăsați
- pe OK pentru a începe configurarea tastaturii.

# HbbTV

În cazul în care canalul TV oferă pagini HbbTV, trebuie mai întâi să activati HbbTV în setările televizorului pentru a vizualiza paginile.

1 - Apăsați **&**, selectați Toate setările și apăsati OK.

- **2** Selectaţi Setări generale şi apăsaţi
- pe (dreapta) pentru a accesa meniul.
- **3** Selectaţi HbbTV şi apăsaţi pe OK.
- **4** Selectaţi Activ sau Oprit.

**5 -** Apăsaţi (stânga) de mai multe ori, dacă este necesar, pentru a închide meniul.

Dacă doriți să evitați accesul la paginile HbbTV de pe un anumit canal, puteţi bloca numai paginile HbbTV pentru acest canal.

**1 -** Comutaţi la canalul ale cărui pagini HbbTV doriţi să le blocati.

2 - Apăsați pe **± OPTIONS** și selectați HBB TV pe acest canal şi apăsaţi pe OK.

**3 -** Selectaţi Dezactivat şi apăsaţi OK.

# Oprire automată

Pentru dezactivarea opţiunii Oprire automată …

1 - Apăsați **; s**electați Toate setările și apăsați OK.

- **2** Selectaţi Setări ecologice şi apăsaţi
- pe  $\blacktriangleright$  (dreapta) pentru a accesa meniul.

**3 -** Selectaţi Oprire automată. Selectaţi în interiorul barei glisorului pentru a regla valoarea.

Valoarea 0 (Oprit) dezactivează oprirea automată. **4 -** Apăsaţi (stânga) de mai multe ori, dacă este necesar, pentru a închide meniul.

Pictograma **este afișată în fața opțiunii Oprire** automată, atunci când este activă.

# Acasă sau Magazin

Dacă televizorul se află într-un magazin, îl puteţi seta să afișeze un banner promotional intern. Opţiunea Stil imagine este setată automat la Vivid. Temporizatorul de oprire este dezactivat.

Pentru a seta televizorul ca având locația Magazin...

1 - Apăsați  $\bigstar$ , selectați Toate setările și apăsați OK.

- **2** Selectaţi Setări generale şi apăsaţi
- pe (dreapta) pentru a accesa meniul.
- 3 Selectati Locatie > Magazin și apăsați
- pe OK.

**4 -** Apăsaţi (stânga) de mai multe ori, dacă este necesar, pentru a închide meniul.

Dacă folosiţi televizorul acasă, setaţi televizorul ca având locatia Acasă.

# Configuraţie pentru magazin

Dacă televizorul este setat la Magazin, puteţi seta disponibilitatea unei anumite demonstratii care să se deruleze în magazin.

1 - Apăsați **;** selectați Toate setările și apăsaţi OK.

- **2** Selectaţi Setări generale şi apăsaţi
- pe  $\blacktriangleright$  (dreapta) pentru a accesa meniul.
- **3** Selectaţi Configuraţie pentru magazin şi apăsaţi
- pe (dreapta) pentru a accesa meniul.

**4 -** Selectaţi Oprit sau Banner promoţional funcţie ca demonstraţie în magazin

**5 -** Apăsaţi (stânga) de mai multe ori, dacă este necesar, pentru a închide meniul.

# Pozitionare TV

Ca parte din prima instalare, această setare este reglată la Pe un suport TV sau la Pe perete. Dacă ati schimbat locul televizorului între timp, modificați această setare în consecintă, astfel încât să obțineți reproducerea optimă a sunetului.

1 - Apăsați  $\bigstar$ , selectați Toate setările și apăsati OK.

- **2** Selectaţi Setări generale şi apăsaţi
- pe  $\blacktriangleright$  (dreapta) pentru a accesa meniul.
- **3** Selectaţi Poziţionare TV şi apăsaţi pe OK.
- **4** Selectaţi Pe un suport TV sau Pe perete.

# Ghid TV

Pentru mai multe informații, apăsați - Cuvinte cheie și căutați Ghid TV, date și informații

### Logo-uri canale

În unele tări, televizorul poate afisa logo-urile canalelor.

Dacă nu doriți ca aceste logo-uri să fie afișate, le puteți dezactiva.

Pentru dezactivarea logo-urilor...

- 1 Apăsați **; s**electați Toate setările și apăsaţi OK.
- **2** Selectaţi Logo-uri canal şi apăsaţi
- pe (dreapta) pentru a accesa meniul.
- **3** Selectaţi Oprit şi apăsaţi OK.

**4 -** Apăsaţi (stânga) de mai multe ori, dacă este necesar, pentru a închide meniul.

### Setări fabrică

Puteţi readuce televizorul la stările iniţiale (setările din fabrică) pentru imagine, sunet şi Ambilight.

Pentru a reveni la setările initiale...

- 1 Apăsați **;** selectați Toate setările și apăsati OK.
- **2** Selectaţi Setări generale şi apăsaţi
- pe (dreapta) pentru a accesa meniul.
- 3 Selectati Setări fabrică și apăsați pe OK.

**4 -** Apăsaţi (stânga) de mai multe ori, dacă este necesar, pentru a închide meniul.

### Blocare pentru copii

#### Control parental

Pentru a seta o vârstă minimă pentru urmărirea programelor cu limită de vârstă...

- 1 Apăsați **; s**electați Toate setările și apăsati OK.
- **2** Selectaţi Setări generale şi apăsaţi
- pe  $\blacktriangleright$  (dreapta) pentru a accesa meniul.

**3 -** Selectaţi Blocaj copii > Control parental şi selectați una dintre vârstele de pe listă.

**4 -** Apăsaţi (stânga) de mai multe ori, dacă este necesar, pentru a închide meniul.

#### Blocare aplicaţie

Pentru a bloca aplicaţiile din Galeria de aplicaţii nepotrivite pentru copii...

1 - Apăsați **;** selectați Toate setările și apăsati OK.

- **2** Selectaţi Setări generale şi apăsaţi
- pe (dreapta) pentru a accesa meniul.
- **3** Selectaţi Blocaj copii > Blocare aplicaţie şi apăsaţi pe OK.
- **4** Selectaţi Activ sau Oprit, apoi apăsaţi pe OK.

**5 -** Apăsaţi (stânga) de mai multe ori, dacă este necesar, pentru a închide meniul.

#### Instalare cod/Schimbare cod

Codul PIN pentru functia Blocai copii se foloseste pentru blocarea sau deblocarea canalelor sau a programelor.

Pentru setarea codului de blocare sau pentru schimbarea codului curent...

1 - Apăsați **; s**electați Toate setările și apăsați OK.

- 2 Selectati Setări generale și apăsați
- pe (dreapta) pentru a accesa meniul.
- **3** Selectaţi Blocaj copii > Setare

cod sau Schimbare cod și apăsați pe OK. **4 -** Introduceţi orice cod din 4 cifre. Dacă este setat deja un cod, introduceţi codul curent de blocare pentru copii, apoi introduceţi codul nou de două ori. **5 -** Apăsaţi (stânga) de mai multe ori, dacă este necesar, pentru a închide meniul.

Noul cod este setat.

#### Ați uitat codul PIN pentru funcția Blocaj copii?

Dacă aţi uitat codul PIN, puteţi suprascrie codul curent şi puteţi introduce un cod nou.

1 - Apăsați  $\bigstar$ , selectați Toate setările și apăsați OK.

- **2** Selectaţi Setări generale şi apăsaţi
- pe (dreapta) pentru a accesa meniul.

**3 -** Selectaţi Blocaj copii > Schimbare cod şi apăsati OK.

- **4** Introduceţi codul de suprascriere 8888.
- 5 Acum introduceti un cod PIN nou pentru functia Blocaj copii și reintroduceti-l pentru a-l confirma.
- **6** Apăsaţi (stânga) de mai multe ori, dacă este necesar, pentru a închide meniul.

Noul cod este setat.

## Instalare TV

Puteți efectua o reinstalare completă a televizorului. Televizorul este reinstalat complet.

Pentru a efectua o reinstalare completă a televizorului...

**1 -** Apăsaţi , selectaţi Toate setările şi apăsati OK.

**2 -** Selectaţi Setări generale şi selectaţi Reinstalare televizor.

3 - Urmati instructiunile de pe ecran. Instalarea poate dura câteva minute.

#### 15.6

# Ceas, regiune şi limbă

### Limbă meniu

Pentru a schimba limba meniurilor şi a mesajelor de pe televizor...

**1 -** Apăsaţi , selectaţi Toate setările şi apăsați OK.

**2 -** Selectaţi Setări generale şi apăsaţi

pe (dreapta) pentru a accesa meniul.

**3 -** Selectaţi Limbă > Limbă meniu şi apăsaţi pe OK.

**4 -** Selectaţi limba care vă trebuie.

**5 -** Apăsaţi (stânga) de mai multe ori, dacă este necesar, pentru a închide meniul.

## Preferinte de limbă

#### Setări de limbă audio

Canalele TV digitale pot transmite un program care conține și alte limbi vorbite, în afara limbii originale. Puteţi seta o limbă audio preferată principală şi una secundară. Dacă sunetul este disponibil într-una dintre aceste limbi, televizorul va comuta la acest tip de audio.

Dacă niciuna dintre limbile audio preferate nu este disponibilă, puteți selecta o altă limbă audio care este disponibilă.

Pentru setarea limbii audio principale sau secundare...

1 - Apăsați **;** selectați Toate setările și apăsati OK.

- **2** Selectaţi Setări generale şi apăsaţi
- pe  $\blacktriangleright$  (dreapta) pentru a accesa meniul.
- **3** Selectaţi Limbi > Audio Principal sau Audio
- Secundar și apăsați pe OK.
- 4 Selectati limba care vă trebuie.

**5 -** Apăsaţi (stânga) de mai multe ori, dacă este necesar, pentru a închide meniul.

Pentru a selecta o limbă audio când niciuna dintre limbile audio preferate nu este disponibilă...

#### 1- Apăsați **E** OPTIONS.

**2 -** Selectaţi Limbă audio şi selectaţi limba audio dorită temporar.

#### **Subtitrări**

#### Pornire

Pentru a porni subtitrarea, apăsați pe SUBTITLE.

Optiunile pe care le puteti alege pentru subtitrări sunt Pornit, Oprit sau Activ fără sonor. Pentru a afişa automat subtitrările când programul difuzat este în altă limbă - decât cea setată pentru televizor - selectati Automat. De asemenea, cu această setare subtitrările sunt afişate automat când dezactivați sonorul.

#### Setări de limbă pentru subtitrări

Canalele digitale pot oferi subtitrări în mai multe limbi pentru un program. Puteti seta o limbă principală și una secundară pentru subtitrări. Dacă sunt disponibile subtitrări într-una din aceste limbi, televizorul le afişează.

Dacă niciuna dintre limbile de subtitluri preferate nu este disponibilă, puteti selecta o altă limbă de subtitluri.

Pentru setarea limbii principale şi a limbii secundare a subtitrărilor...

#### 1 - Apăsați **; s**electați Toate setările și apăsați OK.

- **2** Selectaţi Setări generale şi apăsaţi
- pe  $\blacktriangleright$  (dreapta) pentru a accesa meniul.
- **3** Selectaţi Limbi > Subtitrări -
- Principal sau Subtitrări Secundar şi apăsaţi pe OK.
- **4** Selectaţi limba care vă trebuie.

**5 -** Apăsaţi (stânga) de mai multe ori, dacă este necesar, pentru a închide meniul.

Pentru a selecta limba subtitrărilor când nu este disponibilă niciuna dintre limbile preferate...

1 - Apăsați **三 OPTIONS**.

**2 -** Selectaţi Limbă subtitrări şi selectaţi limba dorită temporar.

#### Subtitrări de la serviciile Text

Când comutaţi la un canal analogic, trebuie să activaţi subtitrările manual pentru fiecare canal.

**1 -** Comutaţi la un canal şi apăsaţi pe TEXT pentru a deschide paginile de Text.

**2 -** Introduceţi numărul de pagină pentru subtitrare, de regulă 888.

**3 -** Apăsaţi din nou TEXT, pentru a închide pagina Text.

Dacă selectați Pornit în meniul Subtitrări când vizionati acest canal analogic, se afișează subtitrările, dacă sunt disponibile.

Pentru a afla dacă un canal este analogic sau digital, comutați la canalul respectiv și deschideți Informații despre canal în meniul  $\equiv$  OPTIONS.

#### Limbi pentru text/teletext

#### Pagini teletext

Pentru a deschide Text/Teletext, apăsați pe TEXT în timp ce vizionati canalele TV.

Pentru a închide textul, apăsați TEXT din nou.

#### Selectați o pagină teletext

Pentru a selecta o pagină . . .

**1 -** Introduceţi numărul paginii, utilizând tastele numerice.

**2 -** Folosiţi tastele săgeată pentru a naviga.

**3 -** Apăsaţi o tastă color pentru a selecta unul dintre subiectele codificate prin culori din partea inferioară a ecranului.

#### Subpagini teletext

Un număr de pagină de teletext poate contine mai multe subpagini. Numerele subpaginilor sunt afişate pe o bară de lângă numărul paginii principale. Pentru a selecta o subpagină, apăsați < sau .

#### Pagini de Teletext T.O.P.

Unele televiziuni oferă teletext T.O.P. Pentru a deschide T.O.P. din Teletext, apăsaţi pe  $\equiv$  OPTIONS și selectați Prezentare generală T.O.P..

#### Pagini favorite

Televizorul întocmeşte o listă a ultimelor 10 Pagini teletext deschise. Acestea pot fi redeschise cu uşurinţă din coloana de Pagini teletext favorite.

1 - În Text, selectati steluta din coltul din stânga sus al ecranului pentru afişarea coloanei de pagini favorite.

**2 -** Apăsaţi (jos) sau (sus) pentru a selecta numărul unei pagini şi apăsaţi OK pentru a deschide pagina.

Puteti sterge lista cu ajutorul optiunii Stergere pagini favorite.

#### Căutare teletext

Puteţi selecta un cuvânt şi scana Textul pentru a găsi toate secvenţele în care apare acest cuvânt.

1 - Deschideti o pagină teletext și apăsați pe OK.

**2 -** Selectaţi un cuvânt sau un număr cu ajutorul tastelor săgeată.

**3 -** Apăsaţi din nou pe OK pentru a trece imediat la următoarea apariție a acestui cuvânt sau număr.

**4 -** Apăsaţi din nou pe OK pentru a trece la următoarea apariție.

5 - Pentru a opri căutarea, apăsați ▲ (sus) până când nu mai este selectat nimic.

#### Teletext de la un dispozitiv conectat

Unele dispozitive care recepţionează canale TV pot oferi, de asemenea, functia Text. Pentru a deschide Textul de la un dispozitiv conectat . . .

1 - Apăsați **sel** selectați dispozitivul și apăsați OK. **2 -** În timp ce vizionaţi un canal pe dispozitiv,

apăsați **三 OPTIONS**, selectați Afisare taste dispozitiv și selectați tasta  $\blacksquare$ , apoi apăsați OK. **3 -** Apăsaţi pe BACK pentru a ascunde tastele dispozitivului.

4 - Pentru a închide functia Text, apăsați din nou  $pe \leftarrow$  BACK.

Text digital (numai în Marea Britanie)

Anumiţi furnizori de televiziune digitală oferă Text Digital sau televiziune interactivă dedicată pe canalele digitale. Aceasta include Textul normal prin utilizarea tastelor numerice, colorate şi cu săgeţi pentru selectare şi navigare.

Pentru a închide functia Text digital, apăsați  $pe \leftarrow$  BACK.

#### Opțiuni de teletext

 $\hat{I}$ n funcția Text/Teletext, apăsați pe  $\equiv$  OPTIONS pentru a selecta următoarele...

- Îngheţare pagină
- Pentru a opri rotirea automată a subpaginilor.
- Ecran dual/Ecran întreg
- Pentru a afişa canalul TV şi Textul unul lângă celălalt.
- Prezentare generală T.O.P.
- Pentru a deschide T.O.P. T.O.P.
- Mărire

Pentru a mări pagina de Text, pentru o lectură mai uşoară.

- Redare
- Pentru a afisa informatiile de pe o pagină.
- Derulare subpagini

Pentru a trece prin subpagini, atunci când acestea sunt disponibile.

• Limbă

Pentru a activa grupul de caractere folosit de Text pentru o afişare corectă.

• Teletext 2.5

Pentru a activa Textul 2.5 pentru mai multe culori şi o grafică mai bună.

#### Configurare teletext

#### Limbă teletext

Unele televiziuni digitale oferă serviciul de Teletext în mai multe limbi.

Pentru setarea limbii principale şi secundare pentru Text .

1 - Apăsați **; selectați Toate setările** și apăsați OK.

**2 -** Selectaţi Setări generale şi apăsaţi

pe (dreapta) pentru a accesa meniul.

**3 -** Selectaţi Limbă > Teletext -

Principal sau Teletext - Secundar și apăsați pe OK.

**4 -** Selectaţi limbile preferate pentru Teletext.

**5 -** Apăsaţi (stânga) de mai multe ori, dacă este necesar, pentru a închide meniul.

#### Teletext 2.5

Dacă este disponibil, Teletext 2.5 oferă mai multe culori şi grafică mai bună. Teletext 2.5 este activat ca setare standard din fabrică. Pentru a dezactiva Text 2.5…

**1 -** Apăsaţi pe TEXT.

**2 -** Având Text/Teletext deschis pe ecran, apăsaţi

#### $pe \equiv$  OPTIONS.

**3 -** Selectaţi Teletext 2.5 > Oprit.

**4 -** Apăsaţi (stânga) de mai multe ori, dacă este necesar, pentru a închide meniul.

### Ceas

Data şi ora

#### Automat

Pentru a ști cât este ora, apăsați pe  $\bigcap$ . Meniul Acasă arată întotdeauna cât este ora.

În unele ţări, transmisiile digitale nu trimit informaţii UTC (Timp universal coordonat). Este posibil ca trecerea la ora de vară să fie ignorată şi televizorul să indice o oră incorectă.

Atunci când înregistrați programe - programate în Ghidul TV - vă recomandăm să nu modificaţi ora şi data manual. În anumite ţări, în cazul unor furnizori de retea, setarea Ceas este ascunsă, pentru a evita reglarea greşită a acestuia.

Pentru a corecta automat ceasul televizorului...

**1 -** Apăsaţi , selectaţi Toate setările şi apăsati OK.

**2 -** Selectaţi Setări generale şi apăsaţi

pe  $\blacktriangleright$  (dreapta) pentru a accesa meniul.

**3 -** Selectaţi Ceas > Mod automat ceas şi selectati În functie de tară.

**4 -** Selectaţi Ora de vară şi selectaţi setarea corespunzătoare.

**5 -** Apăsaţi (stânga) de mai multe ori, dacă este necesar, pentru a închide meniul.

#### Manual

Pentru a seta manual ceasul televizorului...

**1 -** Apăsaţi , selectaţi Toate setările şi apăsaţi OK.

- 2 Selectati Setări generale și apăsați
- pe (dreapta) pentru a accesa meniul.

**3 -** Selectaţi Ceas > Mod automat ceas şi selectati Manual.

**4 -** Selectaţi Dată şi Oră pentru a efectua reglajele.

**5 -** Apăsaţi (stânga) de mai multe ori, dacă este necesar, pentru a închide meniul.

#### Fus orar

Pentru setarea fusului orar…

1 - Apăsați **&** selectați Toate setările și apăsați OK.

- **2** Selectaţi Setări generale şi apăsaţi
- pe (dreapta) pentru a accesa meniul.
- **3** Selectaţi Ceas > Fus orar şi apăsaţi pe OK.
- **4** Selectaţi unul dintre fusurile orare.

**5 -** Apăsaţi (stânga) de mai multe ori, dacă este necesar, pentru a închide meniul.

#### Temporizator de standby

Cu funcția Temporizare standby, puteți seta televizorul să intre automat în modul standby după o perioadă de timp presetată.

Pentru setarea opțiunii Temporizare standby...

#### 1 - Apăsați **&**, selectați Toate setările și apăsati OK.

- **2** Selectaţi Setări generale şi apăsaţi
- pe (dreapta) pentru a accesa meniul.

**3 -** Selectaţi Temporizare standby şi apăsaţi pe  $\blacktriangleright$  (dreapta). Cu ajutorul barei cursorului puteti seta o durată de până la 180 de minute, în trepte de câte 5 minute. Dacă setati durata la 0 minute, opțiunea Temporizare standby este dezactivată. Puteți opri oricând televizorul mai devreme sau puteți reseta durata în timpul numărătorii inverse.

# $15.7$ Acces universal

### Pornire

Cu opțiunea Acces universal activată, televizorul poate fi folosit pentru persoane fără auz, cu deficiențe de auz, fără vedere sau cu deficiențe de vedere.

#### Pornire

Dacă nu ati comutat pe Acces universal la instalare, puteti să activati această optiune din meniul Acces universal.

Pentru activarea accesibilității...

1 - Apăsați **;** selectați Toate setările și apăsați OK.

- 2 Selectati Acces universal și apăsați
- pe (dreapta) pentru a accesa meniul.
- **3** Selectaţi Access universal cu un pas mai mult.
- 4 Selectati Activ și apăsați OK.

**5 -** Apăsaţi (stânga) de mai multe ori, dacă este necesar, pentru a închide meniul.

Cu Access universal activat, opţiunea Acces universal este adăugată în meniul Optiuni.

### Deficiente de auz

Unele canale TV digitale transmit semnal audio special şi subtitrări adaptate pentru persoane cu deficiențe de auz. Cu opțiunea Pentru pers. cu deficiente de auz activată, televizorul comută automat la sunetul şi la subtitrările adaptate, dacă sunt disponibile. Înainte de a activa opțiunea Pentru pers. cu deficiențe de auz, trebuie să activați Acces universal.

Pentru activarea opțiunii Pentru pers. cu deficiențe de auz...

1 - Apăsați **;** selectați Toate setările și apăsați OK.

**2 -** Selectaţi Acces universal şi apăsaţi

pe  $\blacktriangleright$  (dreapta) pentru a accesa meniul.

**3 -** Selectaţi Pentru pers. cu deficienţe de auz şi apăsaţi pe (dreapta) pentru a accesa meniul. 4 - Selectati Activ și apăsați OK.

**5 -** Apăsaţi (stânga) de mai multe ori, dacă este necesar, pentru a închide meniul.

Pentru a activa optiunea Pentru pers. cu deficiente de auz în timpul vizionării la televizor...

1 - În timp ce urmăriti un canal TV, apăsați pe  $\equiv$ OPTIONS , selectati Acces universal și apăsați pe OK. 2 - Selectați Pentru pers. cu deficiențe de auz și selectati Pornit.

Pentru a verifica dacă este disponibilă o limbă audio

pentru persoane cu deficiente de auz, apăsați  $\equiv$  **OPTIONS**, selectați Limbă audio și căutați o limbă audio marcată cu simbolul  $\sigma^+$ .

Dacă opţiunea Accesibilitate nu apare în meniul Optiuni, activati Acces universal în meniul de configurare.

### Descrierea audio

#### Pornire

Canalele TV digitale pot transmite comentarii audio speciale prin care se descrie ce se întâmplă pe ecran.

Pentru a putea seta sunetul şi efectele pentru persoane cu deficienţe de vedere, mai întâi trebuie să activati Descriere audio.

De asemenea, înainte de a activa Descriere audio, trebuie să activați Acces universal în meniul de configurare.

Cu opţiunea Descriere audio, semnalul audio normal este completat de comentariul unui narator. Pentru activarea comentariului (dacă este disponibil)...

Pentru a activa Descriere audio…

- 1 Apăsați **&**, selectați Toate setările și apăsați OK.
- **2** Selectaţi Acces universal şi apăsaţi
- pe (dreapta) pentru a accesa meniul.
- **3** Selectaţi Descriere audio şi apăsaţi
- pe (dreapta) pentru a accesa meniul.
- **4** Selectaţi Descriere audio cu un pas mai mult
- **5** Selectaţi Activ şi apăsaţi OK.

**6 -** Apăsaţi (stânga) de mai multe ori, dacă este necesar, pentru a închide meniul.

Pentru a activa Descriere audio în timpul vizionării la televizor...

1 - În timp ce urmăriți un canal TV, apăsați pe  $\equiv$  OPTIONS , selectaţi Acces universal şi apăsaţi pe OK. 2 - Selectati Descriere audio și selectati OK.

Puteţi verifica dacă este disponibil un comentariu audio.

În meniul Opțiuni, selectați Limbă audio și căutați o limbă audio marcată cu un simbol  $\mathbf{a}^{\dagger}$ .

#### Volum mixt

Puteţi mixa volumul semnalului audio normal cu cel al comentariului audio.

Pentru a mixa volumul...

1 - Apăsați **; s**electați Toate setările și apăsaţi OK.

- **2** Selectaţi Acces universal şi apăsaţi
- pe  $\blacktriangleright$  (dreapta) pentru a accesa meniul.
- **3** Selectaţi Descriere audio > Volum mixt şi

apăsati pe OK.

4 - Apăsați săgețile ▲ (sus) sau ▼ (jos) pentru a regla valoarea.

**5 -** Apăsaţi (stânga) de mai multe ori, dacă este necesar, pentru a închide meniul.

Dacă este disponibilă o limbă audio cu un comentariu audio adăugat, puteţi găsi această setare şi în  $\equiv$  OPTIONS > Acces universal > Volum mixt.

#### Efect audio

Unele comentarii audio pot conține efecte audio suplimentare, precum stereo sau sunete care se estompează treptat.

Pentru a activa Efecte audio (dacă sunt disponibile)…

1 - Apăsați **&**, selectați Toate setările și apăsați OK.

**2 -** Selectaţi Acces universal şi apăsaţi

pe (dreapta) pentru a accesa meniul.

**3 -** Selectaţi Descriere audio > Efecte audio şi apăsaţi pe OK.

**4 -** Apăsaţi (stânga) de mai multe ori, dacă este necesar, pentru a închide meniul.

#### Vorbire

Comentariul audio poate conține, de asemenea, subtitrări pentru cuvintele rostite.

Pentru activarea acestor subtitluri (dacă sunt disponibile) . . .

1 - Apăsați  $\bigstar$ , selectați Toate setările și apăsati OK.

**2 -** Selectaţi Acces universal şi apăsaţi

pe (dreapta) pentru a accesa meniul.

**3 -** Selectaţi Descriere audio > Vorbire şi apăsaţi pe OK.

**4 -** Selectaţi Descriere sau Subtitrare şi apăsaţi pe OK.

**5 -** Apăsaţi (stânga) de mai multe ori, dacă este necesar, pentru a închide meniul.

# 15.8 Wireless şi reţele

### Retea

Conectaţi la reţeaua dvs. de acasă, cu cablu sau wireless. Sau reglaţi setările de reţea.

Pentru mai multe informații, apăsați - Cuvinte cheie şi căutaţi Reţea, conectare sau Reţea, setări .

### Bluetooth

#### Căutare dispozitive

Pentru a realiza o conexiune prin Bluetooth...

**1 -** Apăsaţi , selectaţi Toate setările şi apăsaţi OK.

- **2** Selectaţi Wireless şi reţele şi apăsaţi
- pe (dreapta) pentru a accesa meniul.

**3 -** Selectaţi Bluetooth > Căutare dispozitiv Bluetooth și apăsați OK.

**4 -** Urmaţi instrucţiunile de pe ecran.

#### Eliminare dispozitiv

Pentru a elimina o conexiune Bluetooth…

1 - Apăsați **;** selectați Toate setările și apăsați OK.

**2 -** Selectaţi Wireless şi reţele şi apăsaţi

pe (dreapta) pentru a accesa meniul.

**3 -** Selectaţi Bluetooth > Eliminaţi un dispozitiv şi apăsați OK.

#### Activati un dispozitiv Bluetooth

Pentru a activa sau dezactiva o conexiune Bluetooth pe televizorul dvs...

1 - Apăsați  $\bullet$ , selectați Toate setările și apăsaţi OK.

**2 -** Selectaţi Wireless şi reţele şi apăsaţi

pe (dreapta) pentru a accesa meniul.

**3 -** Selectaţi Bluetooth > Activare/Dezactivare Bluetooth și apăsați OK.

**4 -** Selectaţi Activ şi apăsaţi OK.

**5 -** Apăsaţi (stânga) de mai multe ori, dacă este necesar, pentru a închide meniul.

### 15.9

# Setări Android

Accesaţi meniul Setări Android pentru a vizualiza sau ajusta setările pentru utilizarea aplicaţiilor Android.

1 - Apăsați **; s**electați Toate setările și apăsaţi OK.

- **2** Selectaţi Setări generale şi apăsaţi
- pe  $\blacktriangleright$  (dreapta) pentru a accesa meniul.

3 - *BERERE BEREBERG Android* **8** NNNNNNN OK.

**4 -** Apăsaţi pe BACK dacă este necesar, pentru a închide meniul.

# Instalare canal

 $16.1$ 

 $\overline{16}$ 

# Instalare antenă/cablu

## Actualizare canale

#### Actualizare automată canal

Dacă recepţionaţi canale digitale, puteţi seta televizorul să actualizeze automat aceste canale.

Zilnic, la ora 6 a.m., televizorul actualizează canalele şi memorează canalele noi. Canalele noi sunt memorate în Lista de canale și sunt marcate cu  $\bullet$ . Canalele fără semnal sunt eliminate. Televizorul trebuie să fie în standby pentru a putea actualiza automat canalele prin satelit. Puteţi dezactiva Actualizarea automată a canalelor.

Pentru dezactivarea actualizării automate...

1 - Apăsați **; s**electați Toate setările și apăsați OK.

**2 -** Selectaţi Instalare antenă/cablu > Actualizare automată canal și selectați Oprit.

**3 -** Apăsaţi (stânga) de mai multe ori, dacă este necesar, pentru a închide meniul.

Dacă sunt găsite canale noi sau dacă se execută actualizarea sau eliminarea canalelor, se afişează un mesaj la pornirea televizorului. Pentru a nu se afişa acest mesaj, îl puteți dezactiva.

Pentru dezactivarea mesajului...

1 - Apăsați **8**.

**2 -** Selectaţi Instalare antenă/cablu > Mesaj actualizare canal și selectați Oprit.

**3 -** Apăsaţi (stânga) de mai multe ori, dacă este necesar, pentru a închide meniul.

În anumite tări, actualizarea automată a canalelor se execută în timpul vizionării unui program TV sau în orice moment în care televizorul se află în standby.

#### Actualizarea manuală a canalelor

Puteți efectua oricând actualizarea canalelor personal.

Pentru a efectua o actualizare manuală a canalelor...

**1 -** Apăsaţi , selectaţi Toate setările şi apăsați OK.

**2 -** Selectaţi Instalare antenă/cablu > Căutare canale, apoi apăsați OK.

**3 -** Selectaţi Pornire şi apăsaţi pe OK.

**4 -** Urmaţi instrucţiunile de pe ecran. Actualizarea poate dura câteva minute.

# Reinstalare canale

#### Reinstalare canale

Puteți reinstala toate canalele și puteți lăsa la fel toate celelalte setări ale televizorului.

Dacă este setat un cod de blocare pentru copii, va trebui să introduceţi acest cod înainte de a putea reinstala canalele.

Pentru reinstalarea canalelor...

**1 -** Apăsaţi , selectaţi Toate setările şi apăsați OK.

**2 -** Selectaţi Instalare antenă/cablu > Căutare canale și selectați Pornire.

**3 -** Selectaţi Reinstalare canale, apoi apăsaţi OK.

**4 -** Urmaţi instrucţiunile de pe ecran. Instalarea poate dura câteva minute.

#### Instalare TV

Puteți efectua o reinstalare completă a televizorului. Televizorul este reinstalat complet.

Pentru a efectua o reinstalare completă a televizorului...

**1 -** Apăsaţi , selectaţi Toate setările şi apăsati OK.

**2 -** Selectaţi Setări generale şi selectaţi Reinstalare televizor.

3 - Urmati instructiunile de pe ecran. Instalarea poate dura câteva minute.

#### Setări fabrică

Puteti readuce televizorul la stările initiale (setările din fabrică) pentru imagine, sunet şi Ambilight.

Pentru a reveni la setările iniţiale...

- **1** Apăsaţi , selectaţi Toate setările şi apăsaţi OK.
- **2** Selectaţi Setări generale şi apăsaţi
- pe  $\blacktriangleright$  (dreapta) pentru a accesa meniul.
- 3 Selectati Setări fabrică și apăsați pe OK.

**4 -** Apăsaţi (stânga) de mai multe ori, dacă este necesar, pentru a închide meniul.

### Copiere listă canale

#### Introducere

Functia Copiere listă canale este destinată distribuitorilor şi utilizatorilor experţi. În unele ţări, funcția Copiere listă canale este disponibilă numai pentru copierea canalelor prin satelit.

Funcția Copiere listă canale permite copierea

canalelor instalate pe un televizor pe un alt televizor Philips din aceeași categorie. Cu funcția Copiere listă canale se evită căutarea consumatoare de timp a canalelor, prin încărcarea pe un televizor a unei liste de canale predefinite. Folosiţi o unitate flash USB de cel putin 1 GB.

#### Conditii

• Ambele televizoare sunt din aceeaşi gamă.

• Ambele televizoare au acelaşi tip de hardware. Verificaţi tipul de hardware pe plăcuţa cu date tehnice a televizorului de pe spatele acestuia. De obicei, acesta este notat sub forma Q . . . LA

• Ambele televizoare au versiuni de software compatibile.

#### Versiune software curentă

Puteti verifica versiunea curentă a software-ului televizorului în  $\bullet$  > Actualizare software > Informații despre progr. curent.

Copierea listei de canale

Pentru a copia o listă de canale...

**1 -** Porniţi televizorul. Acesta ar trebui să aibă canale instalate.

2 - Conectati o unitate flash USB.

**3 -** Apăsaţi , selectaţi Toate setările şi apăsati OK.

**4 -** Selectaţi Setări generale şi apăsaţi

pe (dreapta) pentru a accesa meniul.

**5 -** Selectaţi Copiere listă canale şi

selectati Copiere pe USB. Este posibil să vi se ceară codul PIN pentru funcția Blocaj copii.

**6 -** După finalizarea copierii, deconectaţi unitatea flash USB.

**7 -** Apăsaţi (stânga) de mai multe ori, dacă este necesar, pentru a închide meniul.

Acum puteţi încărca lista de canale copiată pe alt televizor Philips.

#### Încărcarea listei de canale

#### Pe televizoare neinstalate

După cum televizorul este instalat sau nu, trebuie să utilizaţi o modalitate diferită de încărcare a unei liste de canale.

#### La un televizor care nu este încă instalat

**1 -** Conectaţi ştecărul pentru a începe instalarea şi selectati limba și tara. Puteti omite optiunea Căutare canale. Finalizaţi instalarea.

2 - Conectati unitatea flash USB care contine lista de canale a celuilalt televizor.

**3 -** Pentru a începe încărcarea listei de canale, apăsați pe  $\mathbf{\ddot{a}}$ .

**4 -** Selectaţi Setări generale şi apăsaţi

pe (dreapta) pentru a accesa meniul.

**5 -** Selectaţi Copiere listă canale şi

selectați Copiere pe TV. Este posibil să vi se ceară codul PIN pentru functia Blocaj copii al acestui televizor.

**6 -** Televizorul anunţă dacă lista de canale este copiată cu succes pe televizor. Deconectaţi unitatea flash USB.

#### Pe televizoare instalate

După cum televizorul este instalat sau nu, trebuie să utilizati o modalitate diferită de încărcare a unei liste de canale.

#### La un televizor deja instalat

**1 -** Verificaţi setarea de ţară a televizorului. (Pentru a confirma această setare, apăsaţi

pe  $\bullet$ . Selectati Instalare antenă/cablu și selectați Reinstalare canale. Apăsați pe <și apoi pe Anulare pentru a abandona instalarea.) Dacă ţara este corect specificată, continuaţi cu pasul 2.

Dacă ţara este incorect specificată, trebuie să începeţi o reinstalare. Pentru a începe reinstalarea, apăsați

pe  $\bigstar$ . Selectați Instalare antenă/cablu și selectati Reinstalare canale. Selectati corect tara și ignorati optiunea Căutare canale. Finalizati instalarea. Când aţi terminat, continuaţi cu pasul 2.

2 - Conectati unitatea flash USB care contine lista de canale a celuilalt televizor.

**3 -** Pentru a începe încărcarea listei de canale, apăsați pe $\mathbf{\ddot{B}}$ .

- **4** Selectaţi Setări generale şi apăsaţi
- pe (dreapta) pentru a accesa meniul.

**5 -** Selectaţi Copiere listă canale şi

selectați Copiere pe TV. Este posibil să vi se ceară codul PIN pentru functia Blocaj copii al acestui televizor.

**6 -** Televizorul anunţă dacă lista de canale este copiată cu succes pe televizor. Deconectați unitatea flash USB.

### DVB-T sau DVB-C

#### Receptie DVB-T sau DVB-C

În timpul instalării canalelor, chiar înainte de a le căuta, aţi selectat Antenă (DVB-T) sau Cablu (DVB-C). Antena DVB-T caută canale analogice terestre şi canale DVB-T digitale. Cablu DVB-C caută canale analogice şi digitale disponibile de la furnizorul de televiziune prin cablu DVB-C.

#### Instalare canal DVB-C

Pentru ușurință în utilizare, toate setările DVB-C sunt configurate la valoarea Automat. Dacă operatorul dvs. de canale DVB-C v-a specificat anumite valori pentru DVB-C, pentru ID-ul de retea sau pentru frecvenţa reţelei, introduceţi aceste valori când vă sunt solicitate pe durata instalării.

#### Conflicte între numerele de canale

În unele ţări, canale TV (televiziuni) diferite pot avea acelaşi număr de canal. La instalare, televizorul prezintă lista cu numerele de canale conflictuale. Trebuie să selectați canalul TV pe care doriți să-l instalati pe un număr de canal cu mai multe canale TV.

#### Setările DVB

#### Mod Frecvență re $Re$ a

Dacă intentionați să folositi metoda Scanare rapidă din meniul Scanare frecvenţă pentru a căuta canale, selectați Automat. Televizorul va folosi una dintre frecventele de retea predefinite (sau HC homing channel) folosite de majoritatea operatorilor de cablu din tara dvs.

Dacă aţi primit o anumită valoare a frecvenţei de rețea pentru a căuta canale, selectați Manual.

#### Frecvență re⊠ea

Cu Mod Frecventă retea setat pe Manual, puteți introduce aici valoarea frecventei de retea primită de la operatorul dvs. de cablu. Pentru a introduce valoarea, utilizați tastele numerice.

#### Scanare frecventă

Selectati metoda de căutare a canalelor. Puteți selecta metoda Scanare rapidă, care este mai rapidă, şi puteţi folosi setările predefinite folosite de majoritatea operatorilor de cablu din tara dvs.

Dacă rezultatul scanării arată că nu există niciun canal instalat sau că anumite canale lipsesc, puteţi selecta metoda extinsă Scanare integrală. Această metodă va lua mai mult timp pentru căutarea şi instalarea canalelor.

#### Dimensiune pas frecvenţă

Televizorul caută canale în pași de frecventă de 8 MHz.

Dacă rezultatul este că nu există niciun canal instalat sau anumite canale lipsesc, puteţi căuta cu paşi mai mici, de 1 MHz. Folosirea pasilor de frecventă de 1 MHz va lua mai mult timp pentru căutarea şi instalarea canalelor.

#### Canale digitale

Dacă ştiţi că operatorul dvs. de cablu nu oferă canale digitale, puteti omite căutarea canalelor digitale.

#### Canale analogice

Dacă știți că operatorul dvs. de cablu nu oferă canale analogice, puteţi omite căutarea canalelor analogice.

#### Fără restricţii/Cu restricţii

Dacă aveti un abonament și un modul CAM - modul de acces condiţionat - pentru servicii Pay TV, selectați Fără restricții + cu restricții. Dacă nu sunteți abonat la canale sau servicii Pay TV, puteţi selecta Numai canale fără restricţii .

Pentru mai multe informatii, apăsați pe tasta colorată Cuvinte cheie și căutați CAM, Modul de acces conditionat.

#### Calitatea recepţiei

Puteti verifica puterea semnalului și calitatea unui canal digital. Dacă deţineţi propria dvs. antenă, o puteţi repoziţiona, pentru a încerca să îmbunătăţiţi recepţia.

Pentru verificarea calităţii recepţiei unui canal digital...

- 1 Reglati televizorul pe frecventa canalului.
- 2 Apăsati **ö**.
- **3** Selectaţi Setări generale şi apăsaţi
- pe  $\blacktriangleright$  (dreapta) pentru a accesa meniul.
- **4** Selectaţi Instalare antenă/cablu şi
- selectați Digital: Testați recepția .

Pentru acest tip de canal, este afişată frecvenţa digitală. Dacă recepţia este de slabă calitate, vă puteţi repoziţiona antena. Pentru a verifica din nou calitatea semnalului pentru această frecvență, selectați Căutare și apăsați pe OK. Pentru a introduce personal o anumită frecvenţă digitală, utilizaţi tastele cu cifre ale telecomenzii. Alternativ, selectați frecvența, poziționați săgețile pe un număr cu şi şi înlocuiţi numărul cu

 $\blacktriangle$  și  $\blacktriangledown$ . Pentru a verifica frecvența, selectați Căutare.

Dacă utilizați DVB-C pentru a recepționa canale, sunt disponibile opțiunile Mod Rată simbol și Rate simbol predefinite. Pentru Mod Rată simbol, selectati Automat, cu exceptia cazului în care operatorul TV prin cablu v-a indicat o anumită valoare a ratei de simbol. Pentru a introduce valoarea ratei de simbol, utilizati tastele numerice.

### Instalare manuală

Canalele TV analogice pot fi instalate în mod manual, canal după canal.

Pentru instalarea manuală a canalelor analogice...

1 - Apăsați **; s**electați Toate setările și apăsati OK.

2 - Selectati Setări TV și apăsați

pe (dreapta) pentru a accesa meniul.

**3 -** Selectaţi Instalare antenă/cablu şi

selectați Analogic: Instalare manuală

#### • Sistem

Pentru a configura sistemul TV, selectați Sistem. Selectați tara sau acea parte a lumii în care vă aflați.

#### • Căutare canal

Pentru a găsi un canal, selectați Căutare canal. Selectati Căutare. Puteti introduce frecventa și manual. Dacă recepția este slabă, apăsați din nou pe Căutare. Dacă doriti să memorați canalul, selectati Finalizare.

#### • Memorare

Puteți memora canalul pe numărul de canal curent sau pe un număr de canal nou.

Selectati Salvare canal curent sau Salvare program nou.

Puteti reface acești pași până când găsiți toate canalele TV analogice disponibile.

16.2

# Instalare sateliţi

### Instalarea satelitilor

#### Despre instalarea sateliţilor

Acest televizor este prevăzut cu două tunere DVB-S/DVB-S2 încorporate.

#### Până la 4 sateliti

Puteți instala până la 4 sateliți (4 dispozitive LNB) pe acest televizor. Când începeti instalarea, selectati numărul exact de sateliţi pe care doriţi să-i instalaţi. Acest lucru va accelera procesul de instalare.

#### Unicable

Puteti folosi un sistem Unicable pentru a conecta antena de satelit la televizor. Puteti selecta Unicable pentru 1 sau pentru 2 sateliţi la începutul instalării.

#### MDU - Unitate Multi-Dwelling

Tunerele de satelit încorporate ale acestui televizor acceptă MDU pe satelitii Astra și pentru Digiturk pe satelitul Eutelsat. Pe Türksat MDU nu este acceptat.

#### Începerea instalării

Înainte de a începe instalarea, verificaţi dacă antena de satelit este conectată corect şi este aliniată perfect.

Pentru a începe instalarea sateliţilor...

1 - Apăsați **; s**electați Toate setările și apăsați OK.

2 - Selectati Canale > Instalare sateliti și apăsați OK. Introduceti codul dvs. PIN dacă este necesar.

3 - Selectati Căutare satelit și apăsați pe OK.

**4 -** Selectaţi Căutare şi apăsaţi OK. Televizorul va căuta sateliţi.

5 - Selectati Instalare și apăsați pe OK. Televizorul afișează configurarea curentă a instalării satelitilor. Dacă doriţi să modificaţi această configurare, selectaţi Setări.

Dacă nu doriți să modificați configurarea, selectați Căutare. Treceți la pasul 5.

**6 -** În Sistem instalare, selectaţi numărul de sateliţi pe care doriti să îi instalați sau selectați unul dintre sistemele Unicable. Atunci când selectaţi Unicable, puteţi alege numerele pentru opţiunea Număr de bandă utilizator și puteți introduce frecventele pentru opțiunea Frecvență de bandă utilizator, pentru fiecare tuner. În anumite tări, puteți modifica unele dintre setările pentru experți pentru fiecare LNB în Mai multe setări.

**7 -** Televizorul va căuta sateliţii disponibili pe alinierea antenei dvs. de satelit. Această actiune poate dura câteva minute. Dacă se găseşte un satelit, numele şi puterea semnalului acestuia sunt afişate pe ecran.

**8 -** Când televizorul a găsit sateliţii necesari, selectati Instalare

**9 -** Dacă satelitul oferă Pachete de canale, televizorul va afisa pachetele disponibile. Selectati pachetul de care aveţi nevoie. Unele pachete oferă o instalare Rapidă sau Completă a canalelor disponibile, selectaţi una dintre cele două opţiuni. Televizorul instalează canalele şi posturile de radio prin satelit.

**10 -** Pentru a memora configurarea satelitului şi canalele şi posturile de radio instalate, selectați Finalizare.

#### Module CAM pentru satelit

Dacă folosiți un modul CAM – Modul de acces conditionat cu un Smart Card – pentru a viziona canale prin satelit, vă recomandăm să efectuați instalarea satelitilor cu modulul CAM introdus în televizor.

Cele mai multe module CAM se folosesc pentru decodarea canalelor.

Noile modele de module CAM (CI+ 1.3 cu Profilul operatorului) pot instala singure canalele prin satelit pe televizorul dvs. Modulul CAM vă solicită să îi instalaţi satelitul/sateliţii şi canalele. Aceste module CAM nu realizează doar instalarea şi decodificarea canalelor, ci efectuează şi actualizarea periodică a canalelor.

#### Pachete de canale

Satelitii pot oferi pachete de canale care contin canale gratuite (fără restricţii) şi oferă o selecţie corespunzătoare unei ţări. Unii sateliţi oferă pachete de abonamente - o selecţie de canale pentru care trebuie să plătiţi.

Dacă alegeti un pachet de abonamente, este posibil ca televizorul să vă solicite să selectați o Instalare rapidă sau completă.

Selectați Rapidă pentru a instala numai canalele pachetului sau Integrală pentru a instala pachetul şi toate celelalte canale disponibile. Vă recomandăm o instalare rapidă pentru pachetele de abonamente. Dacă aveţi şi alţi sateliţi care nu sunt incluşi în pachetul ales, vă recomandă o instalare integrală. Toate canalele instalate sunt introduse în lista de canale Toate.

#### Configurare Unicable

#### Sistemul Unicable

Puteţi folosi un sistem cu un singur cablu, MDU sau sistem Unicable, pentru a conecta antena de satelit la televizor. Sistemul cu un singur cablu utilizează un singur cablu pentru a conecta antena de satelit la toate receptoarele de satelit din sistemul său. Sistemul cu un singur cablu se foloseşte de obicei atunci când locuiti la bloc. Dacă folositi un sistem Unicable, televizorul vă va solicita să alocați un număr de bandă de utilizator şi frecvenţa corespunzătoare, în timpul procesului de instalare. Cu sistemul Unicable, puteti instala 1 sau 2 sateliti pe acest televizor.

Dacă observați că anumite canale lipsesc după instalarea Unicable, este posibil ca o altă instalare să fi fost făcută în acelaşi moment pe sistemul Unicable. Efectuati instalarea din nou pentru a instala canalele lipsă.

#### Număr de bandă utilizator

Într-un sistem Unicable, fiecare tuner de satelit trebuie să fie numerotat (de exemplu: 0, 1, 2 sau 3 etc.).

Puteți găsi benzile de utilizator disponibile, precum și numerele acestora pe comutatorul Unicable. Banda de utilizator este uneori prescurtată ca UB. Există comutatoare Unicable care oferă 4 sau 8 benzi de

utilizator. Dacă selectati Unicable în setări, televizorul vă va solicita să alocați fiecărui tuner de satelit încorporat numărul unic de bandă de utilizator. Un tuner de satelit nu poate avea acelaşi număr de bandă de utilizator cu un alt tuner de satelit din sistemul Unicable.

#### Frecvenţă de bandă utilizator

Pe lângă numărul unic de bandă de utilizator, receptorul de satelit încorporat are nevoie de frecventa numărului de bandă de utilizator selectat. În general, aceste frecvenţe sunt indicate lângă numărul de bandă de utilizator de pe comutatorul Unicable.

### Actualizare automată canal

Dacă receptionați canale prin satelit, puteți seta televizorul să actualizeze automat lista cu noile canale.

Zilnic, la ora 6 a.m., televizorul actualizează canalele şi memorează canalele noi. Canalele noi sunt memorate în Lista de canale și sunt marcate cu  $\bullet$ . Canalele fără semnal sunt eliminate, iar dacă un operator de sateliti își reordonează pachetul de canale, lista de canale a televizorului este actualizată. Televizorul trebuie să fie în standby pentru a putea actualiza automat canalele prin satelit. Puteți dezactiva Actualizarea automată a canalelor.

Pentru dezactivarea actualizării automate...

1 - Apăsați **; s**electați Toate setările și apăsati OK.

**2 -** Selectaţi Instalare sateliţi > Actualizare automată canale și selectați Dezactivare. **3 -** Apăsaţi (stânga) de mai multe ori, dacă este necesar, pentru a închide meniul.

Puteti seta televizorul să actualizeze numai canalele unui anumit satelit.

Pentru a marca sateliţii în vederea actualizării...

1 - Apăsați **; s**electați Toate setările și apăsaţi OK.

2 - Selectati Instalare sateliti și selectați Optiune de actualizare automată. În lista de sateliti, selectați un satelit pentru a-l bifa sau debifa.

**3 -** Apăsaţi (stânga) de mai multe ori, dacă este necesar, pentru a închide meniul.

În anumite tări, actualizarea automată a canalelor se execută în timpul vizionării unui program TV sau în orice moment în care televizorul se află în standby.

## Actualizarea manuală a canalelor

Puteți efectua oricând actualizarea canalelor personal.

Pentru a efectua o actualizare manuală a canalelor...

1 - Apăsați **; s**electați Toate setările și apăsati OK.

2 - Selectati Instalare sateliti > Căutare canale și selectati Actualizare canale.

3 - Urmati instructiunile de pe ecran. Actualizarea poate dura câteva minute.

### Adăugarea unui satelit

Puteti adăuga un satelit suplimentar la instalarea actuală. Sateliţii instalaţi şi canalele acestora nu se vor modifica. Unii operatori de sateliti nu permit adăugarea unui satelit.

Satelitul suplimentar ar trebui să fie perceput ca unul aditional; acesta nu reprezintă principalul dvs. abonament de satelit sau satelitul principal, al cărui pachet de canale îl utilizați. În mod normal, ați adăuga un al 4-lea satelit atunci când aveti deja 3 sateliti instalați. Dacă aveți 4 sateliți instalați, trebuie să luați în calcul posibilitatea eliminării unuia pentru a putea adăuga un satelit nou.

#### Configurare

Dacă în momentul de fată aveti numai 1 sau 2 sateliti instalati, este posibil ca setările actuale de instalare să nu permită adăugarea unui satelit suplimentar. Dacă este necesar să modificați setările de instalare, trebuie să reluaţi întregul proces de instalare a sateliţilor. Nu puteți folosi opțiunea Adăugare satelit dacă este necesară modificarea unei setări.

Pentru adăugarea unui satelit...

1 - Apăsați **;** selectați Toate setările și apăsați OK.

**2 -** Selectaţi Instalare sateliţi > Căutare satelit şi selectați Adăugare satelit. Sunt afișați sateliții curenti.

3 - Selectați Căutare. Televizorul caută sateliți noi. **4 -** Dacă televizorul a identificat unul sau mai mulţi sateliti, selectati Instalare. Televizorul instalează canalele satelitilor găsiți.

**5 -** Pentru a memora canalele şi posturile de radio, selectati Finalizare.

### Eliminarea unui satelit

Puteti elimina unul sau mai multi sateliti din instalarea dvs. curentă. Veti elimina atât satelitul, cât și canalele acestuia. Unii operatori de sateliți nu permit eliminarea unui satelit.

Pentru eliminarea satelitilor...

1 - Apăsați  $\bigstar$ , selectați Toate setările și apăsați OK.

**2 -** Selectaţi Instalare sateliţi > Căutare satelit şi selectati Eliminare satelit. Sunt afisati satelitii curenti.

**3 -** Selectaţi satelit/sateliţi pentru bifare sau debifare în vederea eliminării.

4 - Selectati Eliminare. Satelitii sunt eliminati. **5 -** Selectaţi Ieşire pentru a închide opţiunea Eliminare satelit.

### Instalare manuală

Instalarea manuală se adresează utilizatorilor experţi.

Puteți folosi funcția de Instalare manuală pentru a adăuga rapid canale noi de la un emiţător-receptor de satelit. Trebuie să știti care este frecventa și polarizarea emiţător-receptorului. Televizorul va instala toate canalele emitător-receptorului respectiv. Dacă emitător-receptorul a mai fost instalat anterior, toate canalele acestuia - cele vechi şi cele noi - vor fi mutate la sfârşitul listei de canale Toate. Nu puteți folosi funcția de Instalare manuală dacă trebuie să modificați numărul de sateliți. Dacă acest lucru este necesar, trebuie să faceti o instalare completă cu ajutorul funcției Instalare sateliți.

Pentru instalarea unui emiţător-receptor...

**1 -** Apăsaţi , selectaţi Toate setările şi apăsati OK.

**2 -** Selectaţi Instalare sateliţi şi selectaţi Instalare manuală.

**3 -** Dacă aveţi mai mult de 1 satelit instalat, selectaţi satelitul/dispozitivul LNB pentru care doriți să adăugati canale.

4 - Setati Polarizarea de care aveti nevoie. Dacă setați Mod Rată simbol pe Manual, puteți introduce manual rata de simbol în Rată simbol . Introduceți Frecventa și inițiați căutarea emitător-

receptorului.

**5 -** Dacă este găsit un emiţător-receptor, selectati Memorare pentru a memora noul emitătorreceptor pe dispozitivul LNB selectat.

**6 -** Selectaţi Ieşire pentru a părăsi instalarea manuală.
## Setări LNB

În anumite ţări, puteţi modifica unele dintre setările pentru experti pentru fiecare LNB.

### Energie LNB

Setarea din fabrică pentru Energie LNB este Pornit.

### Ton 22 kHz

Setarea din fabrică pentru Ton este Auto.

#### Frecventă LO joasă/Frecvenţă LO înaltă

Frecventele oscilatorului local sunt setate la valori standard. Modificati valorile numai în cazul echipamentelor speciale, pentru care este nevoie de valori diferite.

### Depanare

### Televizorul nu poate identifica satelitii pe care îi doresc sau instalează acelaşi satelit de două ori

• Asigurați-vă că setați numărul corect de sateliți în Setări, la începutul procesului de instalare. Puteti seta televizorul să caute Unul, Doi sau 3/4 sateliti.

#### Un dispozitiv LNB cu cap dublu nu poate găsi un al doilea satelit

• Dacă televizorul găseşte un satelit dar nu reuşeşte să găsească un al doilea, rotiti antena la câteva grade. Aliniati antena pentru a obtine semnalul cel mai bun pentru primul satelit. Verificati indicatorul de semnal de pe ecran, pentru primul satelit. Cu primul satelit setat la semnalul cel mai puternic, selectati Repetare căutare pentru a găsi cel de-al doilea satelit. • Asigurati-vă că ati selectat Doi sateliti în setări.

Modificarea setărilor de instalare nu a rezolvat problema

• Toate setările, satelitii și canalele sunt memorate doar după finalizarea procesului de instalare.

#### Toate canalele prin satelit au dispărut

• Dacă folosiţi un sistem Unicable, asiguraţi-vă că aţi alocat două numere unice de bandă utilizator pentru ambele tunere în setările Unicable. Este posibil ca un alt receptor de satelit să folosească acelaşi număr de bandă de utilizator.

#### Unele canale prin satelit par să fi dispărut din lista de canale

• Dacă unele canale par să fi dispărut sau să fi fost mutate, este posibil ca furnizorul să fi modificat locatia emitător-receptorului pentru aceste canale. Pentru a restaura pozitia canalelor în lista de canale, puteţi încerca să actualizaţi pachetul de canale.

#### Nu pot elimina un satelit

• Pachetele de abonamente nu permit eliminarea unui satelit. Pentru a elimina satelitul, trebuie să faceți din nou o instalare completă și să selectați un alt pachet.

#### Uneori receptia este de slabă calitate

• Verificaţi dacă antena de satelit este fixată ferm.

- Vântul puternic poate mişca antena.
- Ninsoarea și ploaia pot degrada receptia.

# $\overline{17}$ **Software**

 $\frac{1}{17.1}$ 

# Actualizare software

# Actualizare prin USB

Poate fi necesară actualizarea software-ului televizorului. Aveți nevoie de un calculator cu o conexiune de Internet de mare viteză şi de o unitate flash USB pentru a încărca software-ul pe televizor. Utilizați o unitate flash USB cu spațiu liber de cel puțin 500 MB. Asiguraţi-vă că protecţia la scriere este dezactivată.

Pentru a actualiza software-ul televizorului...

- 1 Apăsați **; selectați Toate setările** și apăsați OK.
- **2** Selectaţi Actualizare software şi apăsaţi pe (dreapta).
- Identificarea televizorului

**1 -** Introduceţi dispozitivul de memorie USB în unul din porturile USB ale televizorului.

**2 -** Selectaţi Pornire. Pe unitatea flash USB se scrie un fişier de identificare.

#### Descărcarea software-ului

1 - Introduceti dispozitivul USB în calculatorul dvs.

**2 -** Pe dispozitivul USB, localizaţi

fisierul update.htm și efectuați dublu-clic pe acesta.

**3 -** Selectaţi Trimitere ID.

**4 -** Dacă este disponibil un software nou, descărcaţi fişierul cu extensia .zip.

**5 -** După descărcare, dezarhivaţi fişierul şi copiaţi fişierul autorun.upg pe unitatea flash USB. Nu puneti acest fisier într-un folder.

#### Actualizarea software-ului televizorului

**1 -** Introduceţi din nou unitatea flash USB în televizor. Actualizarea începe automat. Asteptati. Nu apăsați nicio tastă de pe telecomandă şi nu scoateţi unitatea flash USB.

**2 -** La sfârşitul actualizării, televizorul se închide şi se deschide din nou automat. Pe ecran este afişat mesajul Operation successful (în limba engleză) (Operaţiune reuşită). Puteţi folosi televizorul din nou.

Dacă o are loc o pană de curent în timpul actualizării, nu scoateţi dispozitivul de memorie USB din televizor. Când alimentarea cu energie electrică revine, actualizarea va continua.

Pentru a împiedica o actualizare accidentală a software-ului televizorului, ştergeţi fişierul autorun.upg de pe dispozitivul de memorie USB.

# Actualizare de pe Internet

Dacă televizorul este conectat la Internet, este posibil să primiti un mesaj care vă sugerează să actualizați software-ul televizorului. Aveti nevoie de o conexiune de Internet de mare viteză (bandă largă). Dacă primiti acest mesaj, vă recomandăm să realizați actualizarea.

Cu mesajul afişat pe ecran, selectati Actualizare şi urmati instructiunile de pe ecran.

După ce s-a încheiat actualizarea, televizorul se opreşte şi reporneşte din nou, în mod automat. Asteptati repornirea automată a televizorului.

Pentru a căuta personal o actualizare a softwareului...

1 - Apăsați **;** selectați Toate setările și apăsati OK.

**2 -** Selectaţi Actualizare software > Căutare actualizări și apăsați pe OK.

- 3 Selectati Internet și apăsați
- pe  $\blacktriangleright$  (dreapta). Urmați instrucțiunile de pe ecran.
- **4** Apăsaţi (stânga) de mai multe ori, dacă este necesar, pentru a închide meniul.

## $\overline{172}$ Versiune software

Pentru a vizualiza versiunea curentă de software instalat pe televizor...

1 - Apăsați **; s**electați Toate setările și apăsați OK

**2 -** Selectaţi Actualizare software > Informaţii despre progr. curent și apăsați pe OK. **3 -** Consultaţi Vers.:.

**4 -** Apăsaţi (stânga) de mai multe ori, dacă este necesar, pentru a închide meniul.

### 17.3

# Software open source

Acest televizor contine software open source. Prin prezenta, TP Vision Europe B.V. se oferă să livreze la cerere o copie a codului sursă complet corespunzător pentru acele pachetele de software open source cu drepturi de autor utilizate în cadrul acestui produs, pentru care o astfel de ofertă este solicitată prin licentele respective

Această ofertă este valabilă timp de maximum 3 ani de la achizitionarea produsului pentru orice persoană vizată de aceste informații.

Pentru a obţine codul sursă, vă rugăm să scrieţi în limba engleză la . . .

#### Intellectual Property Dept.

# 17.4 Anunţuri

Puteţi primi anunţuri despre versiuni noi ale softwareului care sunt disponibile pentru a fi descărcate sau despre alte aspecte legate de software.

Pentru a citi anunţurile...

- 1 Apăsați **;** selectați Toate setările și apăsaţi OK.
- **2** Selectaţi Actualizare software > Anunţuri.
- **3** Selectaţi anunţul pe care doriţi să îl citiţi.

**4 -** Apăsaţi (stânga) de mai multe ori, dacă este necesar, pentru a închide meniul.

# <span id="page-75-0"></span> $\overline{18}$ Specificaţii

 $\overline{18.1}$ 

# Protecţia mediului

## Eticheta energetică europeană

Eticheta energetică europeană vă informează asupra clasei de eficienţă energetică a acestui produs. Cu cât clasa de eficienţă energetică a produsului este mai ecologică, cu atât energia consumată de acesta este mai redusă.

Pe etichetă găsiţi clasa de eficienţă energetică, consumul de curent mediu al acestui produs când este în uz şi consumul de curent mediu pentru 1 an. De asemenea, puteţi găsi valorile de consum electric al acestui produs pe site-ul web Philips pentru tara dvs. la www.philips.com/TV

# Fişă de produs

### 43PUx7100

- Clasă de eficienţă energetică: A
- Diagonală vizibilă ecran: 108 cm/43 inchi
- Consum de energie în modul Pornit (W): 65 W
- Consum anual de energie (kWh)\*: 95 kWh
- Consum de energie în standby (W)\*\*: 0,50 W
- Consum de energie în modul Oprit (W): 0,30 W
- Rezoluţie ecran (Pixeli): 3840 x 2160p

#### 49PUx7100

- Clasă de eficienţă energetică: A
- Diagonală vizibilă ecran: 123 cm / 49 inchi
- Consum de energie în modul Pornit (W): 75 W
- Consum anual de energie (kWh)\*: 110 kWh
- Consum de energie în standby (W) \*\*: 0,50 W
- Consum de energie în modul Oprit (W): 0,30 W
- Rezoluţie ecran (Pixeli): 3840 x 2160p

#### 55PUx7100

- Clasă de eficienţă energetică: A
- Diagonală vizibilă ecran: 139 cm / 55 inchi
- Consum de energie în modul Pornit (W): 92 W
- Consum anual de energie (kWh)\*: 134 kWh
- Consum de energie în standby (W)\*\*: 0,50 W
- Consum de energie în modul Oprit (W): 0,30 W
- Rezoluţie ecran (Pixeli): 3840 x 2160p

### 65PUx7120

- Clasă de eficienţă energetică: A
- Diagonală vizibilă ecran: 164 cm / 65 inchi
- Consum de energie în modul Pornit (W): 133 W
- Consum anual de energie (kWh)\*: 194 kWh
- Consum de energie în standby (W)\*\*: 0,50 W
- Consum de energie în modul Oprit (W): 0,30 W
- Rezoluţie ecran (Pixeli): 3840 x 2160p
- \* Consum de energie în kWh pe an, pe baza

consumului de energie al televizorului utilizat timp de 4 ore pe zi, 365 de zile pe an. Consumul efectiv de energie depinde de modul de utilizare al televizorului.

\*\* Când televizorul este oprit de la telecomandă şi nicio funcție nu este activă.

### Casare

#### Casarea produsului şi a bateriilor uzate

Produsul dvs. este proiectat şi fabricat din materiale şi componente de înaltă calitate, care pot fi reciclate şi reutilizate.

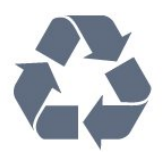

Când acest simbol în formă de pubelă tăiată este ataşat la un produs, înseamnă că produsul este acoperit de Directiva Europeană 2002/96/CE.

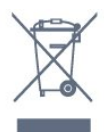

Vă rugăm să vă informaţi cu privire la sistemul de colectare separată pentru produse electrice şi electronice.

Actionati conform reglementărilor locale și nu aruncați produsele vechi împreună cu gunoiul menajer uzual. Scoaterea din uz corectă a produselor vechi ajută la prevenirea consecinţelor cu potenţial negativ asupra mediului și sănătății umane.

Produsul dumneavoastră conţine baterii asupra cărora se aplică Directiva Europeană 2006/66/CE, ce nu pot fi evacuate împreună cu gunoiul menajer.

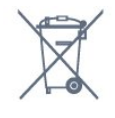

Vă rugăm să vă informaţi cu privire la reglementările locale referitoare la colectarea separată a bateriilor, întrucât scoaterea din uz corectă ajută la prevenirea consecințelor cu potențial negativ asupra mediului și sănătății umane.

# $18.2$ Alimentare

Specificaţiile produsului pot fi modificate fără preaviz. Pentru mai multe detalii privind specificaţiile acestui produs, consultati [www.philips.com/support](http://www.philips.com/support)

Alimentare

- Sursă de alimentare reţea: CA 220-240V +/-10%
- Temperatură ambiantă: de la 5°C la 35°C

• Funcţii economisire energie: Senzor de lumină, Mod Eco, Dezactivare sonor imagine (pentru radio),

Cronometru deconectare automată, Meniu setări eco.

Pentru informatii privind consumul de energie, consultați capitolul Fișă de produs.

Clasa de putere mentionată pe placa de tip a produsului reprezintă consumul de energie pentru acest produs în timpul utilizării casnice normale (IEC 62087 Ed.2). Puterea nominală maximă, mentionată între paranteze, este utilizată pentru siguranţa electrică (IEC 60065 Ed. 7,2).

# 18.3 Sistem de operare

Android OS

5.0 Lollipop

### 18.4 **Receptie**

• Intrare antenă: 75 ohmi, coaxial (IEC75)

• Benzi pentru tuner: Hyperband, S-Channel, UHF, VHF

- DVB: DVB-T2, DVB-C (cablu) QAM
- Redare video analogică: SECAM, PAL

• Redare video digitală: MPEG2 SD/HD (ISO/IEC

- 13818-2); MPEG4 SD/HD (ISO/IEC 14496-10)
- Redare audio digitală (ISO/IEC 13818-3)
- Intrare antenă de satelit: 75 ohmi, tip F
- Domeniu frecvenţe de intrare: 950 până la 2150MHz
- Domeniu nivel intrare: 25 până la 65 dBm

• DVB-S/S2 QPSK, rată simbol 2 - 45 M simboluri, SCPC şi MCPC

• LNB: DiSEqC 1.0, de la 1 până la 4 LNB-uri acceptate, Selecție polaritate 14/18V, Selecție bandă 22 kHz, Mod explozie ton, Curent LNB max. 300 mA

# 18.5 Afişaj

### Tip

#### Dimensiune diagonală ecran

- 43PUx7100: 108 cm/43 inchi
- 49PUx7100: 123 cm / 49 inchi
- 55PUx7100: 139 cm / 55 inchi
- 65PUx7120: 164 cm / 65 inchi

#### Rezoluţie ecran

• 3840 x 2160p

### Rezoluţie intrare

#### Formate video

Rezoluție - Rată de reîmprospătare

- $\cdot$  480i 60 Hz
- $\cdot$  480p 60 Hz
- $\cdot$  576i 50 Hz
- $\cdot$  576p 50 Hz
- $\cdot$  720p 50 Hz, 60 Hz
- 1080i 50 Hz, 60 Hz
- 1080p 24 Hz, 25 Hz, 30 Hz
- 2160p 24 Hz, 25 Hz, 30 Hz, 50 Hz, 60 Hz

#### Formate pentru calculator

Rezoluţii (printre altele)

- $\cdot$  640 x 480p 60 Hz
- $\cdot$  800 x 600p 60 Hz
- $\cdot$  1024 x 768p 60 Hz
- $\cdot$  1280 x 768p 60 Hz
- $\cdot$  1360 x 765p 60 Hz
- $\cdot$  1360 x 768p 60 Hz
- $\cdot$  1280 x 1024p 60 Hz
- $\cdot$  1920 x 1080p 60 Hz
- 3840 x 2160p 24 Hz, 25 Hz, 30 Hz, 50 Hz, 60 Hz

### 18.6 Dimensiuni şi greutăţi

#### 43PUx7100

• fără stand TV:

Lătime 970,2 mm - Înăltime 574,6 mm - Adâncime 36,7 mm - Greutate ± 10,85 kg

• cu stand TV:

Lătime 1017,7 mm - Înăltime 626,7 mm - Adâncime 213.5 mm - Greutate  $\pm$  11.1 kg

#### 49PUx7100

• fără stand TV:

Lătime 1102,8 mm - Înăltime 638,5 mm - Adâncime 36,7 mm - Greutate ± 13,6 kg

• cu stand TV:

Lățime 1149 mm - Înălțime 701 mm - Adâncime 255,2 mm - Greutate ± 13,9 kg

#### 55PUx7100

• fără stand TV:

Lăţime 1238,6 mm - Înălţime 714,9 mm - Adâncime 36,7 mm - Greutate ± 16,78 kg

• cu stand TV: Lătime 1285,1 mm - Înăltime 777,4 mm - Adâncime 272 mm - Greutate  $\pm$  17,11 kg 65PUx7120

• fără stand TV:

Lăţime 1457,8 mm - Înălţime 835,7 mm - Adâncime 55,3 mm - Greutate ± 32,7 kg

#### • cu stand TV:

Lătime 1508,9 mm - Înăltime 898,2 mm - Adâncime 293 mm - Greutate  $\pm$  33,5 kg

## 18.7 Conectivitate

#### Parte laterală televizor

- Căşti -Mini jack stereo 3,5 mm
- 2x HDMI in
- $\cdot$  2x USB 2.0
- 1x Slot pentru interfaţa comună: CI+/CAM

#### În spatele televizorului

- Intrare audio (DVI la HDMI) Mini jack stereo 3,5 mm
- SCART: Audio S/D, intrare CVBS, RGB
- YPbPr: Y Pb Pr, Audio S/D

#### Partea inferioară a televizorului

- $\cdot$  HDMI 1 in ARC HDMI 2.0
- $\cdot$  HDMI 2 in ARC HDMI 2.0
- $\cdot$  1x USB 2.0
- Ieşire audio Optică, Toslink
- $\cdot$  Retea LAN RJ45
- Antenă (75Ω)
- Tuner de satelit

# 18.8 Sunet

- 3D wOOx
- HD Stereo
- Putere de ieşire (RMS): 20W
- Dolby® Digital Plus
- DTS Premium Sound ™

## 18.9 Multimedia

#### Conexiuni

 $\cdot$  USB 2.0

- Ethernet LAN RJ-45
- Wi-Fi 802,11b/g/n (încorporat)

#### Sisteme de fişiere USB acceptate

### • FAT 16, FAT 32, NTFS

#### Servere media acceptate

• Containere: 3GP, AVCHD, AVI, MPEG-PS, MPEG-TS, MPEG-4, Matroska (MKV), Quicktime (MOV, M4V, M4A), Windows Media (ASF/WMV/WMA) • Video Codecs: MPEG-1, MPEG-2, MPEG-4 Part 2, MPEG-4 Part 10 AVC (H264), VC-1, WMV9, H.265

(HEVC)

• Codecuri audio: AAC, HE-AAC (v1/v2), AMR-NB, Dolby Digital, Dolby Digital Plus, DTS Premium Sound™, MPEG-1/2/2.5 Layer I/II/III (include MP3), WMA (v2 până la v9.2), WMA Pro (v9/v10) • Subtitrări:

– Formate: SAMI, SubRip (SRT), SubViewer (SUB), MicroDVD (TXT), mplayer2 (TXT), TMPlayer (TXT) – Codificări caractere: UTF-8, Europa Centrală şi de Est (Windows-1250), Chirilice (Windows-1251), Greacă (Windows-1253), Turcă (Windows-1254), Europa de Vest (Windows-1252)

- Codecuri de imagine : JPEG, JPS, MPO
- Limitări:

– Rata totală de biţi maximă acceptată pentru un fişier media este de 30 Mbps.

– Rata de biţi video maximă acceptată pentru un fişier media este de 20 Mbps.

– MPEG-4 AVC (H.264) este acceptat până la High Profile @ L4.1.

– H.265 (HEVC) este acceptat până la Profilul Main / Main 10 până la nivelul 5.1

– VC-1 este acceptat până la Advanced Profile @ L3. Wi-Fi certificat

#### Acest televizor acceptă dispozitive WiDi 4.x.

#### Software pentru server media acceptat (DMS)

- PC Microsoft Windows XP, Vista sau Windows 7
- Puteţi utiliza orice software de server media DLNA certificat®.
- Microsoft Windows Media Player
- Mac OS X
- Puteţi utiliza orice software de server media DLNA certificat®.
- Dispozitive mobile
- Philips TV Remote app iOS, Android

– Este posibil ca interoperabilitatea şi performanţele să varieze, în funcție de caracteristicile dispozitivului mobil şi de programul software utilizat.

#### Reglementări ESD

Acest aparat satisface criteriile de performanţă B pentru ESD. În cazul în care aparatul nu reporneşte în modul de partajare a fişierelor din cauza unei descărcări electrostatice, este necesară intervenția utilizatorului.

# 19 Ajutor şi asistenţă

# $\overline{191}$ Înregistrare

Înregistrati-vă televizorul și bucurati-vă de o serie de beneficii printre care asistentă integrală (inclusiv materiale pentru descărcare), acces privilegiat la informatii despre produse noi, oferte și reduceri exclusive, ocazia de a câştiga premii şi chiar de a participa la sondaje speciale despre noile lansări.

Vizitaţi www.philips.com/welcome

# 19.2 Probleme

### Canale

#### Nu s-a găsit niciun canal digital în timpul instalării

Consultați specificațiile tehnice, pentru a vă asigura că televizorul acceptă DVB-T sau DVB-C în ţara dvs. Verificati dacă toate cablurile sunt conectate corect și dacă aţi selectat reţeaua corespunzătoare.

#### Canalele instalate anterior nu se regăsesc pe lista de canale

Verificaţi dacă este selectată lista de canale corespunzătoare.

### General

Televizorul nu porneşte

• Deconectaţi cablul de alimentare de la priză. Asteptati un minut, apoi reconectati-l.

• Verificaţi dacă cablul de alimentare este conectat bine.

#### Se aude un scârţâit la pornire sau la oprire

Atunci când porniţi, opriţi sau treceţi în standby televizorul auziţi un scârţâit de la carcasa televizorului. Acesta este cauzat de dilatarea şi contragerea televizorului, care sunt normale atunci când acesta se răceşte şi se încălzeşte. Nu îi afectează performanţa.

#### Televizorul nu reactionează la telecomandă

Televizorul are nevoie de puţi timp pentru a porni. În acest timp, nu reactionează la telecomandă sau la butoanele televizorului. Este un comportament normal.

Dacă televizorul tot nu reactionează la telecomandă. puteţi verifica dacă telecomanda funcţionează, cu ajutorul camerei unui telefon mobil. Treceţi telefonul

în modul cameră și îndreptati telecomanda către obiectivul camerei. Dacă apăsaţi orice buton al telecomenzii și observați LED-ul infraroșu clipind prin cameră, înseamnă că telecomanda funcţionează. Trebuie să verificaţi televizorul.

Dacă nu observați clipirea, este posibil ca telecomanda să fie defectă sau ca bateriile să i se fi descărcat.

Această metodă de verificare a telecomenzii nu este valabilă pentru telecomenzile sincronizate wireless cu televizorul.

Televizorul revine în modul standby după ce afişează ecranul de pornire Philips

Atunci când televizorul se află în modul standby, este afişat un ecran de pornire Philips, apoi televizorul reintră în modul standby. Este un comportament normal. Când televizorul este deconectat şi reconectat la sursa de alimentare, la următoarea pornire este afişat ecranul de pornire. Pentru a porni televizorul din modul standby, apăsați butonul de pe telecomandă sau de pe televizor.

#### Indicatorul de standby clipeşte

Deconectati cablul de alimentare de la priză. Asteptați timp de 5 minute înainte de a-l reconecta. Dacă indicatorul încă mai clipește, contactați Serviciul de asistentă pentru clienți al Philips.

### Imagine

Nu există imagine/imaginea este distorsionată

• Verificaţi dacă antena este conectată corect la televizor.

• Verificaţi dacă dispozitivul corect este selectat ca sursă de afişare.

• Verificaţi dacă dispozitivul extern sau sursa este conectat(ă) corect.

#### Sunet fără imagine

• Verificaţi dacă setările de imagine sunt corecte.

Antena nu receptionează corect

• Verificaţi dacă antena este conectată corect la televizor.

• Difuzoarele, dispozitivele audio fără legare la pământ, becurile neon, clădirile înalte şi alte obiecte de mari dimensiuni pot influenţa calitatea recepţiei. Dacă este posibil, încercați să îmbunătățiți calitatea recepției schimbând direcția antenei sau mutând dispozitivele departe de televizor.

• Dacă recepţionarea unui singur canal este defectuoasă, reglaţi fin canalul.

Imagine neclară de pe un dispozitiv

- Verificaţi dacă dispozitivul este conectat corect.
- Verificaţi dacă setările de imagine sunt corecte.

Setările de imagine se schimbă după un timp

Asigurați-vă că opțiunea Locație este setată la Acasă . Puteţi modifica şi salva setările în acest mod.

#### Apare o reclamă

Asigurați-vă că opțiunea Locație este setată la Acasă .

Imaginea nu se încadrează în ecran

Schimbaţi formatul de imagine.

### Formatul imaginii se schimbă în funcție de canal

Selectați un format de imagine care nu este "automat".

### Poziția imaginii este incorectă

Este posibil ca semnalele de transmitere a imaginilor emise de anumite dispozitive să nu se potrivească cu ecranul. Verificaţi semnalul de ieşire al dispozitivului conectat.

### Imaginea de pe calculator nu este stabilă

Verificaţi dacă PC-ul foloseşte rezoluţia şi rata de reîmprospătare acceptate.

### Sunet

#### Nu există sunet sau calitatea sunetului este redusă

Dacă nu se detectează semnal audio, televizorul dezactivează automat ieşirea audio - acest lucru nu indică o defecţiune.

• Verificaţi dacă setările de sunet sunt corecte.

• Verificaţi dacă toate cablurile sunt conectate corect.

• Verificaţi dacă volumul este dezactivat sau reglat la zero.

• Verificaţi dacă ieşirea audio a televizorului este conectată la intrarea audio a sistemului Home Theatre.

Sunetul trebuie să se audă din difuzoarele sistemului Home Theatre.

• Este posibil ca unele dispozitive să vă solicite să activaţi manual ieşirea audio HDMI. Dacă ieşirea audio HDMI este deja activată, dar tot nu auziţi sunetul, încercaţi să schimbaţi formatul audio digital al dispozitivului cu PCM (Pulse Code Modulation). Pentru instrucțiuni, consultați documentația care însoţeşte dispozitivul.

### Conexiuni

#### HDMI

• Nu uitati că suportul HDCP (High-bandwidth Digital Content Protection) poate întârzia durata necesară unui televizor pentru a afişa conţinutul de pe un dispozitiv HDMI.

• Dacă televizorul nu recunoaşte dispozitivul HDMI şi nu este afișată nicio imagine, comutați sursa de la un

#### dispozitiv la celălalt şi înapoi.

• Dacă există întreruperi ale sunetului, verificaţi dacă setările ieşirii dispozitivului HDMI sunt corecte.

• Dacă folositi un adaptor HDMI-la-DVI sau un cablu HDMI-la-DVI, verificaţi dacă este conectat un alt cablu audio la intrarea audio AUDIO IN (numai minijack), dacă este disponibilă.

### EasyLink nu functionează

• Verificaţi dacă dispozitivele HDMI sunt compatibile cu HDMI-CEC. Funcțiile EasyLink funcționează numai cu dispozitive compatibile cu HDMI-CEC.

### Nu este afişată pictograma de volum

• Atunci când este conectat un dispozitiv audio HDMI-CEC, acest lucru este normal.

Fotografiile, clipurile video şi muzica de pe un

### dispozitiv USB nu sunt afişate

• Verificaţi dacă dispozitivul de memorie USB este setat la compatibilitate Mass Storage Class, conform descrierii din documentația dispozitivului de memorie.

• Verificaţi dacă dispozitivul de memorie USB este compatibil cu televizorul.

• Verificaţi dacă formatele fişierelor audio şi imagine sunt acceptate de televizor.

#### Fişierele de pe dispozitivul USB sunt redate distorsionat

• Performanţa de transfer a dispozitivului de memorie USB poate limita viteza transferului de date către televizor, ceea ce distorsionează redarea.

# $19.3$ Asistentă

Acest televizor oferă asistentă pe ecran.

#### Deschideți Asistență

Apăsați tasta - (albastră) pentru a deschide imediat meniul Asistenţă. Meniul Asistenţă se deschide la capitolul relevant pentru ceea ce faceti sau pentru ceea ce este selectat pe televizor. Pentru a căuta subiectele în ordine alfabetică, selectati Cuvinte cheie

Pentru a citi meniul Asistență sub formă de carte, selectati Carte.

Înainte de a executa instrucţiunile de Asistenţă, închideți Asistență.

Pentru a închide meniul Asistenţă, apăsaţi pe tasta colorată **-** închidere .

Pentru unele activități, precum Text (Teletext), tastele colorate au anumite functii și nu pot deschide meniul de Ajutor.

#### Asistentă pentru televizor pe tabletă, smartphone sau calculator

Pentru a derula mai uşor secvenţe extinse de instructiuni, puteți descărca sistemul de Ajutor TV în format PDF pe care să îl citiţi pe smartphone, pe

tabletă sau pe calculator. Alternativ, puteți tipări pagina de Ajutor dorită de pe calculator. Pentru a descărca Asistența (manualul utilizatorului), accesati [www.philips.com/support](http://www.philips.com/support)

MVL\_v31\_20150817

MVL\_v32<sub>M\_20150827</sub>

# $\overline{194}$ Asistentă online

Pentru a rezolva eventualele probleme legate de televizorul Philips, puteti consulta asistenta noastră online. Puteţi selecta limba dvs. şi introduce numărul modelului pentru televizorul dvs.

#### Accesați www.philips.com/support.

Puteți găsi pe site-ul de asistență numărul de telefon de contact pentru tara dvs., precum și răspunsuri la întrebări frecvente (FAQ). În anumite tări, puteți discuta online cu unul din colaboratorii noştri şi adresa întrebările dvs. direct sau prin e-mail. Puteti descărca software nou pentru televizor sau manualul, pentru a-l citi pe calculatorul dvs.

# 19.5 Reparare

Pentru asistență și reparații, puteți apela linia telefonică de asistență pentru clienți din tara dvs. Puteţi găsi numărul de telefon în documentaţia tipărită care însoţeşte televizorul. Sau consultati site-ul nostru web www.philips.com/support.

#### Modelul şi numărul de serie al televizorului

Este posibil să vi se solicite să precizaţi numărul modelului şi numărul de serie ale televizorului. Puteţi găsi aceste numere pe eticheta de pe ambalaj ori pe eticheta cu tipul televizorului, de pe spatele televizorului, sau din partea inferioară a acestuia.

#### **A** Avertizare

Nu încercaţi să reparaţi personal televizorul. Vă puteţi răni grav, puteţi provoca daune iremediabile televizorului sau vi se poate anula garantia.

# <span id="page-81-0"></span> $\overline{20}$ Siguranţa şi întreţinerea

20.1

# **Siguranță**

## Important!

Înainte de a utiliza televizorul, citiţi şi înţelegeţi toate instrucţiunile de siguranţă. Garanţia produsului nu se aplică în cazul în care deteriorarea se datorează nerespectării instructiunilor.

### Fixaţi televizorul pentru a evita căderea

Utilizaţi întotdeauna dispozitivul de montare pe perete pentru a fixa televizorul pentru a evita căderea. Montati dispozitivul și fixati televizorul pe dispozitiv, chiar dacă aşezaţi televizorul pe podea.

Puteti găsi instrucțiunile de montaj în Ghidul de pornire rapidă care însoţeşte televizorul. În cazul pierderii acestui ghid, îl puteţi descărca de la adresa [www.philips.com](http://www.philips.com)

Utilizaţi codul de produs al televizorului pentru a căuta Ghidul de iniţiere rapidă care trebuie descărcat.

# Risc de şoc electric sau incendiu

• Nu expuneţi niciodată televizorul la ploaie sau apă. Nu aşezaţi recipiente cu lichid, cum ar fi vazele, în apropierea televizorului.

Dacă sar stropi pe sau în televizor, deconectați-l imediat de la priza de alimentare.

Contactați Serviciul de asistență pentru clienți Philips pentru ca televizorul să fie verificat înainte de utilizare.

• Nu expuneţi televizorul, telecomanda sau bateriile la căldură excesivă. Nu le asezați lângă lumânări aprinse, surse de flacără deschisă sau alte surse de căldură, inclusiv lumina directă a soarelui.

• Niciodată nu introduceţi obiecte în fantele de ventilatie sau alte deschideri ale televizorului.

• Nu amplasaţi obiecte grele pe cablul de alimentare.

• Evitaţi exercitarea forţei asupra prizelor. Prizele care nu sunt fixate corespunzător pot cauza arcuri electrice sau incendii. Asigurati-vă că nu se exercită presiuni pe cablul de alimentare atunci când rotiti ecranul televizorului.

• Pentru a scoate televizorul din priză, trebuie scoasă mufa de alimentare. La scoaterea din priză, trageţi

întotdeauna de mufa de alimentare şi nu de cablu. Asigurați-vă că în orice moment aveți acces deplin la mufa de alimentare, la cablul de alimentare şi la priză.

## Risc de vătămare corporală sau de deteriorare a televizorului

• Pentru a ridica şi transporta un televizor de peste 25 kg sau 55 lbs sunt necesare două persoane. • Dacă montați televizorul pe un stand, folosiți numai standul inclus. Prindeti bine standul de televizor. Puneţi televizorul pe o suprafaţă plată, plană, care poate suporta greutatea televizorului şi a standului. • La montarea pe perete, asiguraţi-vă că dispozitivul aferent poate suporta în conditii de sigurantă greutatea televizorului. TP Vision nu îşi asumă nicio răspundere pentru accidentele, leziunile sau daunele cauzate de montarea necorespunzătoare pe perete. • Unele componente ale acestui produs sunt fabricate din sticlă. Manipulaţi-le cu grijă pentru a evita vătămarea dvs. sau deteriorarea echipamentului.

#### Risc de deteriorare a televizorului!

Înainte de a conecta televizorul la sursa de alimentare, asigurati-vă că tensiunea corespunde cu valoarea inscriptionată în partea din spate a televizorului. Nu conectati televizorul la sursa de alimentare dacă tensiunea este diferită.

### Risc de vătămare a copiilor

Urmaţi aceste precauţii pentru a preveni răsturnarea televizorului şi vătămarea copiilor:

- Nu aşezaţi niciodată televizorul pe o suprafaţă
- acoperită cu o pânză sau alt material care pot fi trase. • Asiguraţi-vă că nicio parte a televizorului nu atârnă deasupra marginii suprafeţei.

• Nu aşezaţi niciodată televizorul pe o piesă de mobilier înaltă (cum ar fi un raft de cărti) fără a asigura atât mobilierul cât şi televizorul de perete sau de un suport adecvat.

• Educati copiii cu privire la pericolele cătărării pe mobilier pentru a ajunge la televizor.

#### Risc de înghitire a bateriilor!

Telecomanda poate fi prevăzută cu baterii cu o formă similară monedelor, ce pot fi înghiţite cu uşurinţă de copiii mici. Nu lăsați niciodată aceste baterii la îndemâna copiilor.

### Risc de supraîncălzire

Nu instalaţi televizorul într-un spaţiu închis. Lăsaţi întotdeauna în jurul produsului un spatiu de cel putin 10 cm sau 4 inci pentru ventilaţie. Asiguraţi-vă că perdelele sau alte obiecte nu acoperă fantele de ventilatie ale televizorului.

### Furtuni cu descărcări electrice

Deconectati televizorul de la sursa de alimentare și scoateți antena înaințe de furtuni cu descărcări electrice.

În timpul furtunilor cu descărcări electrice, niciodată nu atingeţi nicio parte a televizorului, a cablului de alimentare sau a cablului antenei.

### Risc de deteriorare a auzului

Evitaţi utilizarea căştilor la volum ridicat sau pentru perioade prelungite de timp.

### Temperaturi scăzute

Dacă televizorul este transportat la temperaturi mai mici de 5 °C sau 41 °F, înainte de a-l conecta la priză, despachetaţi-l şi aşteptaţi până când temperatura televizorului ajunge la temperatura camerei.

### Umiditate

În situaţii rare, în funcţie de temperatură şi de umiditate, poate apărea putin condens pe interiorul părtii frontale din sticlă a televizorului (la unele modele). Pentru a preveni acest lucru, nu expuneti televizorul la lumina directă a soarelui, căldură sau umiditate extremă. În caz de apariţie a condensului, acesta va dispărea spontan după câteva ore de functionare a televizorului.

Umezeala din condens nu afectează televizorul şi nu cauzează defectiuni.

# $\overline{20.2}$ Întreţinerea ecranului

• Nu atingeţi, nu împingeţi, nu frecaţi şi nu loviţi ecranul cu niciun fel de obiecte.

• Scoateti televizorul din priză înainte de curătare.

• Curăţaţi televizorul şi cadrul cu o lavetă moale, umezită şi ştergeţi uşor. Evitaţi să atingeţi suprafaţa LED-urilor Ambilight din partea posterioară a televizorului. Nu utilizați pe televizor substanțe

precum alcool, substante chimice sau agenti de curăţare de uz casnic pentru curăţarea televizorului. • Pentru a evita deformarea imaginii şi estomparea culorilor, ştergeţi picăturile de apă cât mai rapid posibil.

• Evitaţi pe cât posibil imaginile staţionare. Imaginile staţionare sunt imaginile care rămân pe ecran o perioadă îndelungată de timp. Acestea includ meniurile pe ecran, benzile negre, afişarea orei etc. Dacă trebuie să utilizați imagini staționare, micșorați contrastul şi luminozitatea ecranului, pentru a evita deteriorarea acestuia.

 $\overline{21}$ 

# Condiții de utilizare pentru televizor

2015 © TP Vision Europe B.V. Toate drepturile rezervate.

Acest produs a fost pus pe piaţă de TP Vision Europe B.V. sau de una dintre filialele acesteia, numite în continuare TP Vision, care este fabricantul acestui produs. TP Vision este garantul televizorului însotit de această broşură. Philips şi emblema Philips în formă de scut sunt mărci înregistrate ale Koninklijke Philips N.V.

Specificaţiile pot fi modificate fără preaviz. Mărcile comerciale sunt proprietatea Koninklijke Philips Electronics N.V sau a deţinătorilor lor legali. TP Vision îşi rezervă dreptul de a modifica produsele în orice moment, fără a fi obligat să ajusteze componentele anterioare în conformitate cu respectiva modificare.

Materialele scrise ambalate cu televizorul şi manualul stocat în memoria televizorului sau descărcat de pe site-ul web Philips sunt considerate corespunzătoare pentru scopul utilizării sistemului.

Materialul din acest manual este considerat corespunzător pentru domeniul de utilizare al sistemului. Dacă produsul sau modulele separate ale acestuia sau procedurile se folosesc cu alt scop decât cel specificat aici, trebuie să se obțină confirmarea valabilității sau a corectitudinii. TP Vision Europe B.V. garantează că materialul ca atare nu contravine niciunui brevet din Statele Unite. Nu se acordă nicio garanție explicită sau implicită. TP Vision Europe B.V. nu poate fi trasă la răspundere nici pentru erorile de continut ale acestui document, nici pentru alte probleme cauzate de continutul acestui document. Erorile sesizate către compania Philips vor fi adaptate şi publicate pe site-ul web de asistenţă Philips cât mai curând posibil.

Termeni de garanție - Pericol de vătămare, deteriorare a televizorului sau anulare a garanţiei! Nu încercaţi niciodată să reparaţi singur televizorul. Folositi televizorul și accesoriile numai conform instrucţiunilor producătorului. Semnul de avertizare de pe spatele televizorului indică pericolul de şoc electric. Nu demontați niciodată capacul televizorului. Pentru reparații sau service, contactați întotdeauna Serviciul de asistență pentru clienți Philips. Orice operaţiune interzisă în mod expres în acest document sau orice proceduri de modificare sau asamblare nerecomandate sau neautorizate prin acest document atrag după sine anularea garanţiei.

#### Caracteristicile pixelilor

Acest produs LCD/LED are un număr mare de pixeli colorați. Deși are pixeli utili în procent de 99,999%

sau mai mult, pe ecran pot apărea constant puncte negre sau luminoase (roşu, verde sau albastru). Aceasta este o proprietate structurală a ecranului (care se încadrează în standardele din domeniu) şi nu este o defecțiune.

#### Conformitate CE

Acest produs este conform cu cerințele esențiale și celelalte prevederi relevante ale Directivelor 2006/95/CE (joasă tensiune), 2004/108/CE (CEM) şi 2011/65/UE (ROHS).

#### Conformitatea cu EMF

TP Vision Europe B.V. fabrică şi vinde numeroase produse de larg consum, care, ca orice alte aparate electronice, au, în general, abilitatea de a emite şi de a recepţiona semnale electromagnetice. Unul dintre cele mai importante principii de afaceri ale Philips este acela de a se asigura că toate produsele respectă regulile referitoare la siguranţă şi sănătate, de a respecta toate prevederile legal aplicabile şi de a se încadra în standardele privind câmpurile electromagnetice (EMF) aplicabile în momentul fabricării produselor.

Philips depune eforturi să conceapă, să realizeze şi să comercializeze produse care nu au efecte negative asupra sănătății. TV Vision confirmă că, atât timp cât produsele sale sunt utilizate în scopul pentru care au fost concepute, sunt sigure, conform dovezilor stiintifice disponibile momentan. Philips joacă un rol activ în dezvoltarea standardelor internaţionale referitoare la câmpuri electromagnetice și siguranță, ceea ce îi permite să anticipeze progrese de standardizare pentru integrarea timpurie în produsele sale.

# $\overline{22}$ Condiții de utilizare pentru Smart TV

Puteţi vedea condiţiile de utilizare, politica de confidenţialitate, şi puteţi seta setările de confidențialitate pentru Smart TV.

Pentru a deschide condiţiile de utilizare ale paginii Smart TV…

1 - Apăsați **& HOME** pentru a deschide meniul Acasă.

- 2 Selectați **"** Apps pentru a deschide Aplicații.
- **3** Selectaţi Asistenţă.

# Drepturi de autor

# $\overline{231}$ Ultra HD

 $\overline{23}$ 

Sigla DIGITALEUROPE UHD Display este o marcă comercială a DIGITALEUROPE.

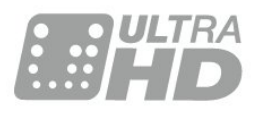

# 23.2 **HDMI**

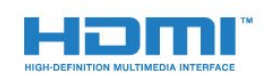

### HDMI®

Termenii HDMI şi HDMI High-Definition Multimedia Interface şi sigla HDMI sunt mărci comerciale sau mărci înregistrate ale HDMI Licensing LLC în Statele Unite şi în alte ţări.

# $\overline{23.3}$ Dolby Digital Plus

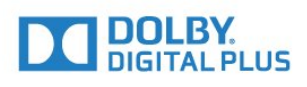

#### Dolby®

Produs sub licenţa Dolby Laboratories. Dolby şi simbolul D dublu sunt mărci comerciale ale Dolby Laboratories.

# $\frac{1}{234}$ DTS Premium Sound ™

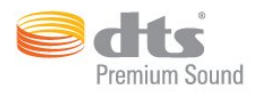

#### DTS Premium Sound ™

Pentru brevete DTS, consultaţi http://patents.dts.com. Fabricate sub licenţă DTS Licensing Limited. DTS, simbolul şi DTS şi simbolul împreună sunt mărci înregistrate, iar DTS 2.0 Channel este marcă înregistrată a DTS, Inc. © DTS, Inc. Toate drepturile rezervate.

# 23.5 DLNA Certified®

(Dacă este cazul)

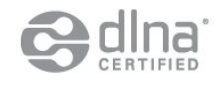

DLNA®, logo-ul DLNA şi DLNA CERTIFIED® sunt mărci comerciale, mărci de servicii sau mărci de certificare ale Digital Living Network Alliance.

## 23.6 Microsoft

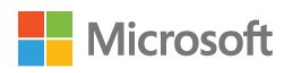

#### Windows Media

Windows Media este fie o marcă comercială înregistrată, fie o marcă comercială a Microsoft Corporation în Statele Unite şi/sau alte ţări.

#### Microsoft PlayReady

Proprietarii de conţinut folosesc tehnologia de accesare a continutului Microsoft PlayReady™ pentru a-şi proteja proprietatea intelectuală, inclusiv continutul protejat prin drept de autor. Acest dispozitiv utilizează tehnologia PlayReady pentru accesarea continutului protejat PlayReady şi/sau a conţinutului protejat WMDRM. Dacă dispozitivul nu aplică în mod corespunzător restricţiile privind utilizarea continutului, detinătorii continutului pot solicita Microsoft să anuleze capacitatea dispozitivului de a consuma conținut protejat

PlayReady. Anularea nu trebuie să afecteze conţinutul neprotejat sau conţinutul protejat de alte tehnologii de acces la conținut. Deținătorii de conținut pot solicita efectuarea unui upgrade la PlayReady pentru a permite accesul la conţinutul respectiv. Dacă refuzaţi efectuarea unui upgrade, nu veţi putea accesa conţinut care necesită upgrade-ul respectiv.

# $\overline{237}$ Wi-Fi Alliance

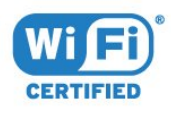

Wi-Fi®, logo-ul Wi-Fi CERTIFIED, logo-ul Wi-Fi sunt mărci înregistrate ale Wi-Fi Alliance.

# $23.8$ Kensington

(Dacă este cazul)

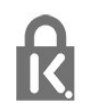

Kensington şi MicroSaver sunt mărci comerciale înregistrate în SUA ale ACCO World Corporation, cu înregistrări emise şi cereri de înregistrare în curs în alte ţări din lume.

# $\overline{23.9}$ Alte mărci comerciale

Toate celelalte mărci înregistrate şi neînregistrate sunt proprietatea deţinătorilor acestora.

# Index

#### 3

[3D, avertisment pentru sănătate](#page-43-0) *44* [3D, vizionare optimă](#page-43-0) *44*

#### A

[Acum pe televizorul dvs.](#page-37-0) *38* [Aplicaţii](#page-40-0) *41*

#### Î

[Înregistrare, datele din Ghid TV](#page-34-0) *35* [Întârziere ieşire audio](#page-16-0) *17*

#### B

[Bas](#page-51-0) *52* [Baterii, telecomandă](#page-27-0) *28* [Blocare pentru copii](#page-60-0) *61* [Butoane de pe televizor](#page-22-0) *23* [Buton roşu](#page-36-0) *37*

#### C

[Calculator, conectare](#page-21-0) *22* [CAM, modul de acces condiţionat](#page-14-0) *15* [Cameră foto, conectare](#page-20-0) *21* [Cameră video, conectare](#page-20-0) *21* [Canal](#page-29-0) *30* [Canal, blocare în funcţie de vârstă](#page-30-0) *31* [Canal, comutare la un canal](#page-30-0) *31* [Canal, ghid TV](#page-34-0) *35* Canal, optiuni 32 [Canale favorite, eliminare](#page-33-0) *34* [Canale favorite, redenumire](#page-33-0) *34* [Canale, vizionarea a două canale](#page-44-0) *45* [Casare](#page-75-0) *76* [CI+](#page-14-0) *15* [Claritate, reducerea artefactelor MPEG](#page-49-0) *50* [Claritate, Reducerea zgomotului](#page-49-0) *50* [Claritate, Ultra Resolution](#page-49-0) *50* [Clasificare pentru vârstă](#page-30-0) *31* [Conectarea antenei, sugestii](#page-11-0) *12* [Conectarea la sursa de alimentare](#page-5-0) *6* [Conexiune antenă](#page-6-0) *7* [Conexiune prin satelit](#page-6-0) *7* [Conexiune SCART, sugestii](#page-13-0) *14* [Conexiune YPbPr, sugestii](#page-13-0) *14* [Consolă de jocuri, conectare](#page-18-0) *19* [Contrast](#page-45-0) *46* [Contrast, contrast dinamic](#page-48-0) *49* [Contrast, contrast video](#page-48-0) *49* [Contrast, Contrast video 3D](#page-46-0) *47* [Contrast, Gamma](#page-49-0) *50* [Contrast, mod de contrast](#page-48-0) *49* [Contrast, senzor de lumină](#page-49-0) *50* [Contrastul luminii de fundal](#page-45-0) *46* [Contrastul luminii de fundal 3D](#page-46-0) *47* [Control culori, resetare](#page-47-0) *48* [Control parental](#page-30-0) *31* [Creare, listă de canale favorite](#page-32-0) *33* [Culoare](#page-45-0) *46* [Culoare, Accentuare culoare](#page-46-0) *47* [Culoare, Control culori](#page-47-0) *48* [Culoare, Nuanţă](#page-47-0) *48* [Culoare, Nuanţă](#page-46-0) *47*

[Culoare, saturaţie](#page-47-0) *48* [Culoare, Temperatură culoare](#page-46-0) *47* [Culoare, Temperatură culoare personalizată](#page-47-0) *48* [Căutare, listă de canale](#page-29-0) *30* [Căşti, conectare](#page-17-0) *18*

### $\overline{D}$

[Decalaj ieşire audio](#page-16-0) *17* Definitie 46 [Deschidere, listă de canale](#page-29-0) *30* [Dispozitivul set top box, conectare](#page-14-0) *15* Distanta de vizionare 6 [DMR, Digital Media Renderer](#page-9-0) *10* [DVD player](#page-17-0) *18*

### E

[EasyLink HDMI CEC](#page-57-0) *58* [Echilibrare automată volum](#page-52-0) *53*

### F

[Filtrare, listă de canale](#page-29-0) *30* [Fişiere media, de pe un calculator sau de pe un dispozitiv de](#page-41-0) [stocare conectat la reţea](#page-41-0) *42* [Fişiere media, de pe un hard disk USB](#page-41-0) *42* [Format ieşire audio](#page-16-0) *17* [Format imagine](#page-50-0) *51* [Format imagine, de bază](#page-50-0) *51* [Format imagine, setări avansate](#page-50-0) *51*

### G

[Gamepad, conectare](#page-18-0) *19* [Gamma](#page-49-0) *50* [Ghid de conectivitate](#page-11-0) *12* [Ghid TV](#page-34-0) *35* [Ghid TV, date şi informaţii](#page-34-0) *35*

#### $\mathsf{H}$

[Hard disk USB, conectare](#page-19-0) *20* [Hard disk USB, instalare](#page-19-0) *20* [Hard disk USB, spaţiu pe disc](#page-19-0) *20* [HbbTV](#page-36-0) *37* [HDMI, ARC](#page-11-0) *12* [HDMI, conexiune DVI](#page-12-0) *13* [HDMI, EasyLink](#page-12-0) *13* [HDMI, Ultra HD](#page-11-0) *12*

### I

[Ieşire audio - optică, sugestii](#page-13-0) *14* [Imagine în imagine](#page-44-0) *45* [Imagine, claritate](#page-45-0) *46* [Imagine, contrastul luminii de fundal](#page-45-0) *46* [Imagine, culoare](#page-45-0) *46* [Imagine, setări rapide](#page-50-0) *51* [Incredible Surround](#page-51-0) *52* [Incredible surround 3D](#page-51-0) *52* [Instalare reţea](#page-7-0) *8* [Instrucţiuni de siguranţă](#page-81-0) *82*

#### I

J

[iTV](#page-36-0) *37*

[Joc sau calculator, setare](#page-45-0) *46*

88

#### L

[Listă de canale, despre](#page-29-0) *30* [Logoul Philips, luminozitate](#page-22-0) *23* [Luminozitate, logoul Philips](#page-22-0) *23*

#### M

[Magazine video](#page-38-0) *39* [Memorie Internet, ştergere](#page-8-0) *9* [Meniu Acasă](#page-28-0) *29* [Mişcare, Perfect Natural Motion](#page-49-0) *50* [Mod surround](#page-51-0) *52*

#### N

Nume retea TV 9

#### $\Omega$

[Oprire automată](#page-23-0) *24* [Opţiuni pe un canal](#page-31-0) *32*

#### $\mathbf D$

[Perfect Natural Motion](#page-49-0) *50* [Player disc Blu-ray, conectaţi](#page-17-0) *18* [Player DVD, conectare](#page-17-0) *18* [Pornire](#page-22-0) *23* [Pornit şi Oprit](#page-22-0) *23* Pozitionare TV 6 [Probleme la Sistemul Home Theatre](#page-17-0) *18* [Programe, recomandări](#page-37-0) *38*

#### R

[Reducere artefact MPEG](#page-49-0) *50* [Reducerea zgomotului](#page-49-0) *50* [Reţea cu cablu](#page-8-0) *9* Retea wireless 8 Retea, conectare 8 Retea, cu cablu 9 [Reţea, IP static](#page-8-0) *9* [Reţea, numele reţelei TV](#page-9-0) *10* [Reţea, Pornirea Wi-Fi](#page-9-0) *10* [Reţea, setări](#page-8-0) *9* [Reţea, vizualizarea setărilor](#page-8-0) *9* Retea, Wi-Fi Smart Screen 10 [Reţea, wireless](#page-7-0) *8* Retea, WoWLAN 10 Retea, WPS 8 Retea, stergerea memoriei de Internet 10

### S

[Selectare video](#page-32-0) *33* [Senzor în infraroşu](#page-27-0) *28* [Senzor lumină](#page-49-0) *50* [Setări de ieşire audio](#page-16-0) *17* [Setări ecologice](#page-57-0) *58* [SimplyShare \(calculator sau dispozitiv de stocare conectat la](#page-41-0) retea) 42 [Sincronizare audio-video](#page-16-0) *17* [Sincronizarea semnalului audio-video](#page-16-0) *17* [Sincronizarea telecomenzii](#page-26-0) *27* [Sistem Home Theatre, conectare](#page-15-0) *16* [Sistem Home Theatre, multicanal](#page-16-0) *17* [Sistem Home Theatre, uniformizare volum](#page-16-0) *17* Slot standard de interfată 15 [Smart Card, CAM](#page-14-0) *15* [Standby](#page-22-0) *23* [Stil imagine](#page-45-0) *46* [Stil sunet](#page-50-0) *51* [Sunet clar](#page-52-0) *53* [Sunet, Clear Sound](#page-52-0) *53*

[Sunet, Echilibrare automată volum](#page-52-0) *53* [Sunet, Incredible surround 3D](#page-51-0) *52* [Sunet, mod surround](#page-51-0) *52* [Sunet, Sunete înalte](#page-51-0) *52* [Sunet, Sunete joase](#page-51-0) *52* [Sunet, Surround 3D automat](#page-51-0) *52* [Sunet, Volum căşti](#page-53-0) *54* [Sunete înalte](#page-51-0) *52* [Surround 3D automat](#page-51-0) *52*

#### $\mathsf{T}$

[Tastatură USB](#page-19-0) *20* [Tastatură USB, conectare](#page-19-0) *20* [Telecomandă, accente şi simboluri](#page-26-0) *27* [Telecomandă, Azerty](#page-26-0) *27* [Telecomandă, baterii](#page-27-0) *28* [Telecomandă, Chirilic](#page-26-0) *27* [Telecomandă, majuscule](#page-26-0) *27* [Telecomandă, Qwerty](#page-26-0) *27* [Telecomandă, Qwerty şi Azerty](#page-25-0) *26* [Telecomandă, Qwerty şi Chirilice](#page-25-0) *26* [Telecomandă, sincronizare](#page-26-0) *27* [Telecomandă, tastatură](#page-26-0) *27* [Teletext](#page-35-0) *36* [Televizor interactiv, ceea ce vă trebuie](#page-36-0) *37* [Televizor interactiv, despre](#page-36-0) *37* [Temporizator de standby](#page-22-0) *23* [Text](#page-35-0) *36* [Text Digital](#page-35-0) *36* [TV online](#page-37-0) *38*

#### $\Box$

[Ultra HD, conexiune](#page-11-0) *12* [Uniformizarea ieşirii audio](#page-16-0) *17* [Unitate flash USB, conectare](#page-20-0) *21*

### V

[Vizionare TV](#page-30-0) *31* [Vizualizare multiplă](#page-44-0) *45* [Volum căşti](#page-53-0) *54*

#### W

[Wi-Fi](#page-7-0) *8* [Wi-Fi Smart Screen](#page-9-0) *10* [WoWLAN](#page-9-0) *10*

#### Ş

[Ştergere memorie Internet](#page-9-0) *10*

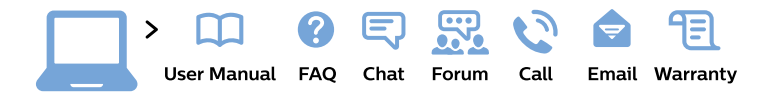

#### www.philips.com/support

България Грижа за клиента 02 4916 273 (Национапен номер)

België/Belgique Klantenservice/ **Service Consommateurs** 02 700 72 62  $(0.15 \in \text{/min.})$ 

Bosna i Hercegovina Potpora potrošačima 033 941 251 (Lokalni poziv)

Republika Srbija Potpora potrošačima 011 321 6840 (Lokalni poziv)

Česká republika Zákaznická podpora 228 880 895 (Mistni tarif)

**Danmark** Kundeservice 3525 8314

**Deutschland** Kundendienst 069 66 80 10 10 (Zum Festnetztarif ihres Anbieters)

Ελλάδα Τμήμα καταναλωτών 2111983028 (Διεθνής κλήση)

Eesti Klienditugi 668 30 61 (Kohalikud kõned)

España Atencion al consumidor 913 496 582  $(0,10€ + 0,08€/min.)$ 

**France** Service Consommateurs 01 57 32 40 50 (coût d'un appel local sauf surcoût éventuel selon opérateur réseau)

Hrvatska Potpora potrošačima 01777 66 01 (Lokalni poziv)

Indonesia Consumer Care 0800 133 3000

**Ireland Consumer Care** 015 24 54 45 (National Call)

Italia Servizio Consumatori 0245 28 70 14 (Chiamata nazionale)

Қазақстан Республикасы байланыс орталығы 810 800 2000 00 04 (стационарлық нөмірлерден Қазақстан Республикасы бойынша қоңырау шалу тегін)

Latvija Klientu atbalsts 6616 32 63 (Vietěiais tarifs)

Lietuva Klientu palaikymo tarnyba 8 521 402 93 (Vietinais tarifais)

Luxembourg Service Consommateurs 24871100 (Appel nat./Nationale Ruf)

Magyarország Ügyfélszolgálat  $(061) 700 81 51$ (Belföldi hívás)

Malaysia Consumer Care 1800 220 180

**Nederland** Klantenservice 0900 202 08 71 (1€/gesprek)

Norge Forbrukerstøtte 22 97 19 14

Österreich Kundendienst 0150 284 21 40  $(0,05€/Min.)$ 

Республика Беларусь Контакт Пентр 8 10 (800) 2000 00 04 (бесплатный звонок по Республике Беларусь со стационарных номеров)

Российская Федерация **Контакт Пентр** 8 (800) 220 00 04 (бесплатный звонок по России)

Polska Wsparcie Klienta 22 397 15 04 (Połączenie lokalne)

Portugal Assistência a clientes 800 780 068 (0.03€/min. - Móvel  $0,28€/min.)$ 

România Serviciul Clienti 031 630 00 42 (Tarif local)

Schweiz/Suisse/Svizzera Kundendienst/ Service Consommateurs/Servizio Consumatori 0848 000 291 (0,04 CHF/Min)

Slovenija Skrb za potrošnike 01 88 88 312 (Lokalni klic)

Slovensko Zákaznícka podpora 02 332 154 93 (vnútroštátny hovor)

Suomi Finland Kuluttajapalvelu 09 88 62 50 40

**Sverige** Kundtjänst 08 57 92 90 96

Türkiye Tüketici Hizmetleri 0 850 222 44 66

Україна Служба підтримки споживачів 0-800-500-480 (дзвінки зі стаціонарних телефонів безкоштовні)

**United Kingdom** Consumer Care 020 79 49 03 19 (5p/min BT landline)

Argentina **Consumer Care** 0800 444 77 49 - Buenos Aires 0810 444 7782

**Brasil** Suporte ao Consumidor 0800 701 02 45 - São Paulo 29 38 02 45

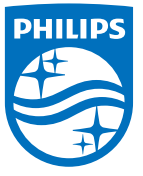

All registered and unregistered trademarks are property of their respective owners. Specifications are subject to change without notice. Philips and the Philips' shield emblem are trademarks of Koninklijke Philips N.V. and are used under license from Koninklijke Philips N.V. 2015 © TP Vision Europe B.V. All rights reserved. philips.com